SILVA, Rita de Cássia; NUNES, Maria Alzira de Araújo.<br>"Módulo ADAMS/View com aplicação em mecanismos<br>automotivos", p.117-228. In: Maria Alzira de Araújo Nunes,<br>Rita de Cássia Silva. MSC ADAMS: Guia prático de<br>Utilização, S SILVA, Rita de Cássia; NUNES, Maria Alzira de Araújo. "Módulo ADAMS/View com aplicação em mecanismos automotivos", p.117-228. In: Maria Alzira de Araújo Nunes, Rita de Cássia Silva. **MSC ADAMS: Guia prático de Utilização**, São Paulo: Editora Edgard Blücher, 2014. http://dx.doi.org/10.5151/BlucherOA-MSCAdams-03

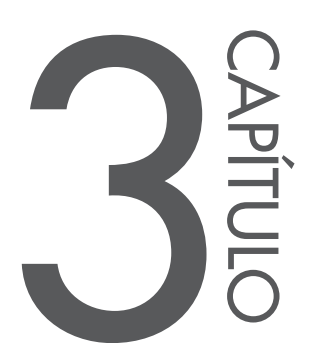

# **aplicação em mecanismos automotivos**

Ao fim deste tutorial, o usuário estará apto a modelar e simular dois mecanismos clássicos utilizados na área automotiva: o primeirocame‑seguidor, e o se‑ gundo corresponde ao um comando válvulas composto por uma came, seguidor, balancim e válvula. Este último é comumente conhecido como *valvetrain*.

# **3.1. Desenvolvimento do mecanismo** *came‑seguidor* **utilizando o módulo ADAMS/View**

Este item tem como finalidade modelar um mecanismo came‑seguidor. À came será imposta uma rotação de 360°/s*.* O deslocamento imposto pela came ao seguidor, bem como a velocidade e aceleração deste serão determinados por meio de uma simulação cinemática. A Figura 3.1 ilustra o mecanismo a ser obtido ao final deste tópico.

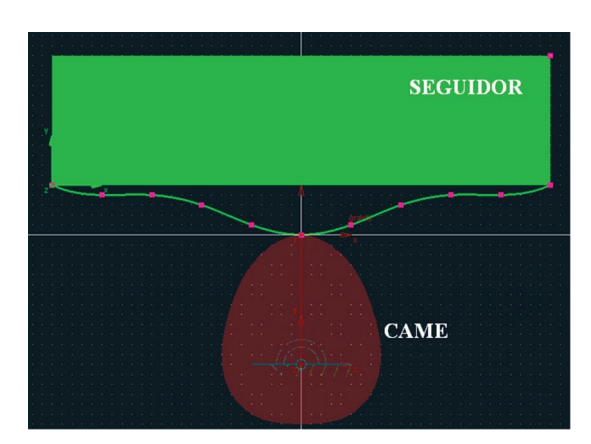

Figura 3.1 – Mecanismo virtual a ser obtido: came-seguidor.

#### Came

*A notar: A came é um elemento no qual sua superfície externa possui um formato especial, comumente designada por um excêntrico, isto é, essa superfície possui uma excentricidade que produz movimento em um segundo elemento denominado seguidor. Dessa maneira, a partir de sua rotação em torno de um eixo fixo, ela transmite um movimento de translação alternado ou variável a um segundo elemento denominado seguidor. As cames possuem diversas aplicações tais como: máquinas operatrizes, máquinas têxteis, armas automáticas, motores térmicos e comandos de válvulas.*

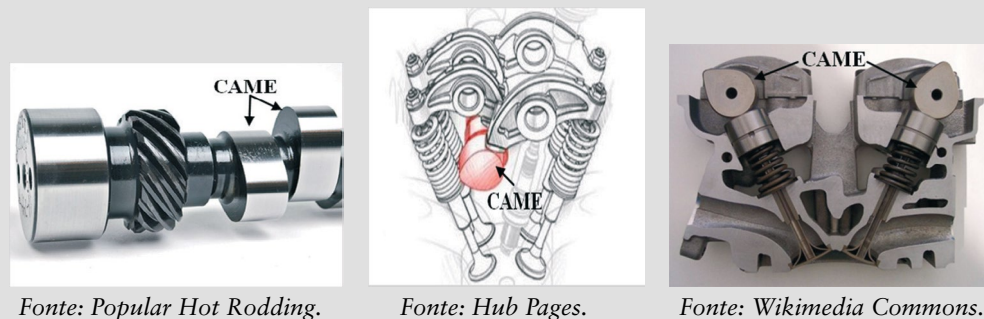

Considera-se essa modelagem como requisito fundamental para que o usuário possa avançar para o tópico seguinte, visto que a came é parte integrante do mecanismo valvetrain.

# **Etapa 1 – Inicializando o ADAMS/View**

- • Ao inicializar o módulo do ADAMS/View escolha a opção *Create a new model*.
- Especifique o diretório em que o modelo *(database)* será gravado no campo *Start in*. Você poderá digitar o caminho ou utilizar o ícone na lateral desse campo (pasta amarela).
- Em seguida, atribua um nome ao modelo virtual, preenchendo a aba *Model name.* Nesse caso, denominamos de *came*. É importante ressaltar que o nome do modelo não deve conter caracteres especiais, como acentos gráficos, símbolos, formas etc.
- Os campos *Gravity* e *Units* não devem ser alterados, conforme mostrados na Figura 3.2.

A Figura 3.2 ilustra esta etapa.

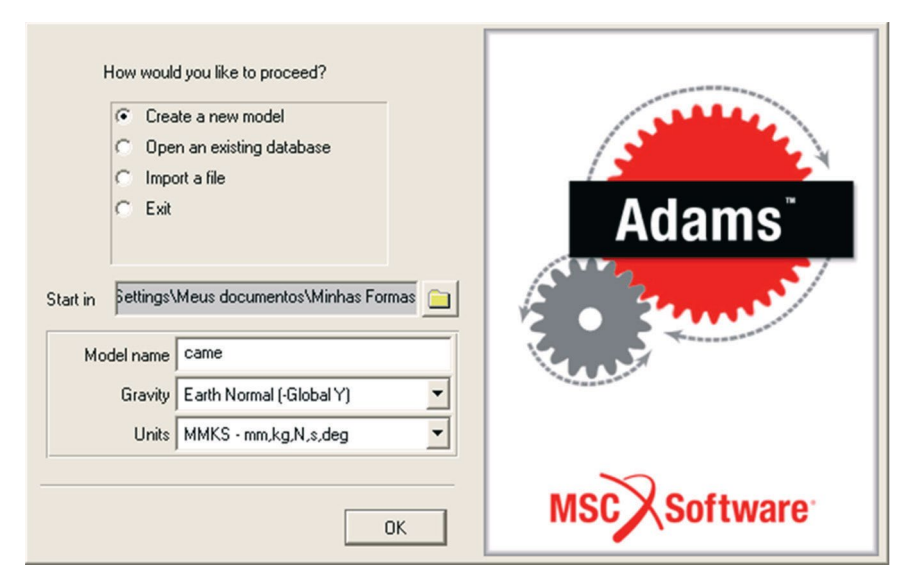

Figura 3.2 – Configuração inicial.

# **Etapa 2 – Configurando a área de trabalho**

Para melhor visualização do mecanismo durante a modelagem altere o espaçamento do *grid* do fundo de trabalho para 10 mm. No menu principal clique em *Settings Working Grid.* No campo *Spacing* digite (10 mm) tanto no campo X quanto em Y, conforme ilustrado na Figura 3.3.

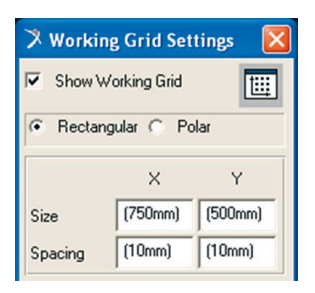

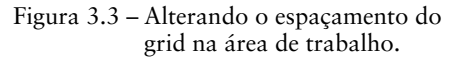

## **Etapa 3 – Construção da came**

Nesta etapa, será modelada a geratriz da came. Para isto, será utilizada a ferramenta *spline*. Antes de iniciar a construção da came, sugere‑se aplicar um zoom + na área onde será contruída a geratriz, compreendendo a área próxima a origem no sentido negativo de Y. Isto facilitará a marcação de pontos para definição da superfície da peça.

Aconselha‑se também ativar a caixa de diálogo *Coordinates* para que as coordenadas dos pontos do *grid* sejam exibidos facilitando, portanto, a construção da *spline*. Para isso posicione o mouse na área de trabalho e ative a função F4 no teclado do seu computador.

A Figura 3.4 mostra a área de trabalho após o zoom + e com a caixa de diá‑ logo *Coordinates*.

| Eile Edit View Build Simulate Review Settings Tools Help |  |  |  |  |  |  |      |                               |             |                                                     |             |                |              |  |  |  |  |  |  |  |
|----------------------------------------------------------|--|--|--|--|--|--|------|-------------------------------|-------------|-----------------------------------------------------|-------------|----------------|--------------|--|--|--|--|--|--|--|
| came                                                     |  |  |  |  |  |  | 1000 | <b>Carlos</b>                 |             |                                                     |             |                |              |  |  |  |  |  |  |  |
| Main Tool 23                                             |  |  |  |  |  |  | 78   | $0, 0, 0$ (mm)                |             |                                                     |             |                |              |  |  |  |  |  |  |  |
| Â.<br>K<br>$\mathcal{L}_{\text{h}}$                      |  |  |  |  |  |  |      | <b>College</b>                |             |                                                     |             |                |              |  |  |  |  |  |  |  |
| E<br>Q,                                                  |  |  |  |  |  |  |      | $\mathcal{A}_{\mathcal{B}}$ . | $\sim$      |                                                     | Coordinates |                | $\mathbf{x}$ |  |  |  |  |  |  |  |
| H<br>$\circledcirc$<br>$\Omega$                          |  |  |  |  |  |  |      | <b>SOF</b>                    |             | $\begin{array}{c}\nX = \\ Y = \\ Z = \n\end{array}$ |             | 0 <sup>o</sup> |              |  |  |  |  |  |  |  |
| <b>S.</b><br>鸣<br>⊯                                      |  |  |  |  |  |  |      | 30                            | - 18        |                                                     |             |                |              |  |  |  |  |  |  |  |
| View Control<br>$\mathcal{P}$                            |  |  |  |  |  |  |      |                               | <b>STAR</b> |                                                     |             |                |              |  |  |  |  |  |  |  |
| $\bullet$                                                |  |  |  |  |  |  |      |                               |             |                                                     |             |                |              |  |  |  |  |  |  |  |
| $\mathcal{A}$ $\mathcal{B}$<br>Increment $30.0$          |  |  |  |  |  |  |      |                               |             |                                                     |             |                |              |  |  |  |  |  |  |  |
| $\P$ , $\P$ , $\P$ ,                                     |  |  |  |  |  |  |      |                               |             |                                                     |             |                |              |  |  |  |  |  |  |  |
| oz L                                                     |  |  |  |  |  |  |      |                               |             |                                                     |             |                |              |  |  |  |  |  |  |  |
| $\blacksquare$                                           |  |  |  |  |  |  |      |                               |             |                                                     |             |                |              |  |  |  |  |  |  |  |
| Grid<br>Depth                                            |  |  |  |  |  |  |      |                               |             |                                                     |             |                |              |  |  |  |  |  |  |  |
| Render<br>Icons                                          |  |  |  |  |  |  |      |                               |             |                                                     |             |                |              |  |  |  |  |  |  |  |
| -y                                                       |  |  |  |  |  |  |      |                               |             |                                                     |             |                |              |  |  |  |  |  |  |  |
|                                                          |  |  |  |  |  |  |      |                               |             |                                                     |             |                |              |  |  |  |  |  |  |  |

Figura 3.4 – Área de trabalho pronta para construção da *spline*.

- • Na caixa de diálogo *Main Toolbox*, clique com o botão direito do mou‑ se sobre o ícone  $\mathcal{Q}$ .
- Dentre as opções exibidas, clique com o botão esquerdo no ícone  $\mathbb{N}$ (*Construction Geometry: Spline*).
- Na parte inferior dessa caixa de diálogo, selecione, no primeiro campo, a opção *New Part*. Ative a opção *Closed*. E, no campo *Create by picking*, selecione *Points* (Figura 3.5).

Dessa forma, a geratriz da came será criada, clicando-se nos pontos de interesse na área de trabalho com o botão esquerdo do mouse. Na Tabela 3.1 estão apresentadas as coordenadas em *x* e *y* desses pontos (denominados de *hot points*). A coordenada z será nula para todos os pontos. Note nesta tabela que o primeiro e último ponto possuem a mesma coordenada, de modo a fechar a curva gerada.

Clique com o botão esquerdo do mouse nos 13 pontos, e finalize a peça clicando com o botão direito do mouse. Uma caixa de diálogo aparecerá, alertando que a geometria (PART) não tem massa. Feche essa caixa de diálogo.

Obs.: Note que, ao ativar uma opção da caixa de diálogo *Main Toolbox*, o software indica, no canto inferior esquerdo, as etapas a serem realizadas para a opção selecionada.

A Figura 3.6 ilustra a geometria resultante. Caso sua geometria não esteja de acordo com a mostrada nessa figura, esta pode ser alterada clicando sobre o *hot point* (quadrados na cor *pink* ao longo da superfície) e arrastado este para a posição desejada.

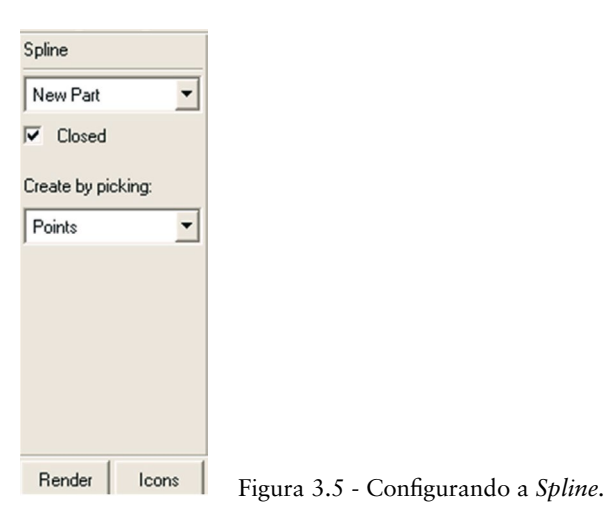

| <b>Pontos</b>  | $X$ (mm) | $Y$ (mm) |
|----------------|----------|----------|
|                | Ω        | 0        |
| $\overline{2}$ | $-50$    | $-30$    |
| 3              | $-70$    | $-70$    |
| 4              | $-80$    | $-120$   |
| 5              | $-70$    | $-160$   |
| 6              | $-50$    | $-180$   |
| 7              | 0        | $-190$   |
| 8              | 50       | $-180$   |
| 9              | 70       | $-160$   |
| 10             | 80       | $-120$   |
| 11             | 70       | $-70$    |
| 12             | 50       | $-30$    |
| 13             | 0        | 0        |

**Tabela 3.1 – Pontos para construção da Spline fechada**

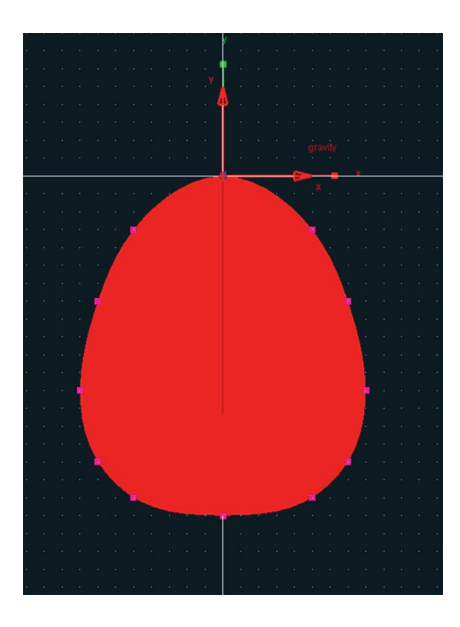

Figura 3.6 – Came.

## **Etapa 4 – Inserindo a junta de rotação**

Nesta etapa será inserida uma junta do tipo *revolute*, a qual permite apenas rotação da came em torno de um eixo normal à área de trabalho.

#### **Ju***nta "Revolute"*

*A notar: A junta do tipo "revolute" permite a rotação de um corpo (PART) em relação a outro em torno de um eixo comum aos dois. A junta pode ser localizada em qualquer posição desse eixo. A orientação dessa junta define a direção do eixo ao qual os corpos irão rotacionar. Já o eixo de rotação desta é paralelo ao vetor de orientação e este passa pela localização atribuída.*

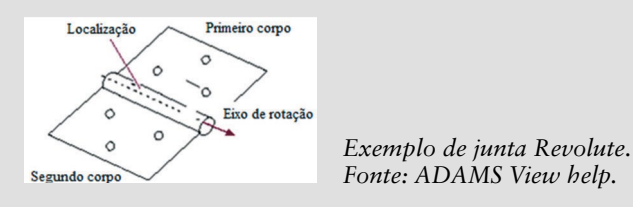

Na caixa de diálogo *Main Toolbox* clique com o botão direito do mouse sobre o ícone **e** então selecione com o botão esquerdo a junta *de Joint Revolute*.

Na parte inferior desta caixa de diálogo selecione no primeiro campo a opção *1 Location* e no segundo campo a opção *Normal To Grid,* conforme a Figura 3.7(a).

Com o cursor do mouse, aponte para o ponto com coordenada (0, – 130, 0) e clique uma vez com o botão esquerdo do mouse. A junta será criada neste ponto como ilustrada na Figura 3.7(b).

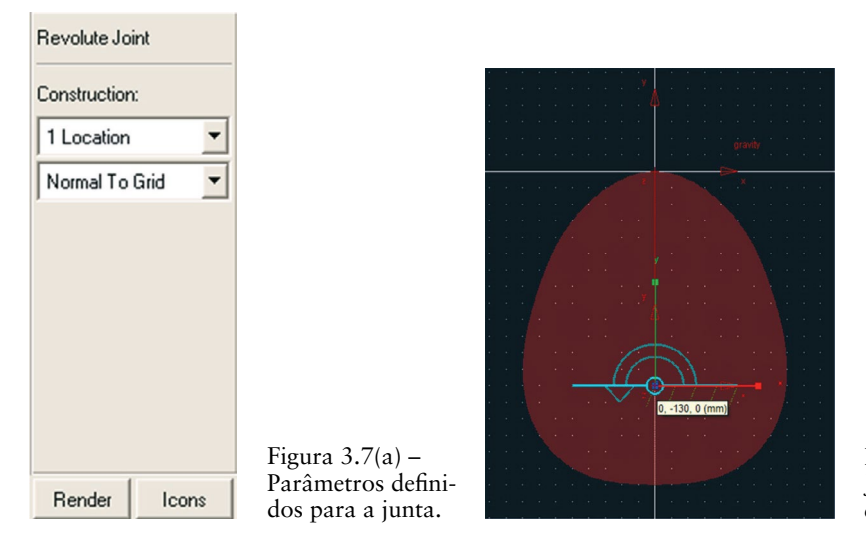

Figura  $3.7(b)$  – Junta de rotação construída.

# **Etapa 5 – Construção do seguidor**

- Nesta etapa, será construído o seguidor que compõe o mecanismo em questão, utilizando novamente a ferramenta spline, porém com característica aberta.
- • Na caixa de diálogo *Main Toolbox,* clique com o botão esquerdo do mouse na opção *Spline .*
- Na parte inferior dessa caixa de diálogo, desative a opção *Closed*, conforme ilustrado na Figura 3.8. Os demais campos permanecem sem alteração.

| Spline             |       |
|--------------------|-------|
| New Part           |       |
| Closed<br>n.       |       |
| Create by picking: |       |
| Points             |       |
|                    |       |
|                    |       |
|                    |       |
|                    |       |
|                    |       |
| Render             | Icons |

Figura 3.8 – Parâmetros definidos para a *Spline* do seguidor.

Com o botão esquerdo do mouse, clique nas coordenadas descritas na Tabela 3.2. Ressalta‑se novamente que a coordenada em *z* é nula. Para finalizar a construção da curva, após selecionar o último ponto, clique com o botão direito do mouse. A Figura3.9 ilustra a curva resultante (em verde).

Uma caixa de diálogo aparecerá alertando que a PART criada não tem massa. Feche essa caixa de diálogo.

| <b>Pontos</b> | $X$ [mm] | $Y$ [mm] |
|---------------|----------|----------|
|               | $-250$   | 50       |
|               | $-200$   | 4C       |
|               | $-150$   | 40       |
|               | $-100$   | 30       |
|               | $-50$    |          |
|               |          |          |

**Tabela 3.2 – Pontos para criação da** *Spline* **aberta**

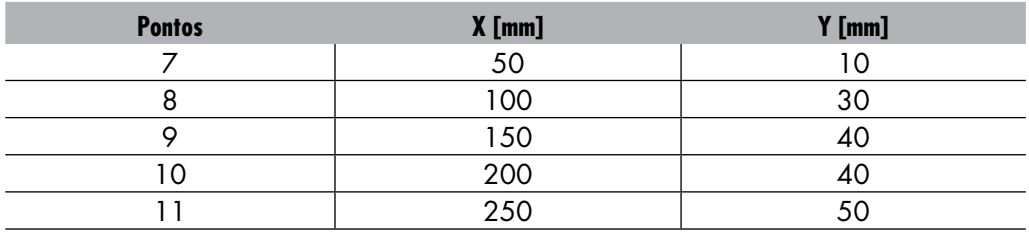

Na caixa de diálogo *Main Toolbox*, clique com o botão direito do mouse sobre o ícone  $\mathbb{Z}$ , para que as demais opções de construção de geometria sejam exibidas.

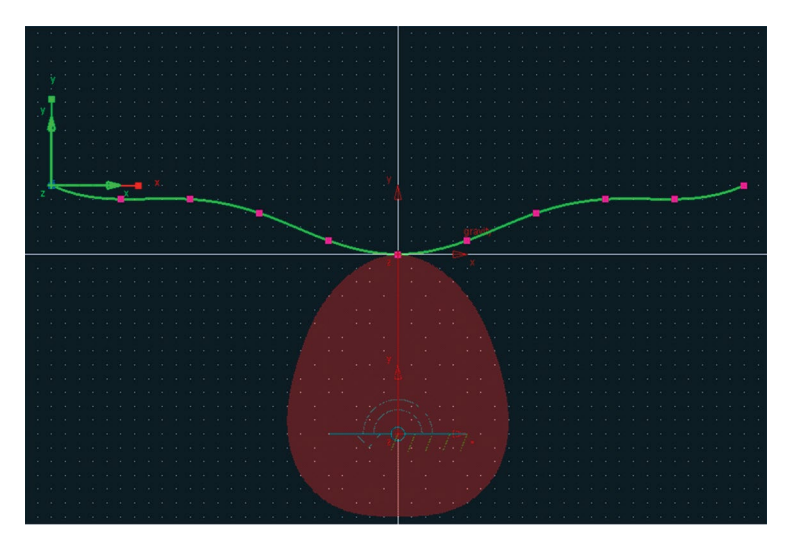

Figura 3.9 – *Spline* construída.

- Clique sobre o ícone  $\Box$  (*Rigid Body: Box)*, conforme ilustrado na Figura  $3.10(a)$ .
- Na parte inferior da caixa de diálogo *Main Toolbox*, selecione, no primeiro campo, a opção *Add to Part*, pois assim esta caixa petencerá ao PART já criado e definido pela *spline* aberta. Os demais campos deverão ser mantidos desativados, conforme ilustrado na Figura 3.10(b).
- Clique sobre a *spline* aberta, informando que o PART, neste caso o *box*, a ser construído pertencerá a ela.
- Para definir a dimensão do *box*, clique no ponto (-250, 50, 0) localizado na extremidade esquerda da *spline*. Mantenha o mouse apertado e arraste até a ponto localizado na coordenada (250, 180, 0). A geo-

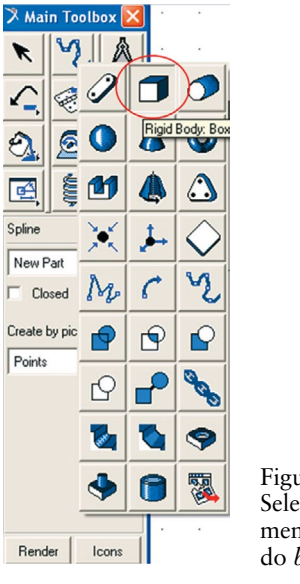

metria resultante é o que denominamos de seguidor e está ilustrada na Figura 3.11.

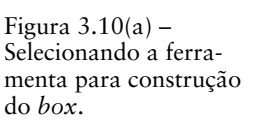

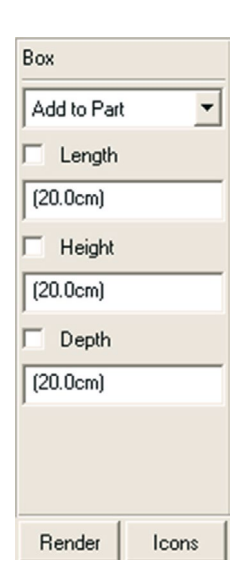

Figura 3.10(b) – Parâmetros de construção do *box.*

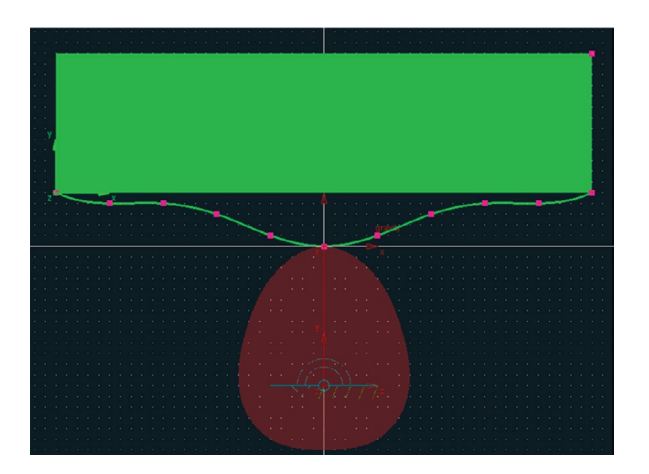

Figura 3.11 – Geometria do seguidor (em verde).

#### **Etapa 6 – Inserindo a junta de translação**

O seguidor se movimentará segundo o perfil da came na direção vertical, ou seja, ao longo do eixo Y, sendo necessário atribuir uma junta de translação a esse seguidor.

#### **Junta** *"Translational"*

*A notar: A junta* "translational" *permite a translação de um corpo (PART) em relação a outro, ao longo de uma direção definida por um vetor. Nenhum corpo pode rotacionar em relação ao outro. Para criar a junta de translação é necessário especificar a localização e orientação desta. A localização da junta não afeta o movimento, ela simplesmente informa onde o software irá localizá‑la. Contudo, a orientação determina a direção do eixo ao longo do qual os corpos irão transladar com relação ao outro. A direção do movimento da junta é paralela ao vetor de orientação, e passa pela localização atribuída.*

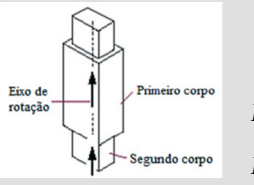

Figura 3.12(a)-

de translação

*Exemplo de junta Translational. Fonte: ADAMS View help.*

- Na caixa de diálogo *Main Toolbox*, clique com o botão direito do mouse no ícone . Clique no ícone **de**, selecionando uma junta de translação (*Joint: Translational*), conforme ilustrado na Figura 3.12(a).
- Na parte inferior dessa caixa de diálogo, selecione no primeiro campo a opção *1 Location* e no segundo campo *Pick Feature* (Figura 3.12(b)).

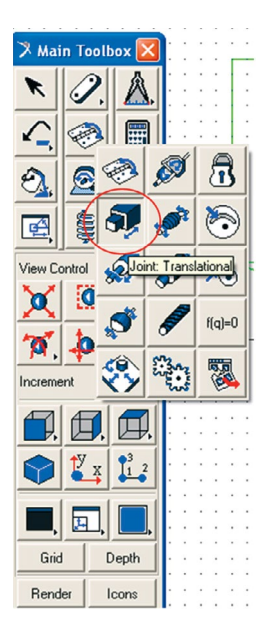

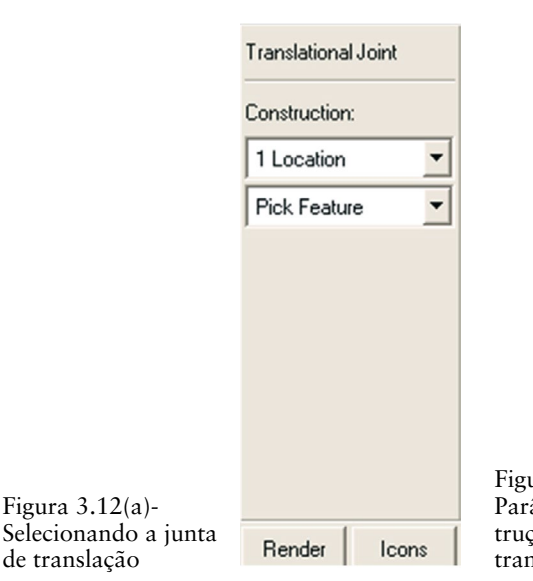

Figura 3.12 (b) - Parâmetros de construção da junta de translação.

- O próximo passo é selecionar a coordenada onde a junta será locazida. Para facilitar a seleção desse ponto, sugere‑se rotacionar levemente a peça, conforme ilustrado na Figura 3.13, uma vez que o *box* construído compreende um volume. E, então, selecione o ponto localizado na coordenada (0,160,0). Lembre‑se sempre de deixar ativa a caixa de diálogo *Coordinates*, de modo a ajudar na localização dos pontos.
- Mova o cursor do mouse na direção vertical no sentido positivo de Y até que uma seta seja mostrada, conforme ilustrado na Figura 3.13. Clique com o botão esquerdo do mouse para que ele defina a direção de translação da junta. Na Figura 3.14 está mostrada a junta construída.

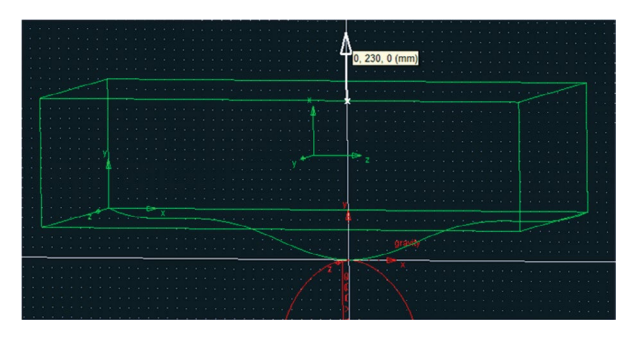

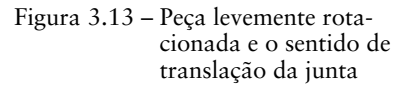

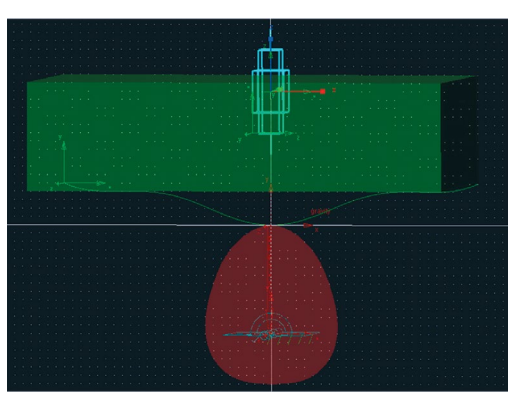

Figura 3.14 – Junta de translação construída.

## **Etapa 7 – Definindo o contato entre came e seguidor**

Sugere-se que, antes de prosseguir nesta etapa, o usuário retorne a visualização do mecanismo para a vista frontal, clicando com o botão direito do mouse sobre a área de trabalho e selecionando a opção *Front*.

Nesta etapa, será definido o contato entre as duas peças: a came e o seguidor, para que, assim o movimento translação resultante da rotação da came possa ser transmitido ao seguidor.

#### *Contato tipo "2D curve‑curve constraint"*

*A notar: O contato tipo* "2D curve‑curve constraint *ou ainda definido como* No lift‑ ‑off *restringe uma curva definida no primeiro corpo a permanecer em contato com uma segunda curva definida no segundo corpo. Esse tipo de restrição possui aplicação direta na modelagem de cames onde o ponto de contato entre os dois corpos muda durante o movimento do mecanismo. Esse tipo de restrição elimina três graus de liberdade do modelo. As duas curvas selecionadas precisam estar necessariamente no mesmo plano. Durante a simulação, ambas as curvas estarão sempre em contato.*

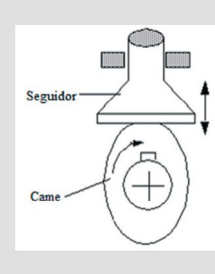

Figura  $3.15(a)$  –

de contato.

*Exemplo de contato Curve‑Curve. Fonte: ADAMS View help.*

- Na caixa de diálogo *Main Toolbox*, clique no ícone o com o botão direito do mouse. Selecione a opção (*2D curve‑curve constraint*), con‑ forme ilustrado na Figura 3.15(a).
- Na parte inferior dessa caixa de diálogo, certifique-se de que, nos dois campos, estejam selecionadas as opções *Curve* (Figura 3.15(b))*.*

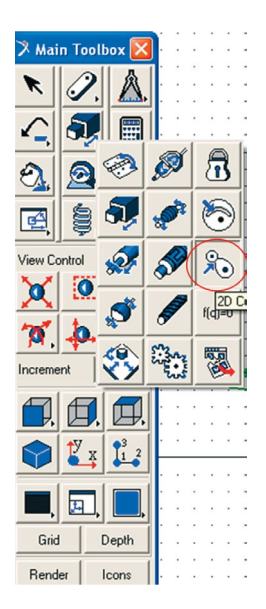

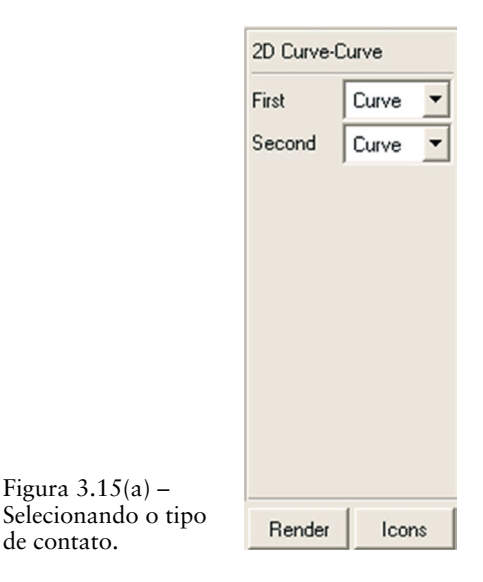

Figura 3.15(b) -Configurações do contato.

O próximo passo é informar onde ocorrerão os contatos. Clique primeiramente na curva da came (*spline* fechada) e em selecione na curva do seguidor (*spline* fechada). O resultado dessa operação pode ser visualizado na Figura 3.16.

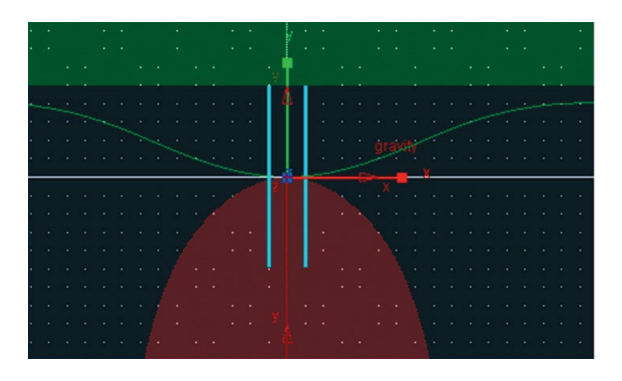

Figura 3.16 – Definição do contato entre came e seguidor.

# **Etapa 8 – Definindo a velocidade de rotação da came**

Nesta etapa será imposta uma velocidade de rotação à came.

- Na caixa de diálogo *Main Toolbox* clique no ícone <sup>2</sup> (*Rotational Joint Motion).*
- Na parte inferior desta caixa de diálogo, defina a velocidade de rotação no campo *Speed* como sendo 360d (onde *d* se refere a *degrees*), a qual corresponde a *360°/s* (Figura 3.17)*.*

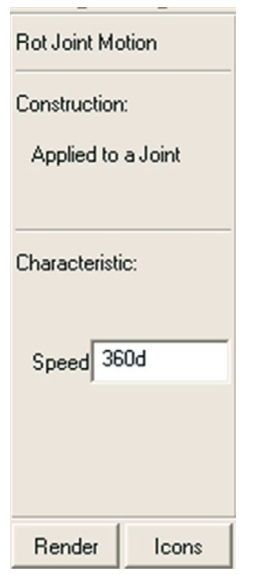

Figura 3.17 – Definindo a velocidade de rotação da came.

O próximo passo é informar em que ponto essa velocidade será aplicada. Para isso, clique sobre a junta de rotação (*revolute joint*) a qual foi definida na came (Figura 3.18(a)). A Figura 3.18(b) ilustra o resultado desta etapa.

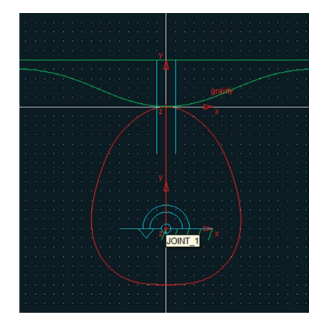

Figura 3.18(a) – Junta na qual a velocidade será imposta.

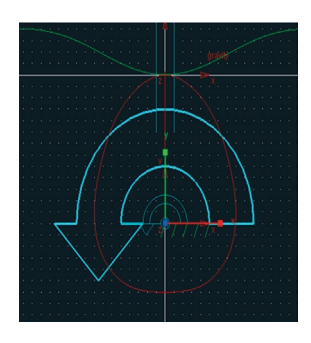

Figura 3.18(b) – Velocidade de rotação definida.

## **Etapa 9 – Verificação do modelo**

Nesta etapa será verificado se o modelo foi construído adequadamente. O software verifica se há erros de construção e avisa sobre possíveis erros de modelagem.

- Clique com o botão direito do mouse no ícone i., localizado no canto inferior direito da tela, e selecione o ícone √.
- Uma janela com as informações do modelo aparecerá, conforme mostrado na Figura 3.19. Analise as informações exibidas e feche a janela clicando em *Close*.

| $\lambda$ Information                                                                                                    |
|----------------------------------------------------------------------------------------------------|
| .came                                                                                                    |
| Children<br>Modify<br>Clear<br>Parent<br>I <sub>D</sub> Verbose<br>Read from File<br>Save to File<br>Close<br>Apply                                                                                                    |
| <b>VERIFY MODEL:</b> . came                                                                                                    |
| -1 Gruebler Count (approximate degrees of freedom)<br>2 Moving Parts (not including ground)<br>1 Revolute Joints<br>1 Translational Joints<br>1 Motions<br>1 Curve Curves<br>0 Degrees of Freedom for .came<br>There is one redundant constraint equation. |
| This constraint:<br>unnecessarily removes this DOF:                                                                                                    |
| .came.JOINT 2 (Translational Joint) Rotation Between Zi & Yj                                                                                                    |
| Model verified successfully                                                                                                    |

Figura 3.19 – Verificação do modelo.

#### **Etapa 10 – Simulação**

Nesta etapa o mecanismo modelado será simulado numericamente a fim de obter‑se o deslocamento, velocidade e aceleração do dentro de massa da came.

#### **Etapa 10.1 – Definindo as variáveis de saída da simulação**

Nesta etapa, serão definidas as variáveis de interesse na simulação, ou seja, as variáveis de saída do modelo. Neste caso, serão: deslocamento, velocidade e aceleração no centro de massa do seguidor.

- Clique com o botão direito do mouse sobre a geometria do seguidor. Uma caixa de diálogo aparecerá. Selecione a *PART* correspondente ao seguidor e então selecione a opção *Measure*, conforme ilustrado na Figura 3.20(a).
- Uma nova caixa de diálogo denominada *Part Measure* abrirá (Figura 3.20(b))*.*
- No campo *Measure Name* modifique o nome para *desloc\_CM*. Observe que apenas o texto final pode ser alterado (após o ponto ".").
- No campo *Characteristic* selecione a opção *CM position*.
- No campo *Component* selecione a opção Y.
- Clique em *Apply*. Uma janela gráfica se abrirá onde o gráfico da variável em questão será exibido, após a simulação.

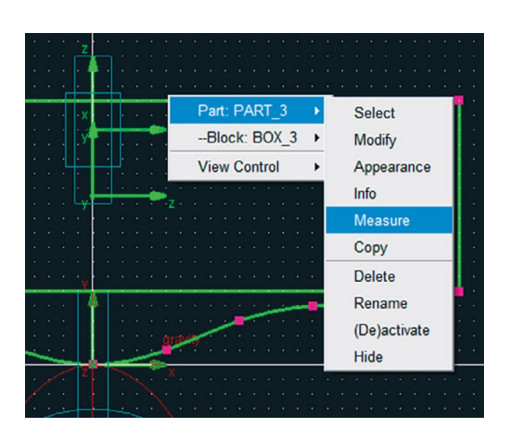

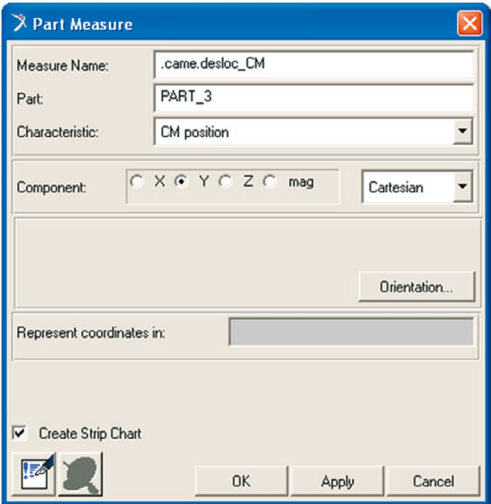

Figura 3.20(a) – Selecionando o seguidor. Figura 3.20(b) – Criando janela gráfica para o deslocamento do seguidor.

• O próximo passo é criar uma janela gráfica para mostrar a variação da velocidade do seguidor. Ainda na caixa de diálogo *Part Measure*, altere o *Measure Name* para "*veloc\_CM*". No campo *Characteristic* selecione a opção *CM velocity.* No campo *Component* mantenha selecionada a opção *Y* (Figura 3.21)*.* Clique em *Apply.*

Uma nova janela gráfica se abrirá na área de trabalho.

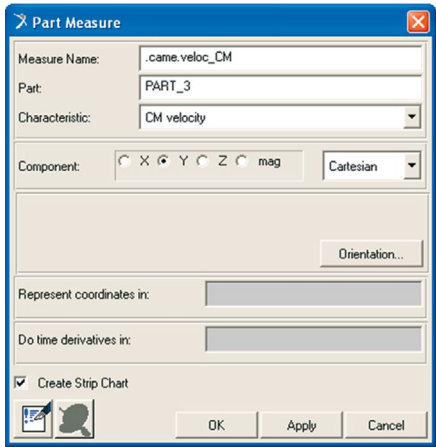

Figura 3.21 – Criando janela gráfica para a velocidade do seguidor.

Para finalizar, o próximo passo é criar a janela para mostrar a variação da aceleração do seguidor. Na caixa de diálogo *Part Measure*, altere o *Measure Name* para "*accel\_CM*". No campo *Characteristic* selecione a opção *CM acceleration.* No campo *Component* mantenha selecionada a opção *Y* (Figura 3.22)*.* Clique em *OK.*

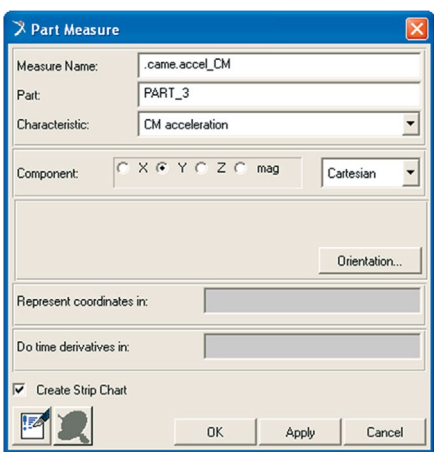

Figura 3.22 – Criando janela gráfica para a aceleração do seguidor.

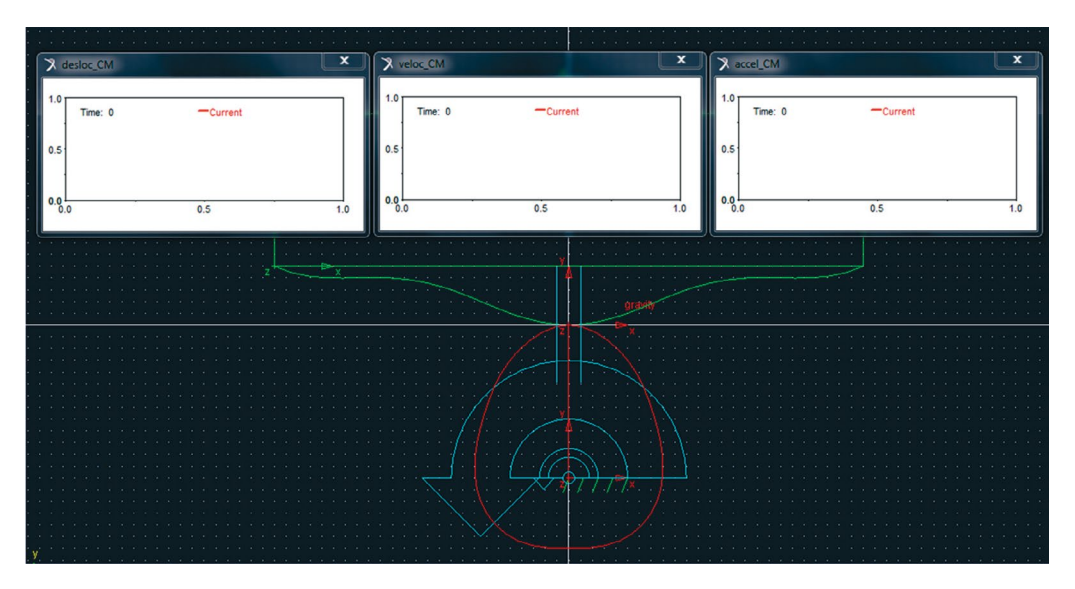

Na Figura 3.23 estão mostradas as três janelas gráficas criadas nesta etapa.

Figura 3.23 – Janelas gráficas para visualização do deslocamento, velocidade e aceleração do seguidor.

# **Etapa 10. 2 – Simulação e visualização dos resultados**

- **Na caixa de diálogo** *Main Toolbox*, clique no ícone **(i)** *(Interactive Simulation Control)*.
- Na parte inferior desta caixa de diálogo, preencha os campos, conforme ilustrado na Figura 3.24(a). O parâmetro *End Time* é definido como 1.0 e o parâmetro *Steps* é igual a 50.
- Para executar a simulação, clique no ícone  $\blacktriangleright$  dessa caixa de diálogo.

Durante a simulação pode-se observar o movimento do mecanismo e a geração dos gráficos previamente definidos (Figura 3.24(b)).

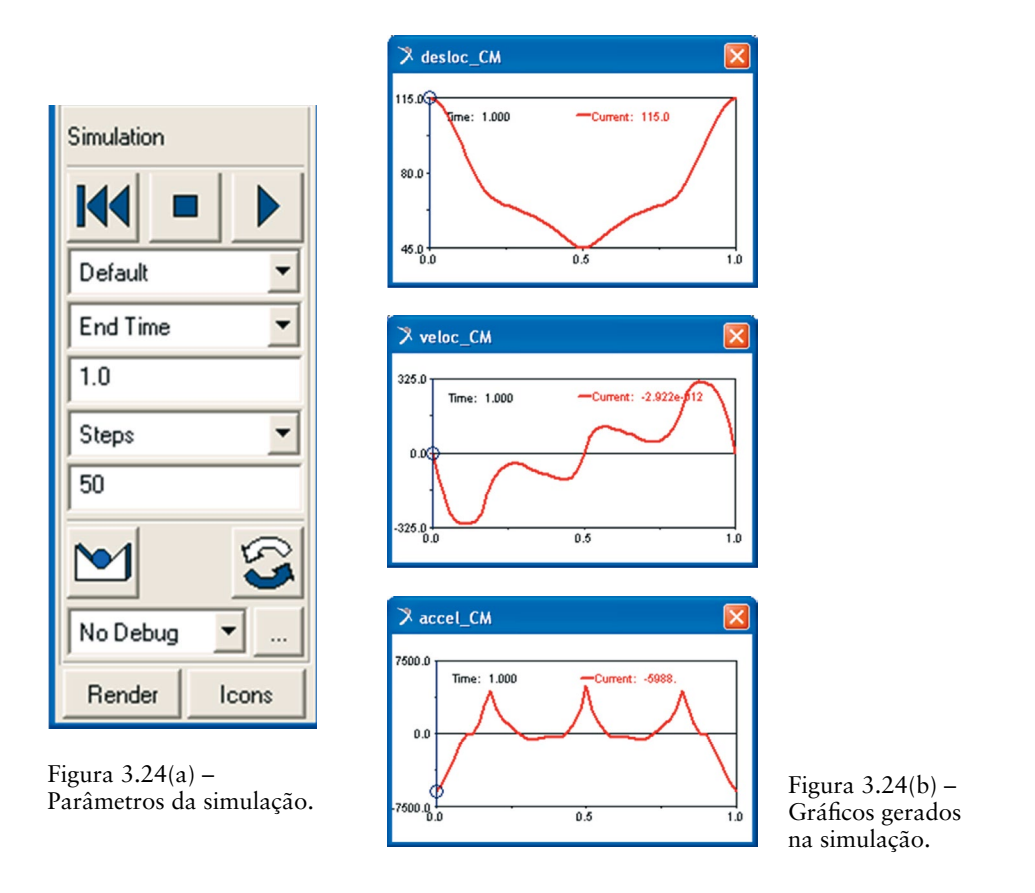

Para manipular os resultados gráficos obtidos, sugere-se a ativação do módulo ADAMS/PostProcessor*.* Nesse módulo, será possível visualizar as três curvas simultaneamente em um só gráfico, facilitando sua análise.

Clique, com o botão direito do mouse, sobre a janela gráfica do deslocamento (*desloc\_CM*). Selecione a opção *Transfer To Full Plot*, conforme a Figura 3.25. O módulo do ADAMS/PostProcessor se abrirá em uma nova janela*.*

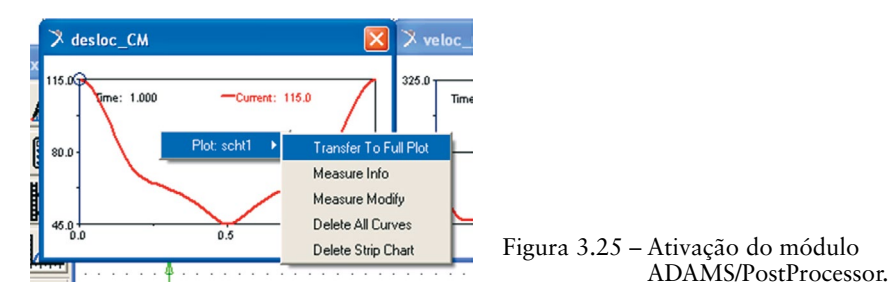

Para exibir a curva da aceleração neste mesmo gráfico clique sobre o texto *accel\_CM*, no campo *Result Set.* No campo *Component*, selecione a opção *Q*. Clique em *Add Curves*, conforme mostrado na Figura 3.26.

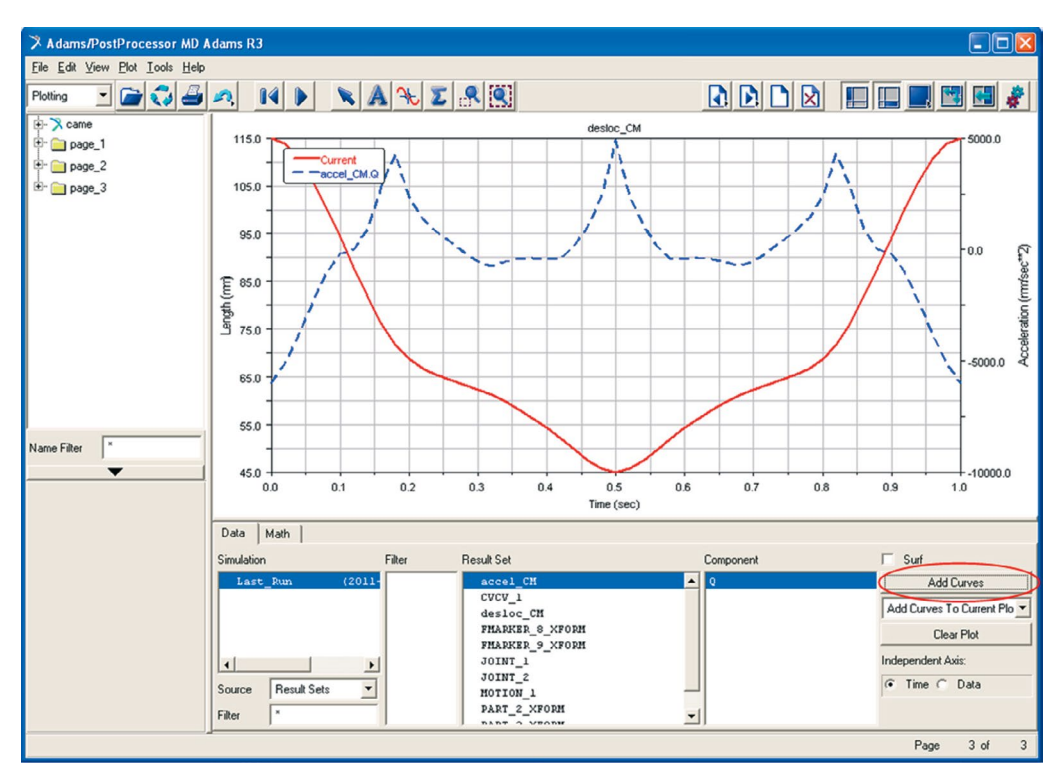

Figura 3.26 – Visualização de duas curvas no mesmo gráfico.

O mesmo procedimento pode ser repetido para inserir, neste gráfico, a curva da velocidade. Para isso clique sobre o texto *veloc\_CM* no campo *Result Set* (observe que há uma barra de rolagem nesse campo, indicando que há mais parâmetros do que os exibidos na tela). No campo *Component*, selecione a opção *Q*. Clique em *Add Curves.* O gráfico resultante está mostrado na Figura 3.27.

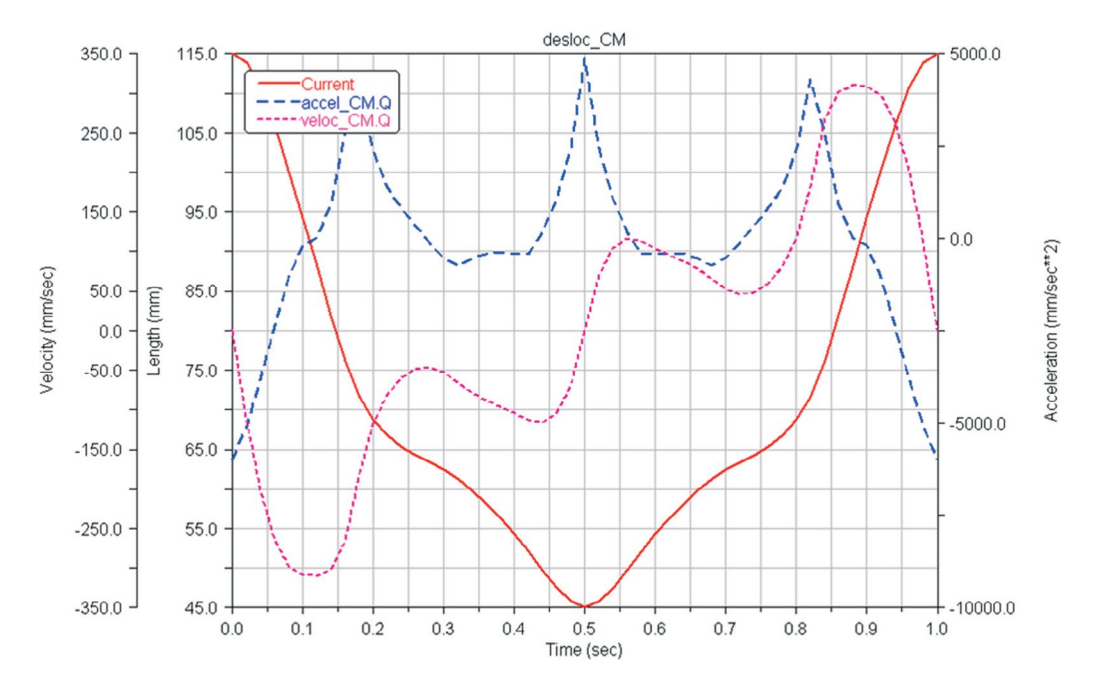

Figura 3.27 – Visualização de todos os resultados em um mesmo gráfico.

Neste módulo estão disponíveis várias opções, visando tratar os resultados obtidos, cabendo ao usuário sua exploração.

Para retornar à área de trabalho do ADAMS/View, feche a janela do ADAMS/ PostProcessor.

#### **3.2. Desenvolvimento do mecanismo** *valvetrain,* **utilizando o módulo ADAMS/View**

Este tópico tem por finalidade a modelagem e simulação de um mecanismo denominado comando de válvula, comumente conhecido por *valvetrain*. Este será composto pelas seguintes geometrias: came, seguidor, haste do seguidor (*Rod*), balancim (*rocker*) e válvula. À came, será imposta uma rotação de 360°/s*.* Como resultado, serão obtidos: o deslocamento, a velocidade e a aceleração na válvula, alémdo torque na came. A análise desses resultados será apresentada. A Figura 3.28 ilustra o mecanismo a ser obtido ao final deste item.

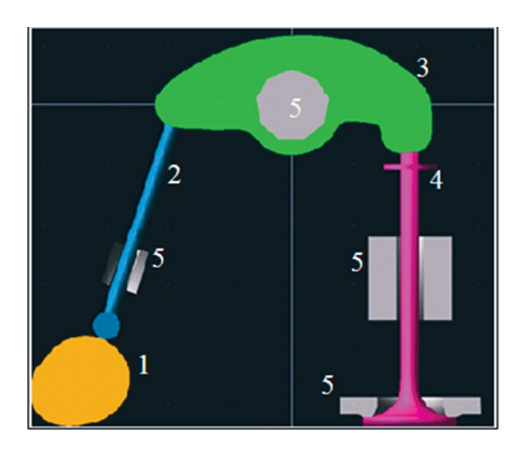

| Parte                   | Denominação          |
|-------------------------|----------------------|
| $\overline{\mathbf{1}}$ | Came                 |
| $\overline{2}$          | Seguidor/Haste (Rod) |
| $\mathbf{3}$            | Balancim             |
|                         | Válvula              |
| 5                       | Suportes             |

Figura 3.28 – Modelo virtual do mecanismo *valvetrain*.

Obtenha as coordenadas cartesianas das partes mostradas na Figura 3.28 no link: http://www.blucher.com.br/materiaisdeapoio/mscadams/dados\_valvetrain.zip

#### *Comando de válvula (Valvetrain)*

*A notar: O comando de válvulas comanda as válvulas de admissão e as válvulas de escapamento do cabeçote do motor, por meio das cames (lóbulos ou ressaltos). Esse comando pode ser definido simplesmente como uma roda excêntrica montada em um eixo que converte movimento rotatório em movimento linear. As cames são as partes mais importantes do eixo de comando, pois são os responsáveis pelo acionamento das válvulas do cabeçote. O perfil da came determina as cotas de abertura e fechamento dessas válvulas. Além do comando, existe todo o resto do conjunto do cabeçote, ou seja, válvula, mola, balancim, vareta ou haste e seguidor. O comando de válvulas é conectado ao virabrequim pela corrente de comando, engrenagens ou correia dentada (mais comum em motores de alto desempenho). O projeto desse mecanismo é altamente sensível e diretamente impactante no desempenho do automóvel, sendo, portanto, de extrema viabilidade seu estudo por meio da modelagem virtual*

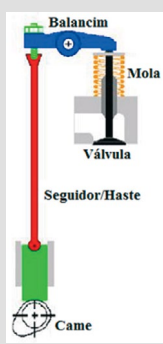

*Fonte: [Advanced](http://www.me.sc.edu/research/mems/) [Actuators Research](http://www.me.sc.edu/Research/aarg)  [Group](http://www.me.sc.edu/Research/aarg) of University of South Carolina. Fonte: Second Chance Garage. Disponível em: <http://www.secondchancegarage.com /public/156.cfm>. Acesso em:15/12/2012*

# **Etapa 1 – Iniciando o ADAMS/View**

- Inicialize o módulo ADAMS/View e selecione a opção *Create a new model*.
- No campo *Start in*, especifique o diretório no qual seu modelo será salvo.
- No campo *Model name*, insira o nome do seu modelo, nesse caso, *Valvetrain*.
- Mantenha os demais campos inalterados, conforme ilustrado na Figura 3.29.

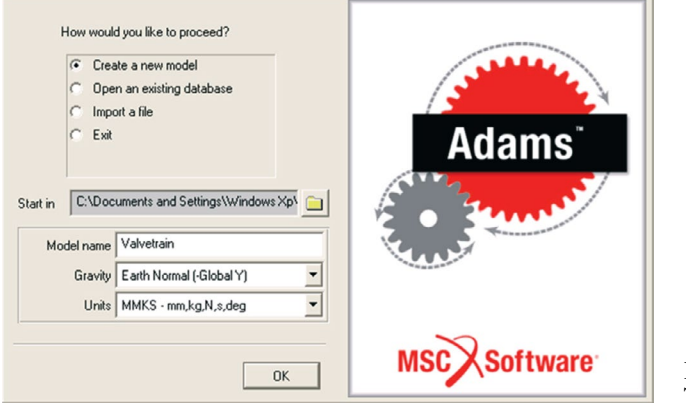

Figura 3.29 – Tela de abertura.

# **Etapa 2 – Alterando as unidades de medidas**

Em virtude do fato de o modelo ter dimensões pequenas, sugere‑se alterar o sistema de unidades de modo a facilitar a visualização do mecanismo durante a modelagem.

- • No menu principal, selecione *Settings* e, em seguida, *Units,* conforme a Figura 3.30(a).
- • Uma caixa de diálogo, denominada *Units Settings*, será aberta e seus campos deverão ser selecionados, conforme ilustrado na Figura 3.30(b).

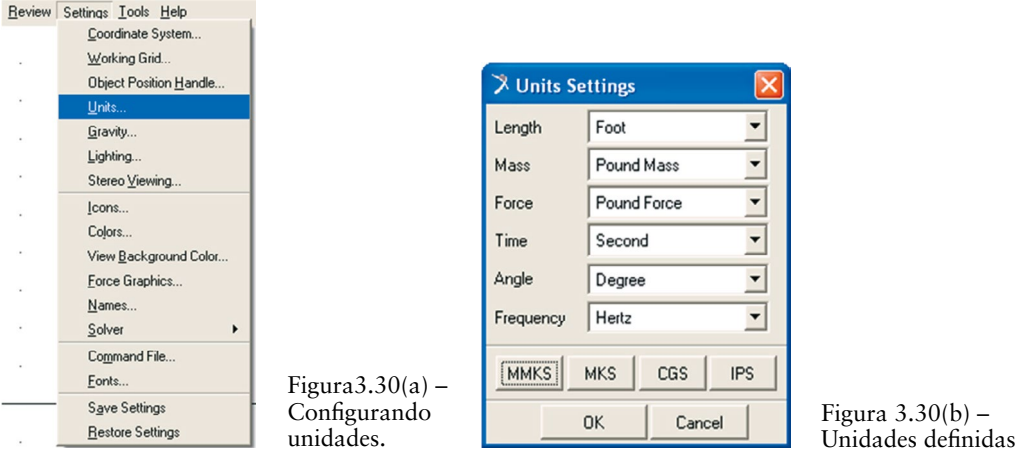

# **Etapa 3 – Modelagem do balancim**

- Na caixa de diálogo *Main Toolbox*, selecione o ícone . com o botão direito do mouse, e, em seguida, selecione o ícone (*Construction Geometry: Spline*), com o botão esquerdo do mouse, conforme a Figura 3.31(a).
- Na parte inferior dessa caixa de diálogo, selecione *New Part*, no primeiro campo, e ative a opção *Closed*. No segundo campo, deve ser selecionada a opção *Points*, conforme a Figura 3.31(b).

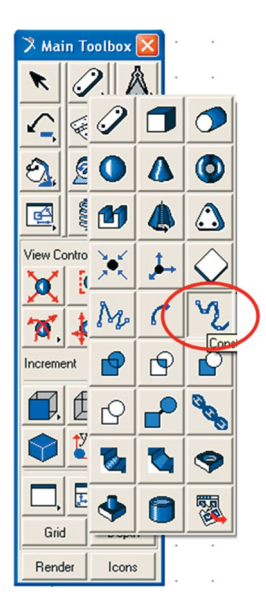

Figura  $3.31(a)$  – Selecionando *Spline.*

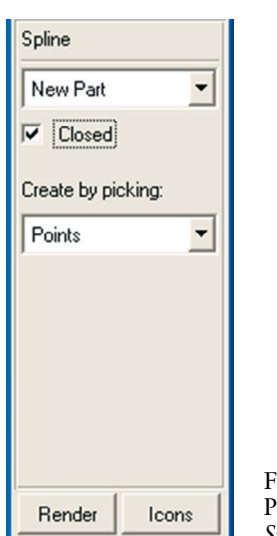

Figura  $3.31(a)$  – Parâmetros da *Spline.*

Clique na área de trabalho (pontos do *grid*) em oito pontos, de forma aleatória, de modo a construir uma *spline* fechada. Lembre‑se que o pri‑ meiro ponto e o último devem ser os mesmos. Para finalizar, clique com o botão direito do mouse. Uma caixa de diálogo se abrirá alertando que a *spline* não tem massa. Feche essa janela.

Observe que o software recomenda (no canto inferior esquerdo da área de trabalho) a seleção de, no mínimo, oito pontos na tela, de forma aleatória.

A Figura 3.32 ilustra a geometria resultante.

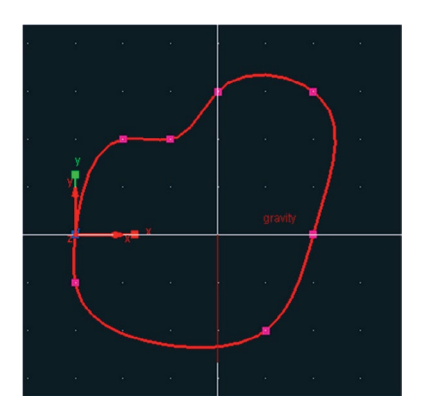

Figura 3.32 – *Spline* fechada.

# **Etapa 3.1 – Definindo o formato externo do balancim**

- Clique com o botão direito do mouse sobre a geometria construída (também denominada de *PART).*
- • Selecione a *Spline* construída, nesse caso, *BSpline: GCURVE\_1* → *modify,*  conforme a Figura 3.33.

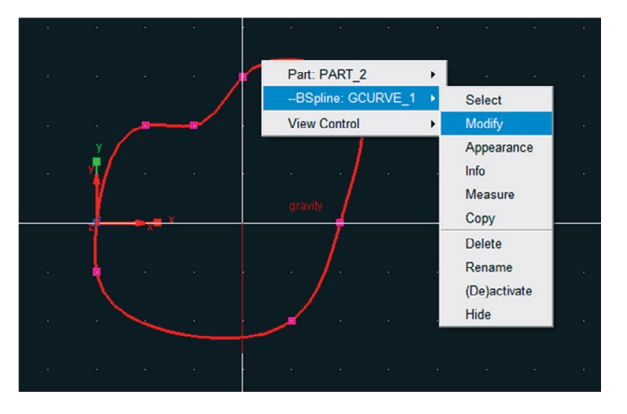

Figura 3.33 – Modificando a Spline.

• Uma caixa de diálogo *Modify Geometric Spline* será aberta*.* No campo *Values* selecione o ícone (Figura 3.34(a)). Uma nova janela se abrirá denominada *Location Table* (Figura 3.34(b)).

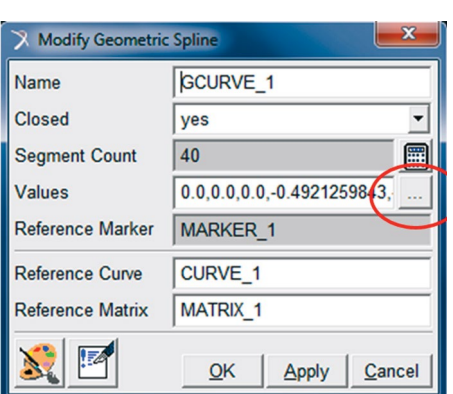

Figura 3.34(a) – Alterando a posição dos pontos da *Spline.*

| $\overline{\mathbf{x}}$<br><b>Location Table</b> |                       |                         |                |  |  |
|--------------------------------------------------|-----------------------|-------------------------|----------------|--|--|
|                                                  | X                     | Y                       | Z              |  |  |
| 1                                                | 0 <sub>0</sub>        | 0 <sub>0</sub>          | 0 <sub>0</sub> |  |  |
| $\overline{2}$                                   | $-0.4921259843$       | $-0.1640419948$         | 0 <sub>0</sub> |  |  |
| 3                                                | $-0.8202099738$       | 0.1640419948            | 0.0            |  |  |
| 4                                                | $-0.656167979$        | 0.4921259843            | 0.0            |  |  |
| 5                                                | $-0.1640419948$       | 04921259843             | 0 <sub>0</sub> |  |  |
| 6                                                | 0.1640419948          | 0.4921259843            | 0.0            |  |  |
| 7                                                | 0.4921259843          | 0.3280839895            | 0.0            |  |  |
| 8                                                | 0.0                   | 0.0                     | 0.0            |  |  |
| ⊣<br><b>Set Selected</b>                         |                       |                         |                |  |  |
| Insert<br>Row                                    |                       | <b>Delete</b><br>Append |                |  |  |
| File                                             | Read                  | Write                   |                |  |  |
|                                                  | OK<br>Cancel<br>Reset |                         |                |  |  |

Figura 3.34(b) – Alterando a posição dos pontos da *Spline.*

Obs.: Existem duas maneiras de modificar a localização dos pontos que de‑ finem a Spline: Importando um arquivo com as coordenadas desses pontos (item  $3.1.1$ ) ou inserindo manualmente (item  $3.1.2$ ) de acordo com as tabelas fornecidas neste capítulo.

#### **Etapa 3.1.1 – Importando a posição dos pontos da** *Spline*

Nesta etapa, é necessário utilizar um arquivo texto (extensão txt) previamente editado, com as coordenadas dos pontos que definem a geometria do balancim. No arquivo, cada linha corresponde à localização de um ponto nas coordenadas *x*, *y* e *z*. Cada coordenada é separa por espaço, gerando, então, três colunas.

- Na caixa de diálogo *Location Table*, selecione a opção *Read*.
- A janela *Select File* aparecerá, conforme a Figura 3.35.
- Selecione o arquivo "balancim.txt" e clique em Abrir.

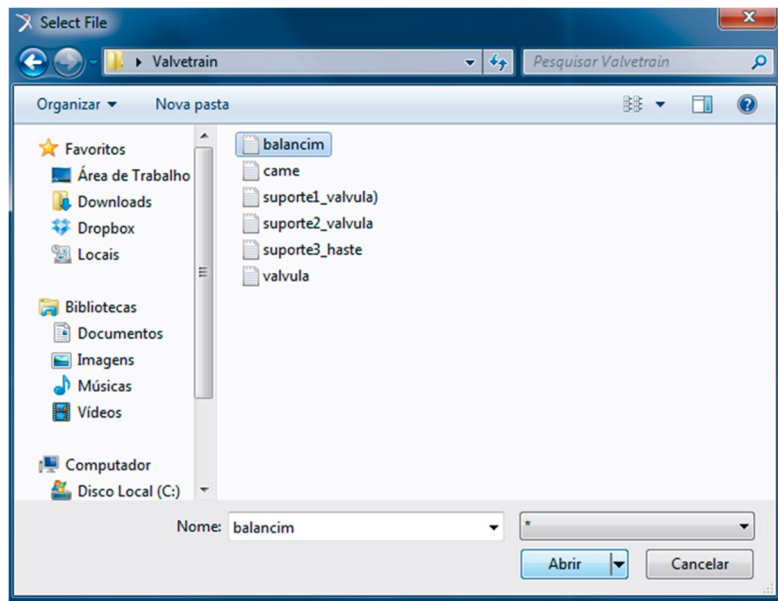

Figura 3.35 – Selecionando o arquivo com os pontos do balancim.

Note que a janela "*Location Table"* será atualizada com as coordenadas *x*, *y* e *z* de cada ponto que compõe a *spline* do balancim. C

Feche as duas janelas, clicando em OK. Clique na área de trabalho para que a geometria seja alterada.

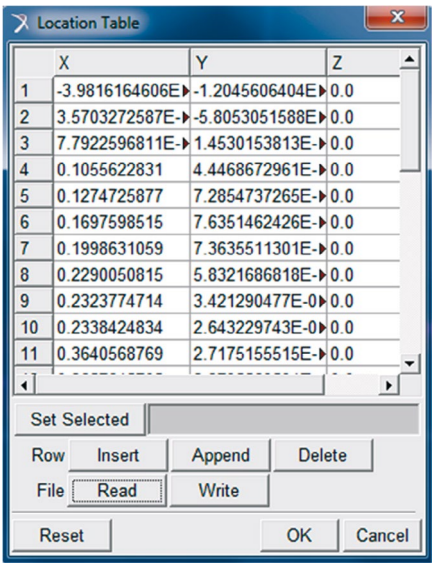

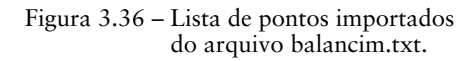

# **Etapa 3.1.2 – Modificando manualmente a posição dos pontos da** *Spline*

Outra opção é inserir manualmente as coordenadas dos pontos que compõem a *spline* do balancim. Para isso, os procedimentos do item 3.1.1 não devem ser realizados previamente.

- • Ao final do item 3.1 a janela *Location Table* é aberta na área de traba‑ lho, conforme ilustrado na Figura 3.34(b).
- • No campo *Set Selected*, digite o número "0". Selecione todas as células da tabela e, então, clique em *Set Selected*. Dessa maneira, todas as células serão preenchidas com o valor zero. Mais linhas podem ser inseridas na tabela, selecionando-se as linhas existentes e clicando em *Insert*, totalizando 30 linhas.

Selecione cada célula e digite a coordenada do ponto conforme Tabela 3.3.

| <b>Pontos</b>  | $\boldsymbol{X}$ | Y            | Z   |
|----------------|------------------|--------------|-----|
|                | $-3.98E-003$     | $-1.20E-002$ | 0.0 |
| $\overline{2}$ | 3.57E-002        | $-5.81E-003$ | 0.0 |
| 3              | 7.79E-002        | 1.45E-002    | 0.0 |
| 4              | 0.1055622831     | 4.45E-002    | 0.0 |
| 5              | 0.1274725877     | 7.29E-002    | 0.0 |
| 6              | 0.1697598515     | 7.64E-002    | 0.0 |
| 7              | 0.1998631059     | 7.36E-002    | 0.0 |
| 8              | 0.2290050815     | 5.83E-002    | 0.0 |
| 9              | 0.2323774714     | 3.42E-003    | 0.0 |
| 10             | 0.2338424834     | 2.64E-003    | 0.0 |
| 11             | 0.3640568769     | 2.72E-002    | 0.0 |
| 12             | 0.3657645705     | 3.38E-002    | 0.0 |
| 13             | 0.3672717487     | 7.17E-002    | 0.0 |
| 14             | 0.3578145468     | 0.1559180655 | 0.0 |
| 15             | 0.2855237486     | 0.2313290021 | 0.0 |
| 16             | 0.2056898364     | 0.2810098793 | 0.0 |
| 17             | 0.1241466417     | 0.3073070066 | 0.0 |
| 18             | 9.16E-004        | 0.3158621211 | 0.0 |
| 19             | -0.1064987061    | 0.3023844535 | 0.0 |
| 20             | -0.1956887924    | 0.2715248233 | 0.0 |
| 21             | -0.2821637068    | 0.2256255374 | 0.0 |
| 22             | -0.3345648037    | 0.1873309893 | 0.0 |

**Tabela 3.3 – Pontos para o** *rocker*

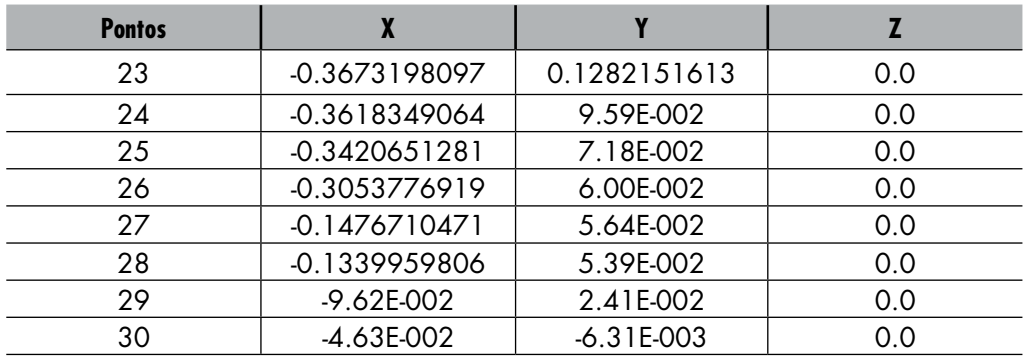

Clique em *OK*. A geometria resultante está apresentada na Figura 3.37.

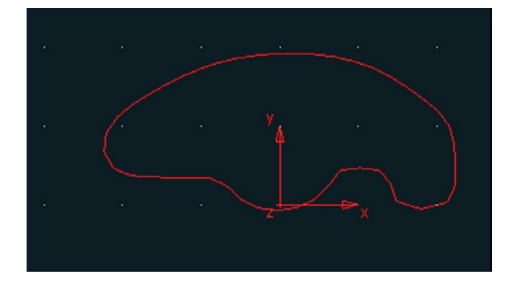

Figura 3.37 – Balancim

# **Etapa 3.2 – Reposicionando o balancim**

A fim de facilitar a construção das demais geometrias o balancim será re‑ posicionado na área de trabalho. O objetivo é posicionar o centro do suporte do balancim (peça 5 da Figura 3.28) na origem da coordenada global.

- Clique com o botão direito do mouse próximo ao sistema de coordenadas, local da *spline*.
- • Selecione *Marker: MARKER\_1* → *Modify*, conforme ilustrado na Figura 3.38(a).

Na janela *Marker Modify*, preencha o campo *Location* com as coordenadas: (4.6011020907E‑003, – 0.1239571525,0.0) conforme a Figura 3.38(b).

Note que a geometria foi deslocada em relação à posição inicial, conforme ilustrado na Figura 3.39.

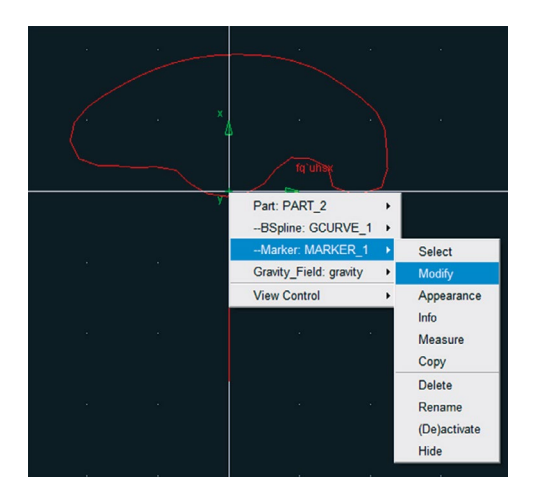

Figura 3.38(a) – Caminho para modificar a posição.

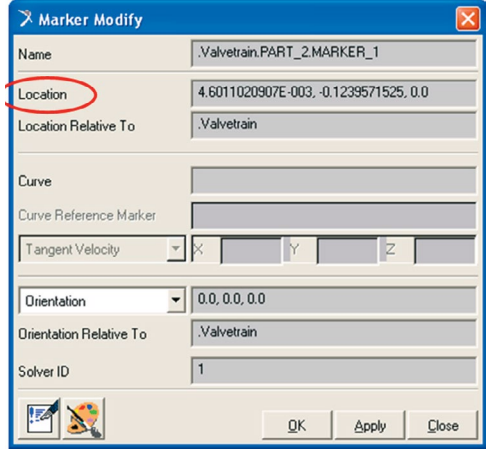

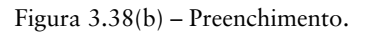

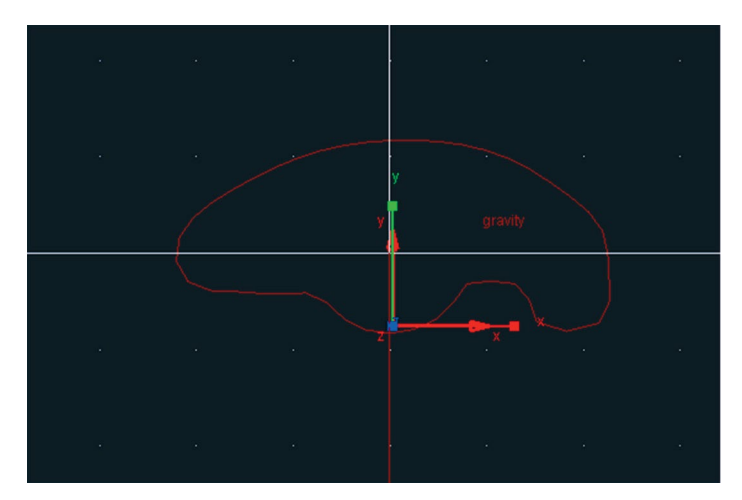

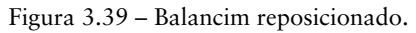

**Etapa 3.3 – Construção da geometria de ligação entre o balancim e a haste** Nesta etapa será construída uma geometria que servirá de ligação entre o balancim e a haste, ou seja, a haste será conectada ao balancim por esta geometria.

- Na caixa de diálogo *Main Toolbox*, com o botão direito do mouse, selecione o ícone e, então, selecione a opção (*Construction Geometry: Arc/Circle*), conforme a Figura 3.40(a).
- Na parte inferior dessa caixa de diálogo, preencha os campos, conforme mostrado na Figura 3.40(b). Antes de iniciar o preenchimento, a opção *Circle* deve ser selecionada. No primeiro campo, selecione a opção

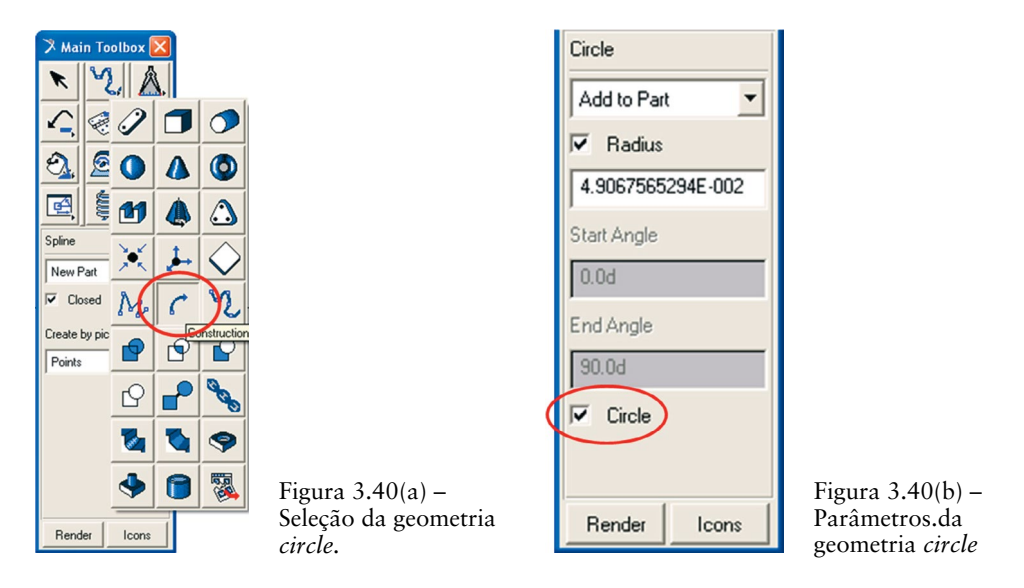

*Add to part.* Selecione a opção *Radius* e digite o raio do círculo a ser construído: 4.9067565294E‑002.

- • Selecione o *PART* ao qual esse círculo pertencerá, nesse caso, clique na geometria do balancim.
- O próximo passo é informar a localização do centro do círculo. Para isso sugere‑se selecionar algum ponto próximo à extremidade esquerda do balancim. Essa localização poderá ser aleatória, uma vez que no pró‑ ximo passo será feito o reposicionamento do círculo. Feche a caixa de diálogo que se abrirá alertando que a geometria criada não tem massa.

O resultado será similar ao mostrado na Figura 3.41.

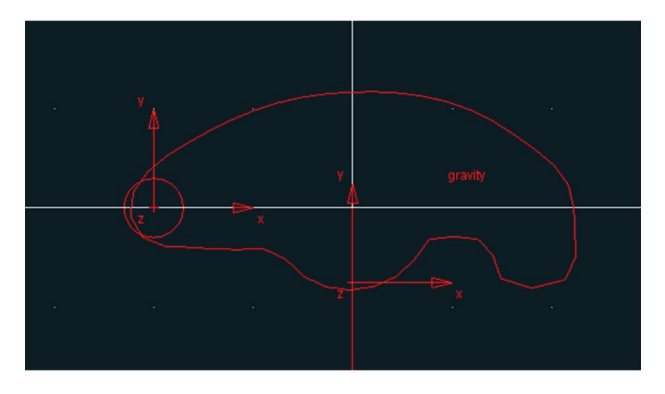

Figura 3.41 – Construção do círculo.

# **Etapa 3.3.1 – Reposicionamento da geometria de ligação entre o balancim e a haste**

- Com o botão direito do mouse, clique sobre o círculo construído na etapa anterior. Selecione *Marker: MARKER\_2* → *Modify*, conforme ilustra‑ do na Figura 3.42(a).
- A caixa de diálogo *Marker Modify* será aberta. Preencha o campo *Location*, conforme mostrado na Figura 3.42(b).

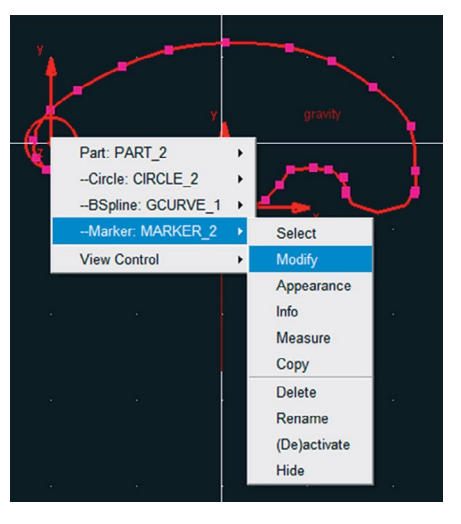

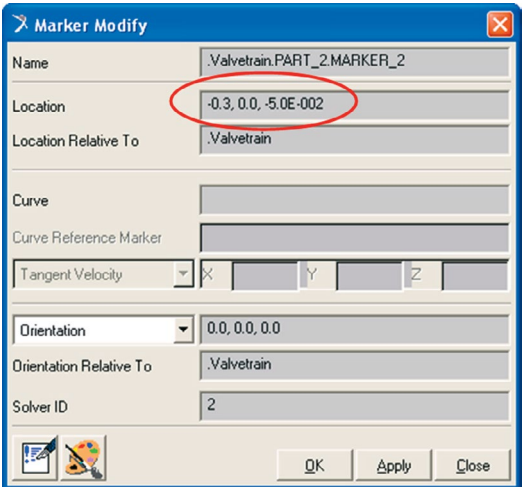

Figura 3.42(a) – Caminho para modificar Figura 3.42(b) – Parâmetros de preenchimento.

A Figura 3.43 ilustra o círculo na posição correta.

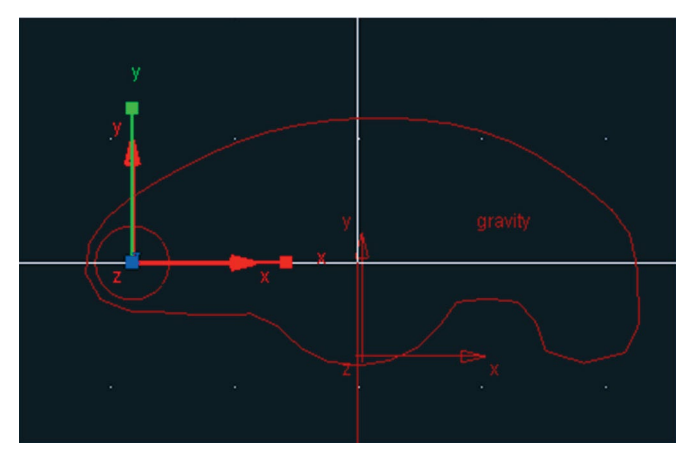

Figura 3.43 – Círculo construído.

# **Etapa 3.4 – Construção do eixo do balancim**

- Na caixa de diálogo *Main Toolbox*, selecione o ícone <sup>*C*</sup>. (Construction *Geometry: Arc/Circle*).
- Nessa mesma caixa de diálogo, preencha os campos, conforme mostrado na Figura 3.44(a). Observe que esta geometria será adicionada na geometria já existente do balancim.
- Selecione a geometria à qual pertencerá o círculo a ser contruído, nesse caso, o balancim.
- Selecione, na área de trabalho, a localização do centro desse círculo, que, nesse caso, será a origem do sistema de referência global (0,0,0). Fecha a caixa de diálogo que informa a não existência de massa no círculo criado.

O resultado pode ser observado na Figura 3.44(b).

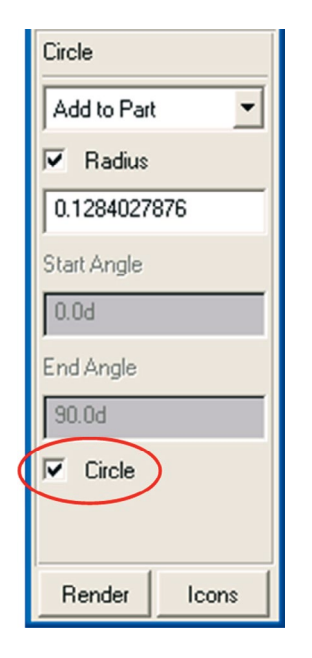

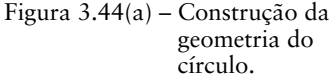

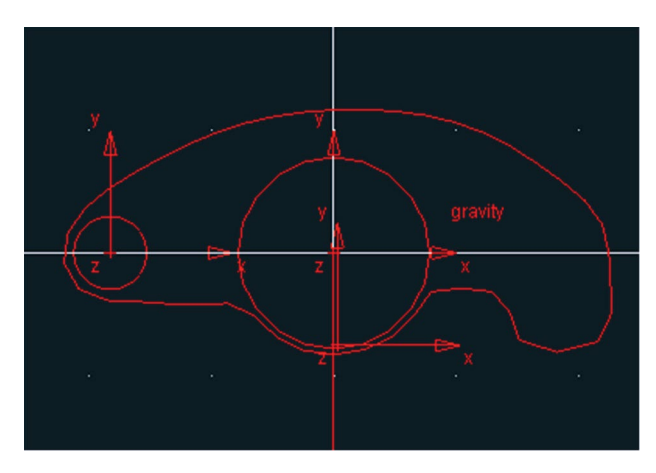

Figura 3.44(a) – Construção da Figura 3.44(b) – Círculo construído na origem (0,0,0).

- • Para construir o eixo, selecione a ferramenta (*Rigid Body:Cylinder*) na caixa de diálogo *Main Toolbox,* conforme mostrado na Figura 3.45(a).
- Preencha os campos inferiores dessa caixa de diálogo, conforme mostrado na Figura 3.45(b). Note que o cilindro a ser construído terá com-

primento e raio igual a 0,2 e 0,1 pés, respectivamente. Vale ressaltar também que essa geometria pertencerá ao *Ground*, conforme pode ser observado no primeiro campo.

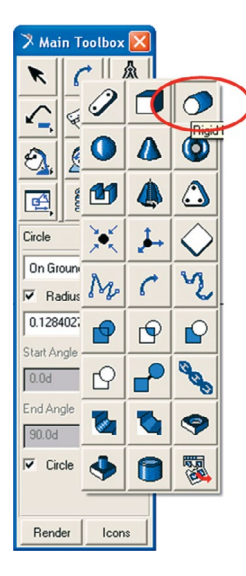

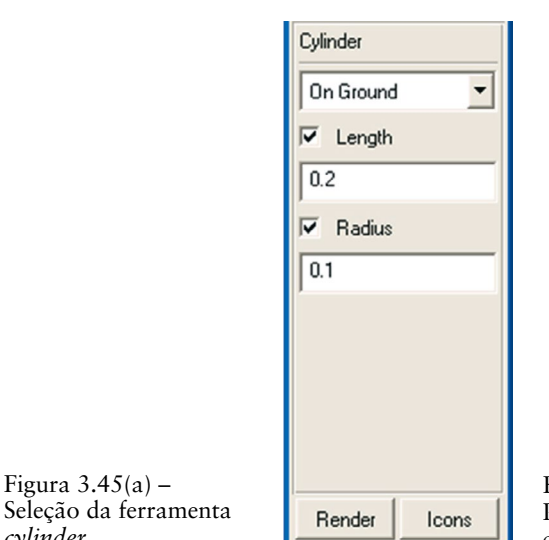

Figura  $3.45(b)$  – Parâmetros do cilindro.

Clique na coordenada  $(0,0,0)$  da área de trabalho, ou seja, na origem do sistema de coordenadas e arraste o cursor do mouse na direção *y* e no sentido negativo desse eixo. Caso haja dificuldade em selecionar a localização, clique com o botão direito do mouse nas proximidades do ponto, e uma caixa de diálogo será aberta com as opções que poderão ser selecionadas.

A geometria resultante está mostrada na Figura 3.46.

Figura  $3.45(a)$  –

*cylinder.*

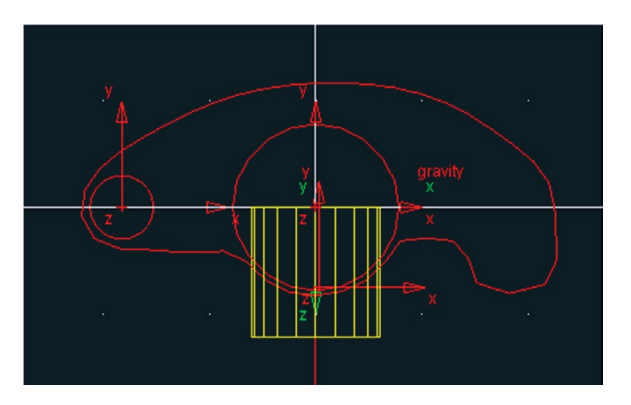

Figura 3.46 – Cilindro construído.

## **Etapa 3.4.1 – Reposicionando o eixo**

Nesta etapa, a geometria cilíndrica construída terá sua orientação modificada.

Clique sobre o cilindro com botão direito do mouse e selecione *Marker*: *MARKER\_4* → *Modify,* conforme a Figura 3.47(a). Preencha o campo *Orientation*, conforme mostrado na Figura 3.47(b): 90,180,0.

Marker Modify

**Location Relative To** 

Curve Reference Marker

**Orientation Relative To** 

**Tangent Velocity** 

Orientation

Solver ID

扅

Name

Curve

Location

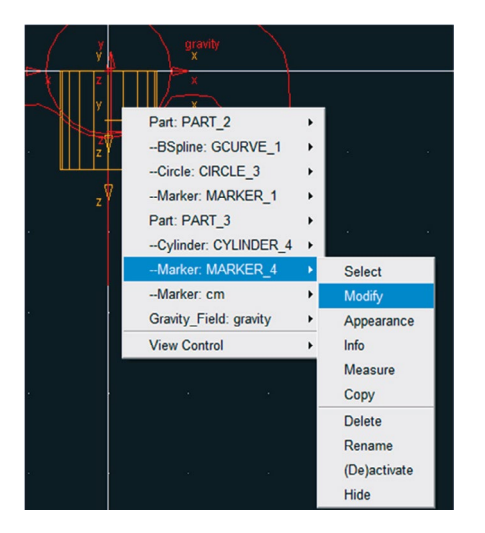

Figura 3.47(a) – Rotação do cilindro.

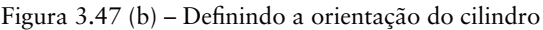

OK

Apply

**Close** 

 $\sqrt{90.0, 1800, 0.0}$ 

valvetrain

 $\overline{4}$ 

valvetrain.ground.MARKER 4

 $0.0.0.0.0.0$ 

.valvetrain

 $\mathbb{R}$ 

A peça será rotacionada de modo a apresentar a visualização mostrada na Figura 3.48.

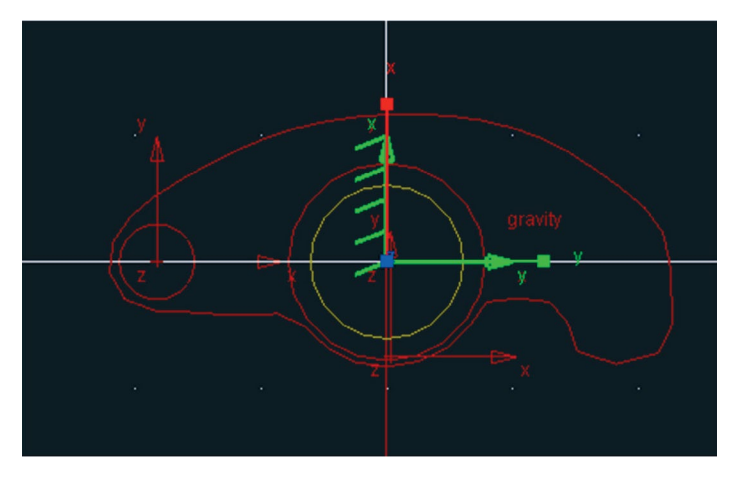

Figura 3.48 – Balancim e eixo.

 $\boxed{\mathbf{x}}$ 

## **Etapa 4 – Construção da haste**

Para construção da haste será utilizada uma geometria cilíndrica.

- • Na caixa de diálogo *Main Toolbox*, selecione o corpo rígido *cylinder*  e preencha os campos inferiores dessa caixa de diálogo, conforme mostrado na Figura 3.49(a).
- Clique no centro do círculo, localizado à esquerda do *balancim*, e arraste o mouse no sentido negativo do eixo Y. Ao arrastar o mouse na direção horizontal, a peça pode também ser construída com uma inclinação, conforme ilustrada na Figura 3.49(b). Nessa etapa, a orientação será arbitrária, pois será definida nós próximos passos.

| Cylinder                 |  |  |  |  |
|--------------------------|--|--|--|--|
| New Part                 |  |  |  |  |
| $\overline{\vee}$ Length |  |  |  |  |
| 0.632455532              |  |  |  |  |
| $\nabla$ Radius          |  |  |  |  |
| 2.0E-002                 |  |  |  |  |
|                          |  |  |  |  |
|                          |  |  |  |  |
|                          |  |  |  |  |
|                          |  |  |  |  |
| Render<br>Icons          |  |  |  |  |

Figura 3.49 (a) – Parâmetros para construção da haste.

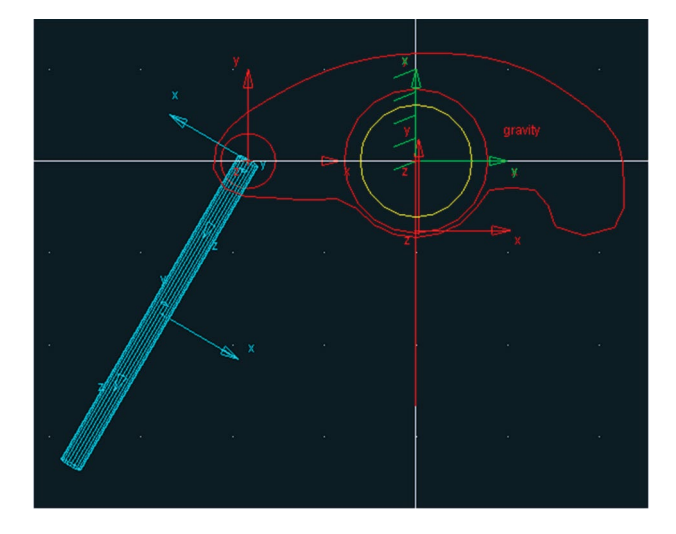

Figura 3.49 (b) – Haste construída.
### **Etapa 4.1 – Renomeando o corpo rígido correspondente à haste**

- Clique com o botão direito do mouse sobre o cilindro previamente construído o qual representa a haste. Selecione *Part: PART\_3* → *Modify*, conforme a Figura 3.50(a).
- Na caixa de diálogo *Modify Body* selecione no campo *Category* a opção *Name and Position.* No campo *New Name*, insira ROD (nomenclatura em inglês), conforme Figura 3.50 (b). Clique em *OK.*

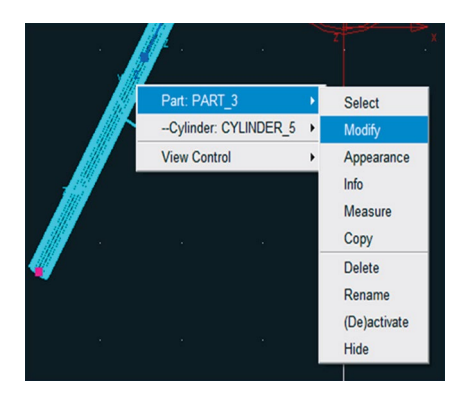

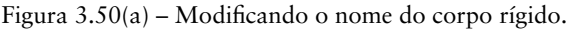

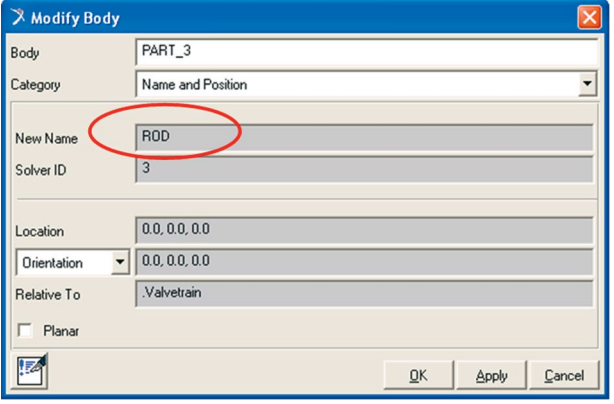

Figura 3.50(b) – Alteração do nome.

### **Etapa 4.2 – Definindo a orientação da haste**

- Clique com o botão direito do mouse sobre a haste e selecione *Marker*: *MARKER\_5* → *Modify,* conforme Figura 3.51(a).
- • Na caixa de diálogo *Marker Modify* altere o campo *Location* e *Orien‑ tation* conforme mostrado na Figura 3.51(b).

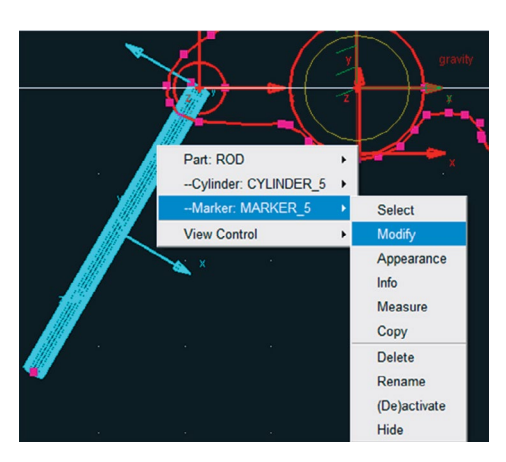

Figura  $3.51(a)$  – Modificando a incli-

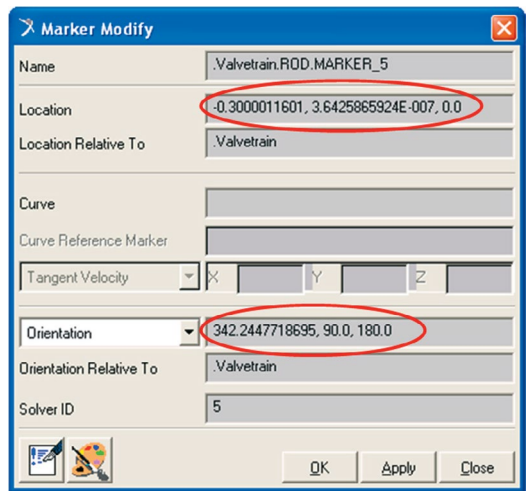

nação da haste. Figura 3.51(b) – Alterando a orientação da peça.

O resultado está apresentado na Figura 3.52.

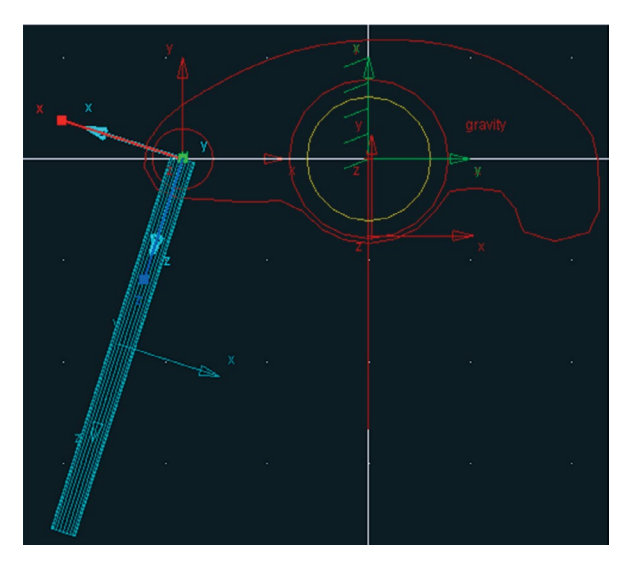

Figura 3.52 – Haste na sua posição e orientação final.

# **Etapa 4.3 – Construção do círculo superior da haste**

Na extremidade superior da haste (*Rod*) será inserido um círculo, de modo a facilitar a construção do mecanismo em etapas futuras, uma vez que o marker dessa geometria terá um de seus eixos orientado ao longo da haste.

- Selecione a ferramenta *arc/circle*  $\left| \int \cdot \right|$ , na caixa de diálogo *Main Toolbox*, conforme mostrado na Figura 3.53(a).
- Na parte inferior dessa caixa de diálogo, selecione primeiramente a op– ção *Circl*e. No primeiro campo, selecione *Add to Part* (este corpo rígido será adicionado ao balancim)*.* Selecione a opção *Radius* e, na caixa de texto, insira o valor mostrado na Figura 3.53(b).

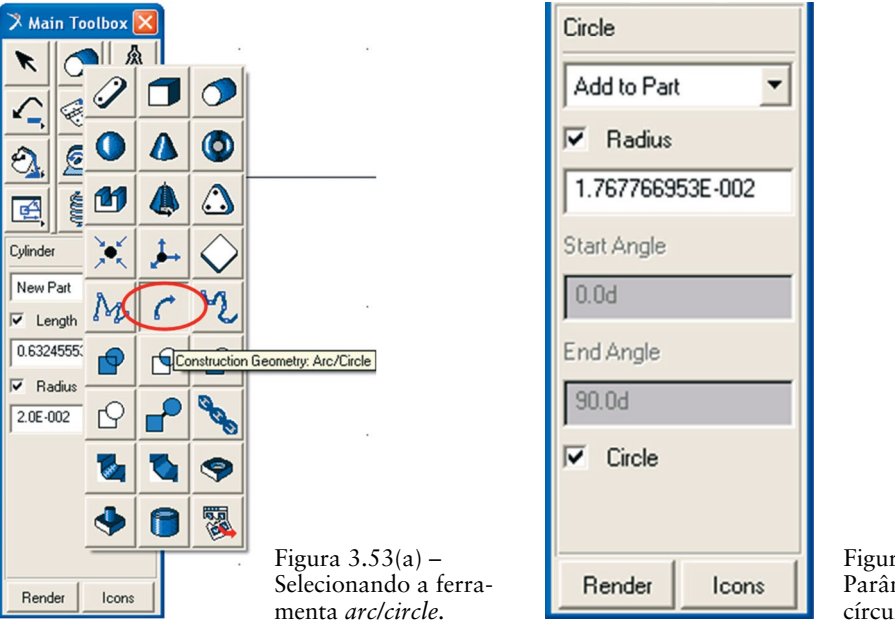

Figura 3.53(b) – Parâmetros do círculo.

- • Primeiramente, selecione a geometria do balancim, de modo a informar que o círculo pertencerá a essa geometria. Posteriormente, selecione a localização do centro do círculo, que será o *MARKER\_2* (*marker* do círculo já existente na extremidade superior da haste). Feche a caixa de diálogo que informa que a geometria não possui massa.
- A Figura 3.54 ilustra o círculo construído.

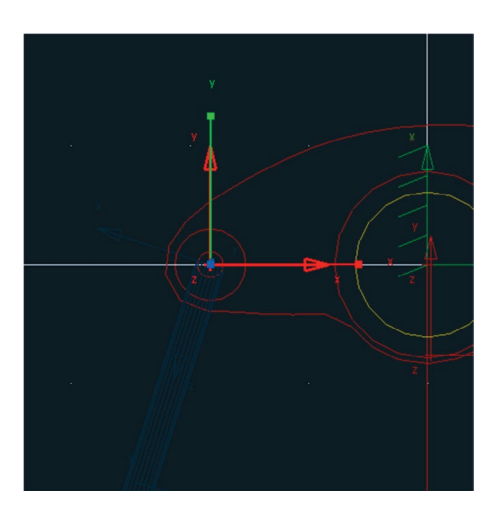

Figura 3.54 – Círculo construído.

# **Etapa 4.3.1 – – Definindo localização e orientação do** *Marker* **do círculo superior da haste**

- • Clique com o botão direito do mouse e selecione *Marker: MARKER\_6*  →*Modify*, conforme mostrado na Figura 3.55(a).
- Preencha o campo *Location* e *Orientation*, conforme mostrado na Figura 3.55(b).

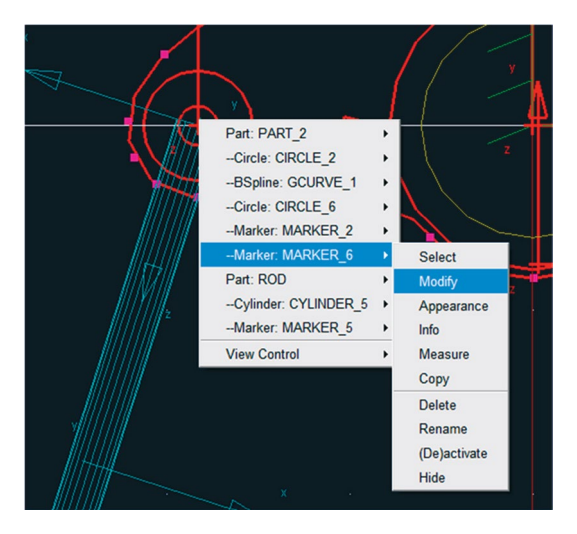

Figura 3.55(a) – Modificando a orientação do *Marker.*

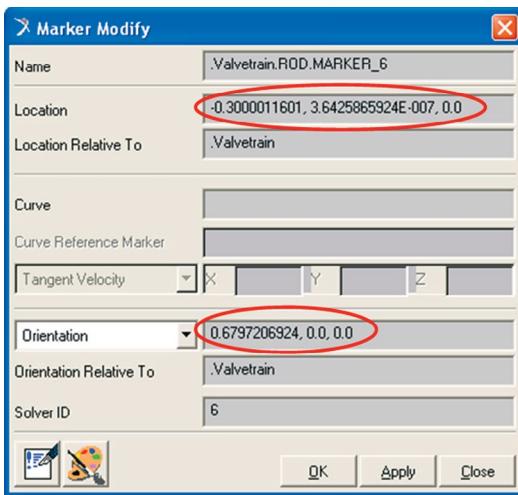

Figura 3.55(b) – Parâmetros do *Marker.*

 $\overline{\phantom{0}}$ 

Icons

## **Etapa 4.4 – Construção do seguidor**

- Na extremidade inferior da haste, será construído o seguidor. Este será constituído de dois cilindros.
- Na caixa de diálogo *Main Toolbox*, selecione a ferramenta *Cylinder* <sup>1</sup>, conforme a Figura 3.56(a).
- • Selecione as opções *Length* e *Radius*, e preencha os campos de acordo com a Figura 3.56(b). Note que essa geometria será adicionada ao corpo rígido *Rod*.

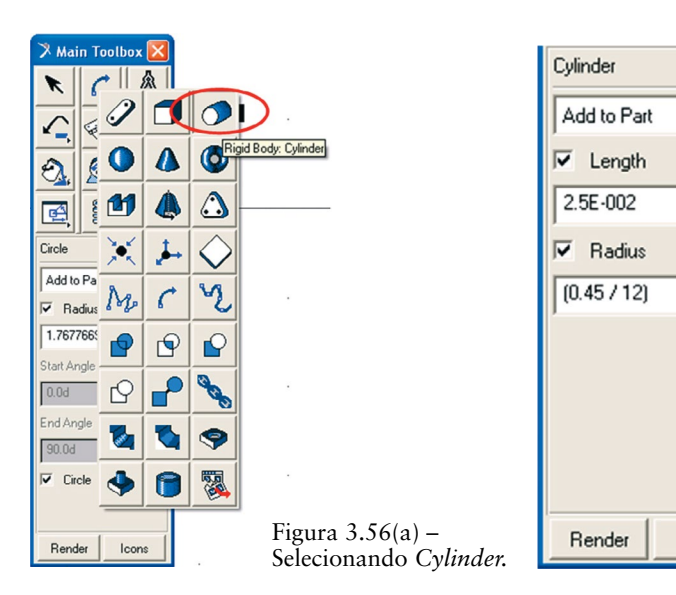

Figura 3.56 (b) – Parâmetros do cilindro*.*

- Primeiramente, selecione a geometria do Rod.
- Selecione a extremidade inferior do *Rod* e arraste o cursor do mouse na direção vertical para baixo. O resultado está apresentado na Figura 3.57.

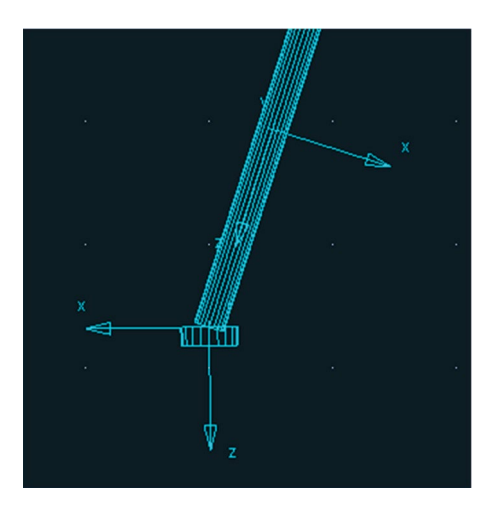

Figura 3.57 – Construção do primeiro cilindro.

## **Etapa 4.4.1 – Reposicionando o primeiro cilindro do seguidor**

- Selecione o cilindro recém-criado. Com o botão direito do mouse, selecione *Marker: MARKER\_7*→*Modify*, conforme a Figura 3.58(a).
- • Na caixa de diálogo *Marker Modify* preencha os campos *Location e Orientation*, de acordo com a Figura 3.58(b).

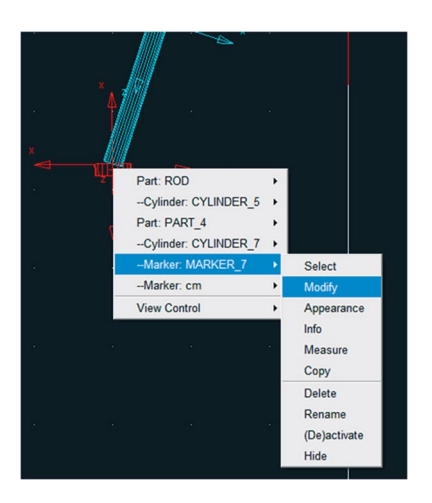

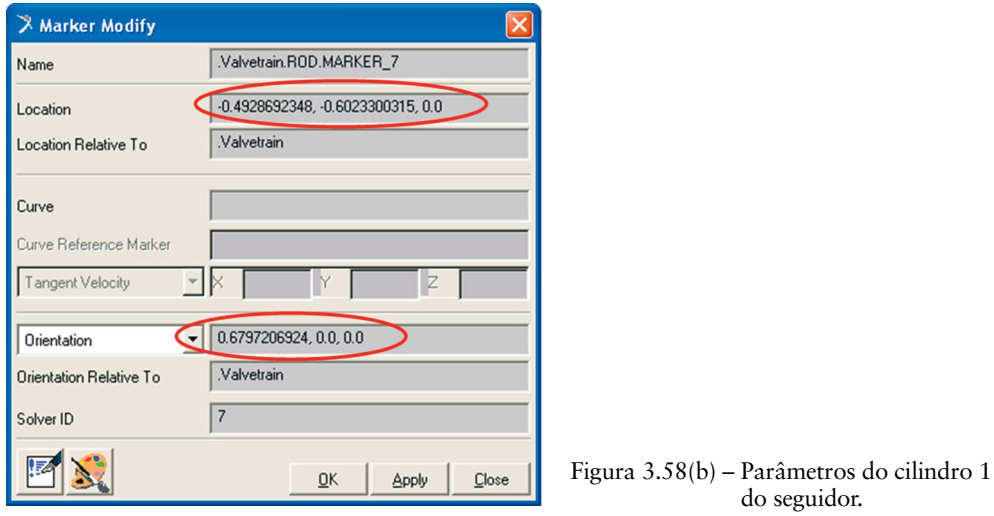

A Figura 3.59 ilustra o resultado dessa modificação.

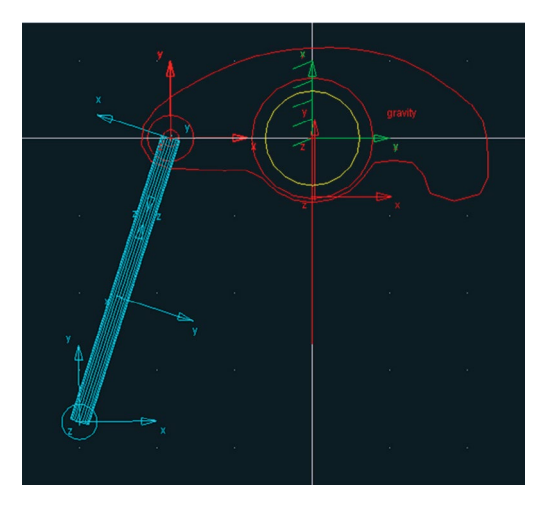

Figura 3.59 – Cilindro 1 reposicionado.

Repita os passos descritos no item 4.4 e 4.4.1, de modo a obter um novo cilindro idêntico ao já criado nesses tópicos. No entanto, atente ao fato de que ao reposicionar o cilindro 2 deve-se selecionar o *marker* correspondente a este útimo, nesse caso, o *MARKER\_8,* conforme ilustrado nas Figuras 3.60(a) e 3.60(b).

A Figura 3.61 ilustra o mecanismo em vista isométrica, permitindo o usuário visualizar que ambos os cilindros ocupam a mesma posição.

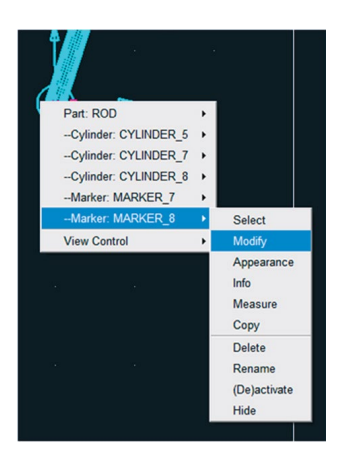

Figura 3.60(a) - Modificando o cilindro 2. Figura 3.60(b) - Parâmetros do cilindro 2.

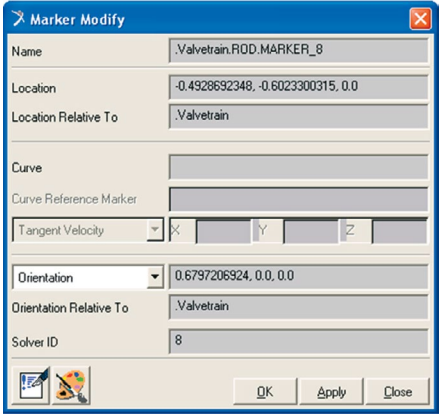

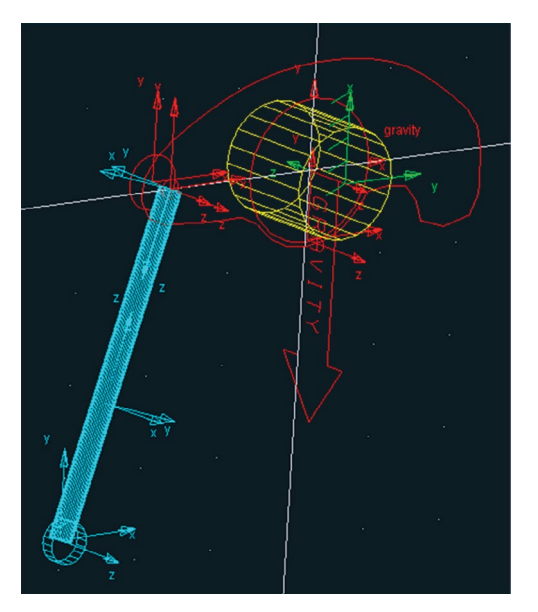

```
Figura 3.61 – Cilindros do seguidor construídos.
```
## **Etapa 4.4.2 – Reposicionando o segundo cilindro do seguidor**

No segundo cilindro, será alterada a orientação do seu comprimento, de modo que ambos os cilindros fiquem adjacentes.

- • Clique com o botão direito do mouse sobre os cilindros e selecione *Cylinder:CYLINDER\_8* → *Modify,* conforme mostra a Figura 3.62(a).
- • A caixa de diálogo para alterar a geometria do cilindro será aberta, con‑ forme mostrado na Figura 3.62(b). No campo *Lenght* insira um sinal

negativo antes do valor corrente. O resultado da operação é apresentado na Figura 3.63.

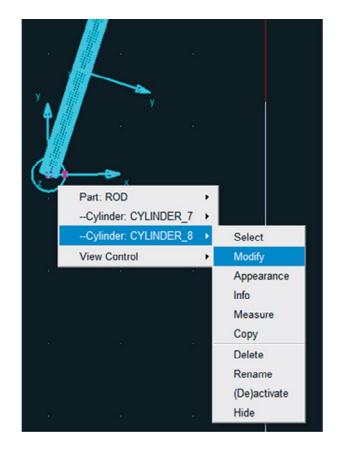

Figura  $3.62(a)$  – Modificando a geometria do cilindro 2.

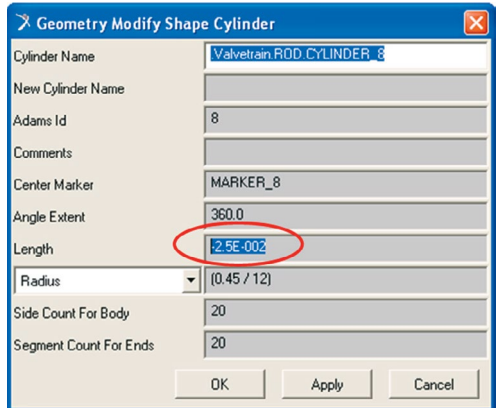

Figura 3.62(b) – Alterando o sentido do vetor comprimento do cilindro 2.

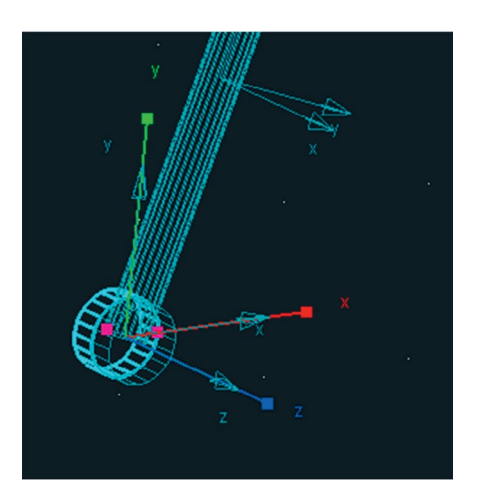

Figura 3.63 – Seguidor finalizado.

### **Etapa 5 – Construção da came**

- Na caixa de diálogo *Main Toolbox*, selecione a ferramenta *Spline* <sup>1</sup>, conforme mostrado na Figura 3.64(a).
- Na parte inferior dessa janela, selecione a opção *Closed* e, no primeiro campo, selecione *New Part*. No campo *Create by picking*, selecione a opção *Points.*(Figura 3.64(b)).

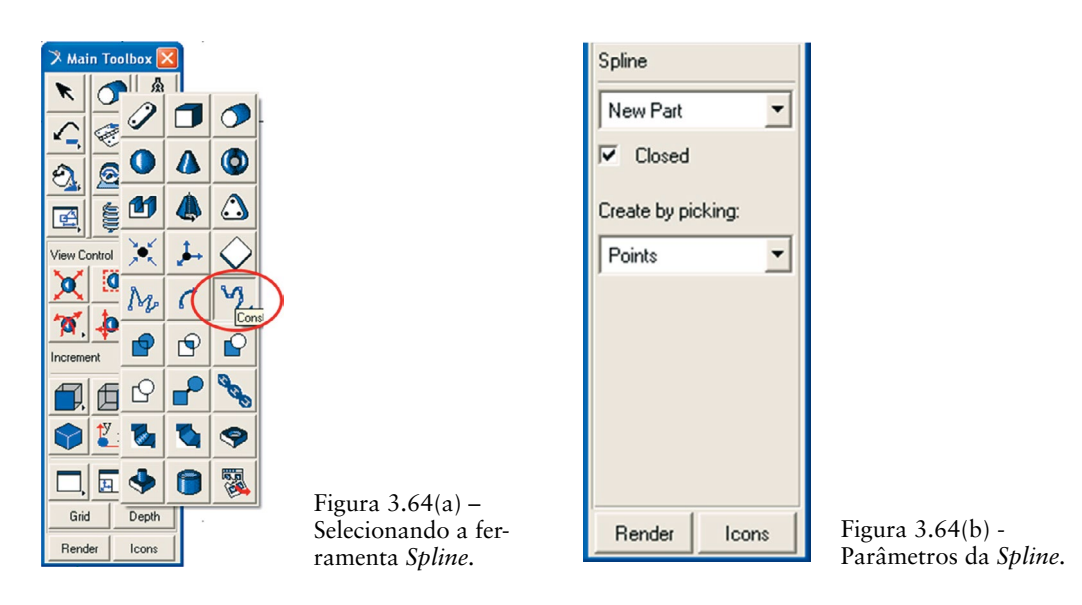

Na área de trabalho, selecione oito pontos aleatórios, lembrando que o primeiro ponto e o último deverão ser coincidentes. Para finalizar a geometria, clique com o botão direito do mouse. Feche a caixa de diálogo que informa que a geometria construída não tem massa. Um exemplo está apresentado na Figura 3.65.

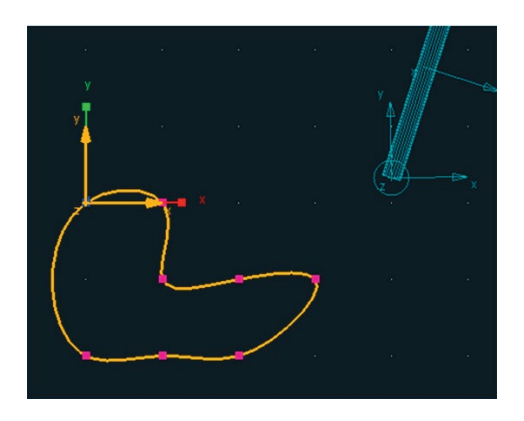

Figura 3.65 – Geometria criada aleatoriamente.

## **Etapa 5.1 – – Definindo a forma da came**

De maneira análoga à construção do balancim, a *spline* criada será modificada para o formato correto, conforme a sequência ilustrada nas Figuras 3.66(a), 3.66(b) e 3.67. Observe que, nesse caso, os pontos corretos da spline serão impor‑ tados de um arquivo de dados chamado *came.txt*. Caso não tenha esse arquivo

disponível, os pontos poderão ser inseridos manualmente, na caixa de diálogo *Location Table*, segundo a Tabela 3.4, totalizando 202 pontos.

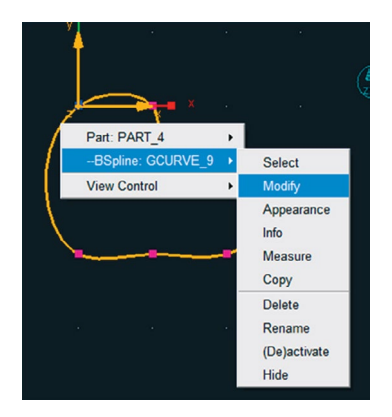

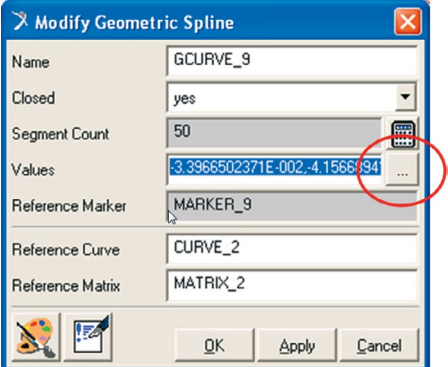

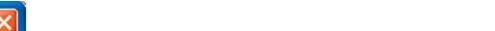

Figura 3.66(a) – Caminho para modificar a *Spline.*

Figura 3.66(b) – Modificando a *Spline.*

| X Location Table                  |                                        |       |                |        |
|-----------------------------------|----------------------------------------|-------|----------------|--------|
|                                   | $\times$                               | Y     | Z              |        |
| 1                                 | -3.3966502371EM -4.1566894101EM 0.0    |       |                |        |
| $\overline{c}$                    | -3.7510250139Ebl -2.848983341E-Ibl 0.0 |       |                |        |
| 3                                 | -4.1092903164EM-1.652755134E-IMO.0.    |       |                |        |
| $\overline{4}$                    | -4.4711240979EM-5.6907025855EM0.0      |       |                |        |
| 5                                 | -4.8361680979E▶ 4.0099586779E ▶ 0.0    |       |                |        |
| 6                                 | -5.204046793E-IN 1.2564546936E-N 0.0   |       |                |        |
| $\overline{7}$                    | -5.5744227173Eb 1.9965291141E-b 0.0    |       |                |        |
| 8                                 | -5.9469676885Eb 2.6205438291E-b 0.0    |       |                |        |
| $\overline{9}$                    | -6.3212612618EM 3.1277862879E M 0.0    |       |                |        |
| 10                                | -6.6969563174EM3.5177959978E-M0.0      |       |                |        |
| 11                                | -7.0736867892EM 3.7901934289E-M 0.0    |       |                |        |
| 12<br>$\blacksquare$              | 2.45100452005 0.04421242425 100        |       |                |        |
| <b>Set Selected</b>               |                                        |       |                |        |
| Delete<br>Row<br>Append<br>Insert |                                        |       |                |        |
| File                              | Read                                   | Write |                |        |
|                                   | <b>Reset</b>                           |       | n <sub>K</sub> | Cancel |

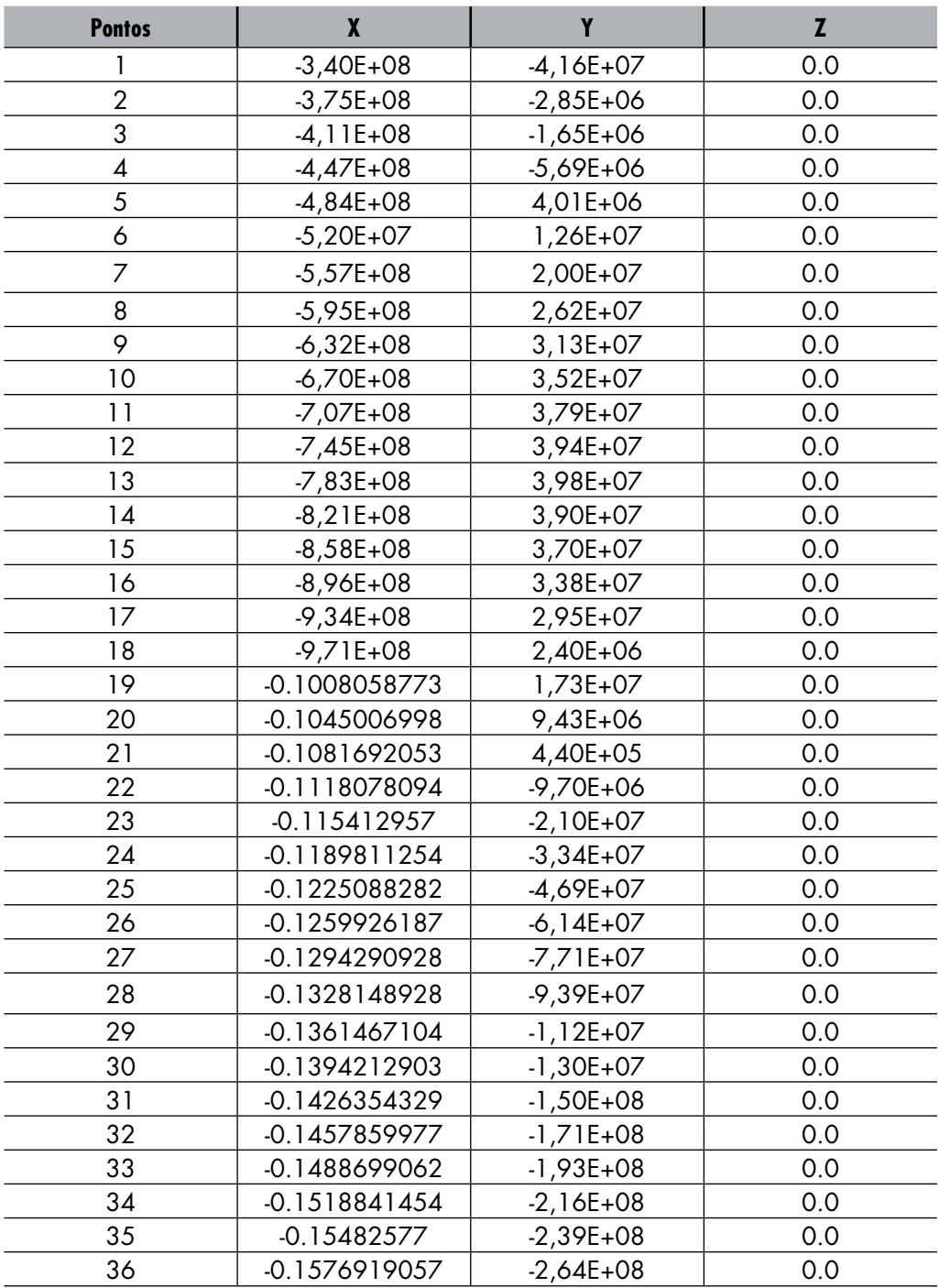

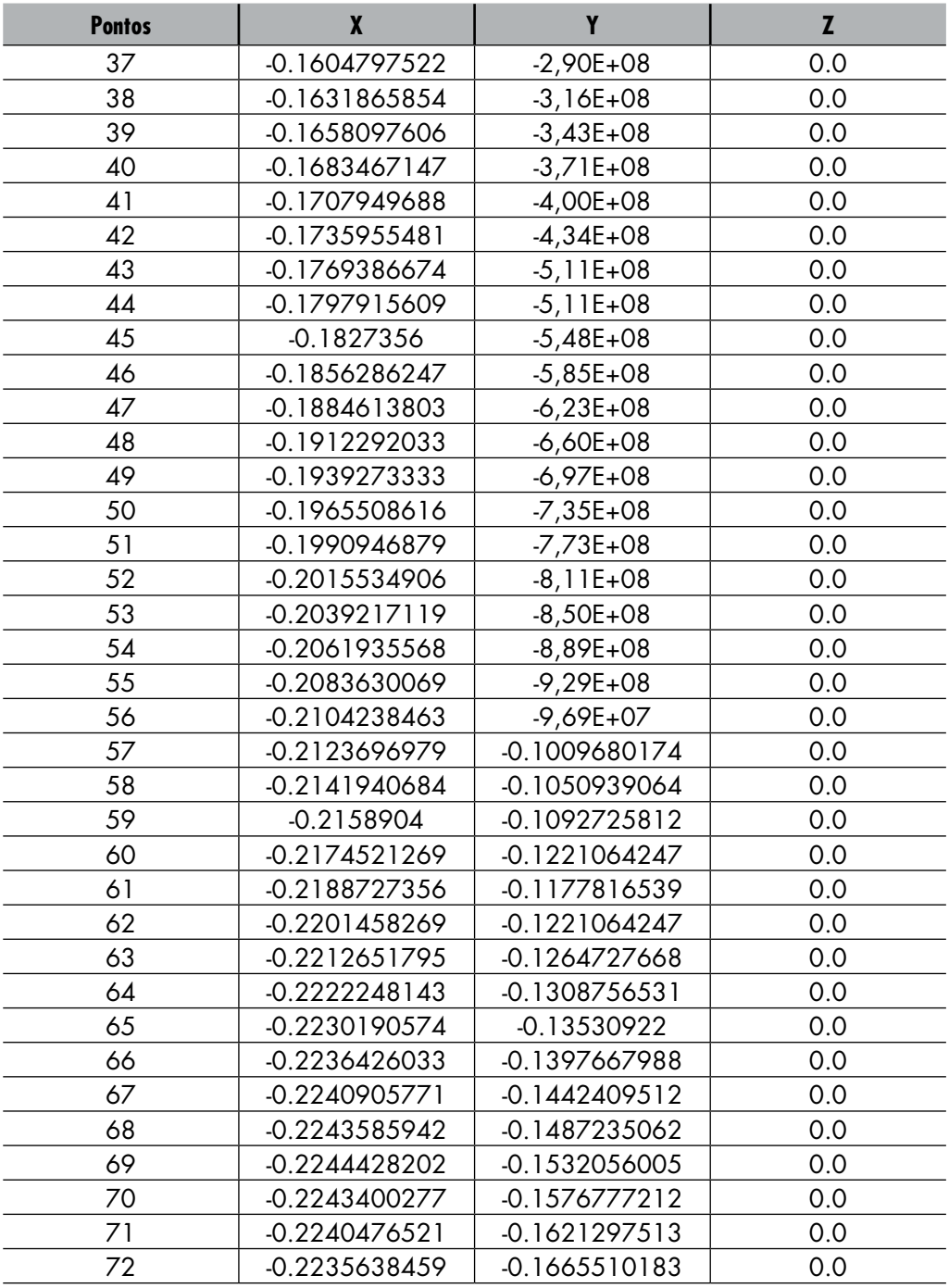

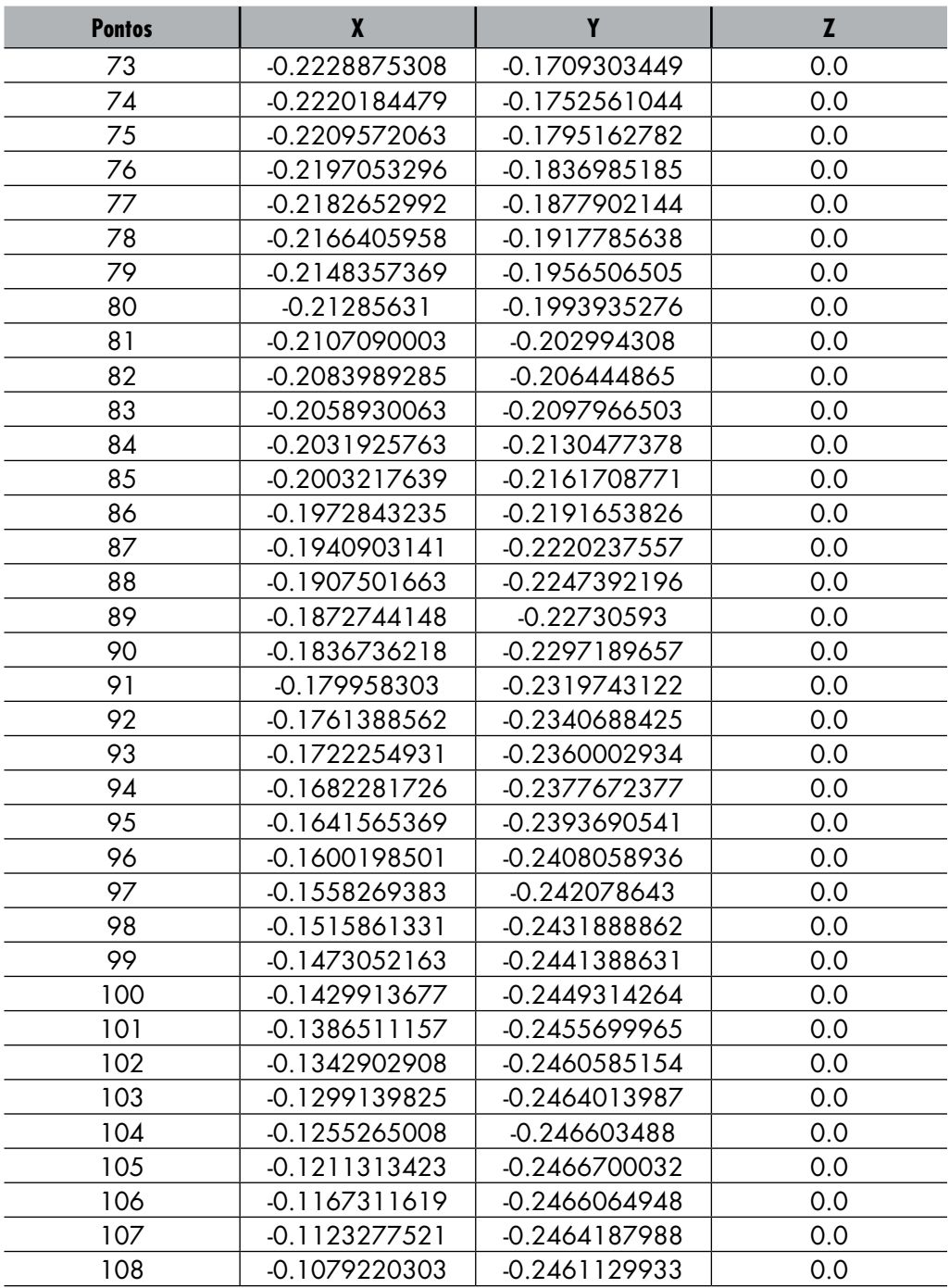

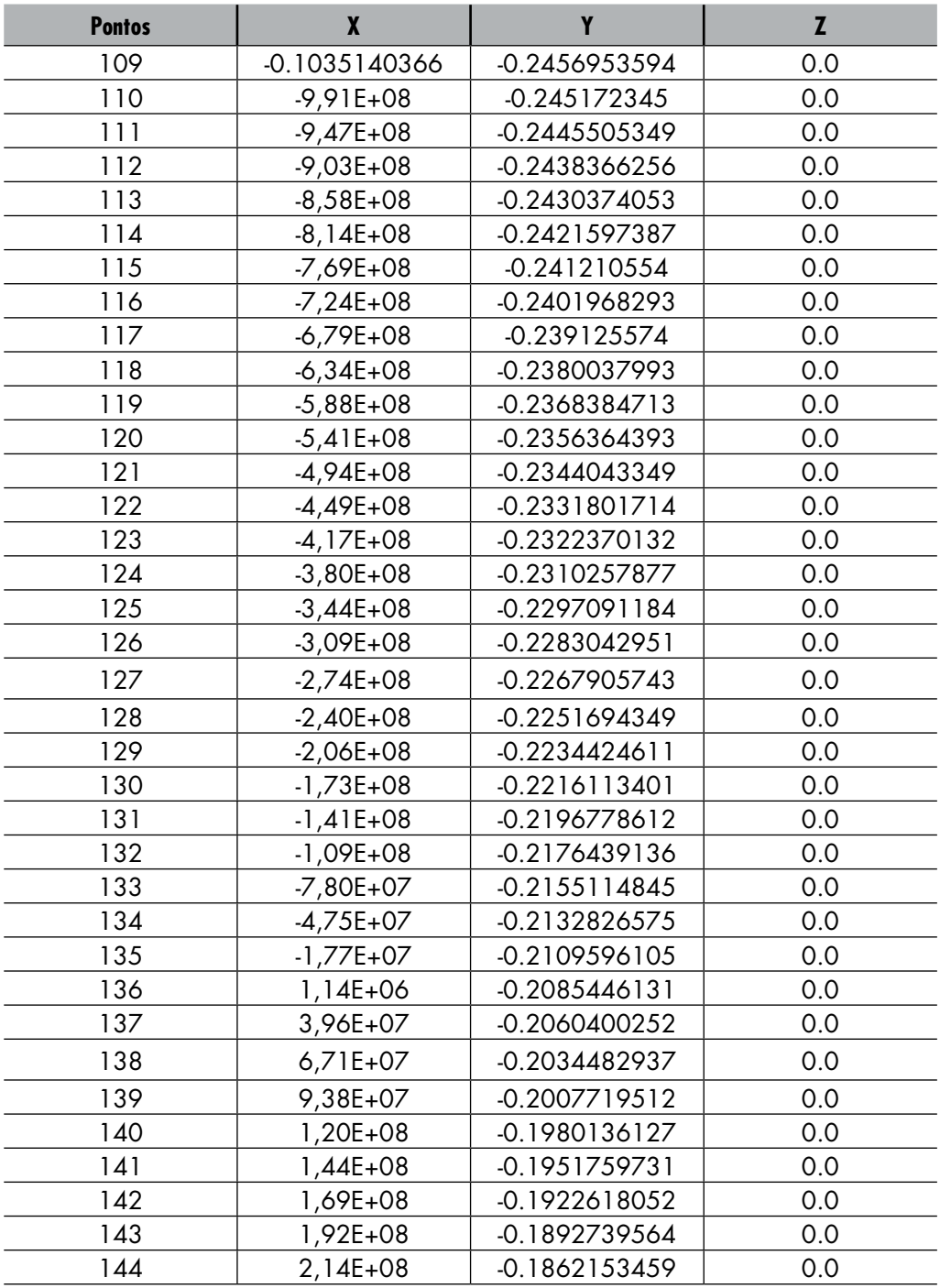

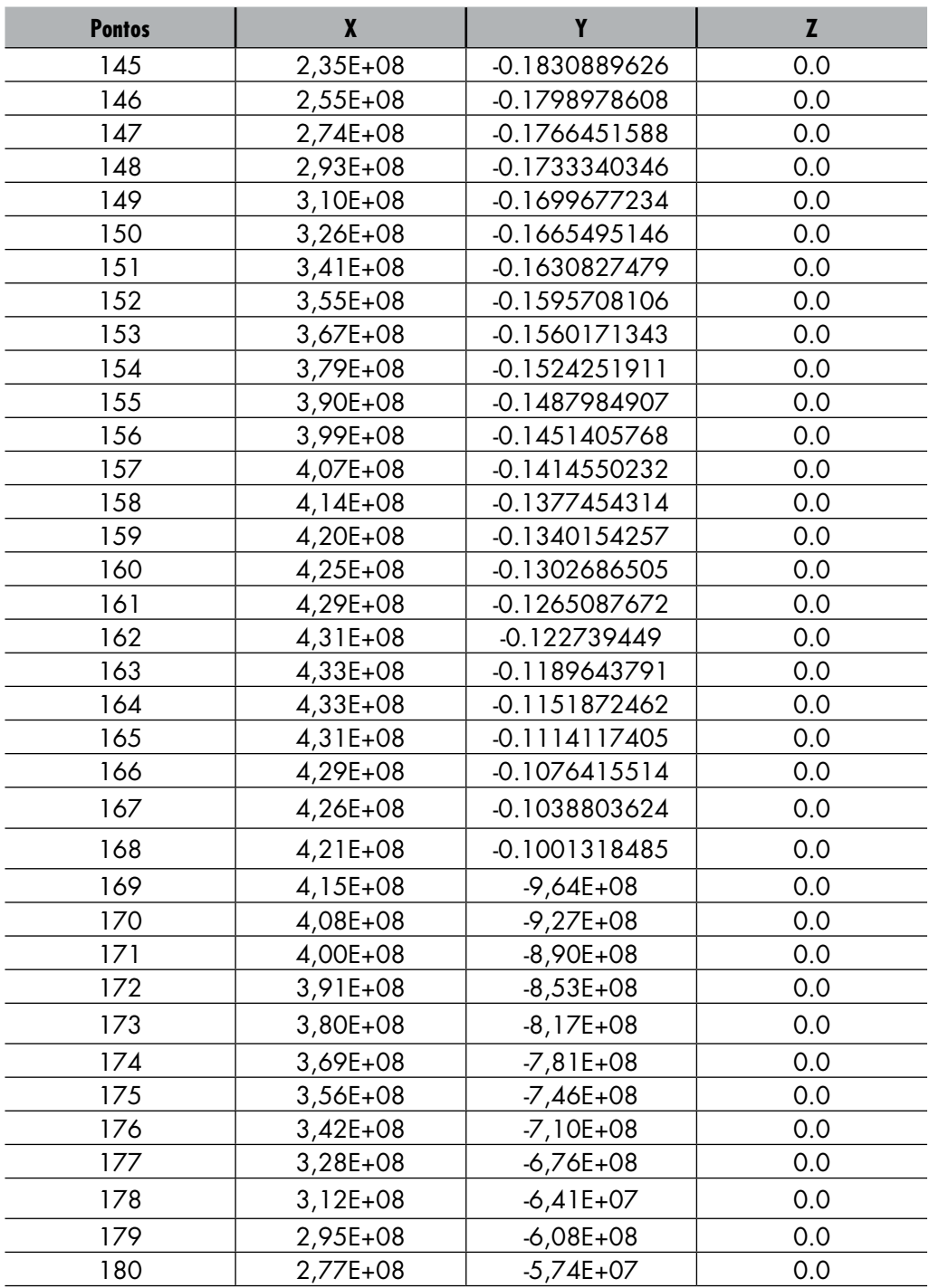

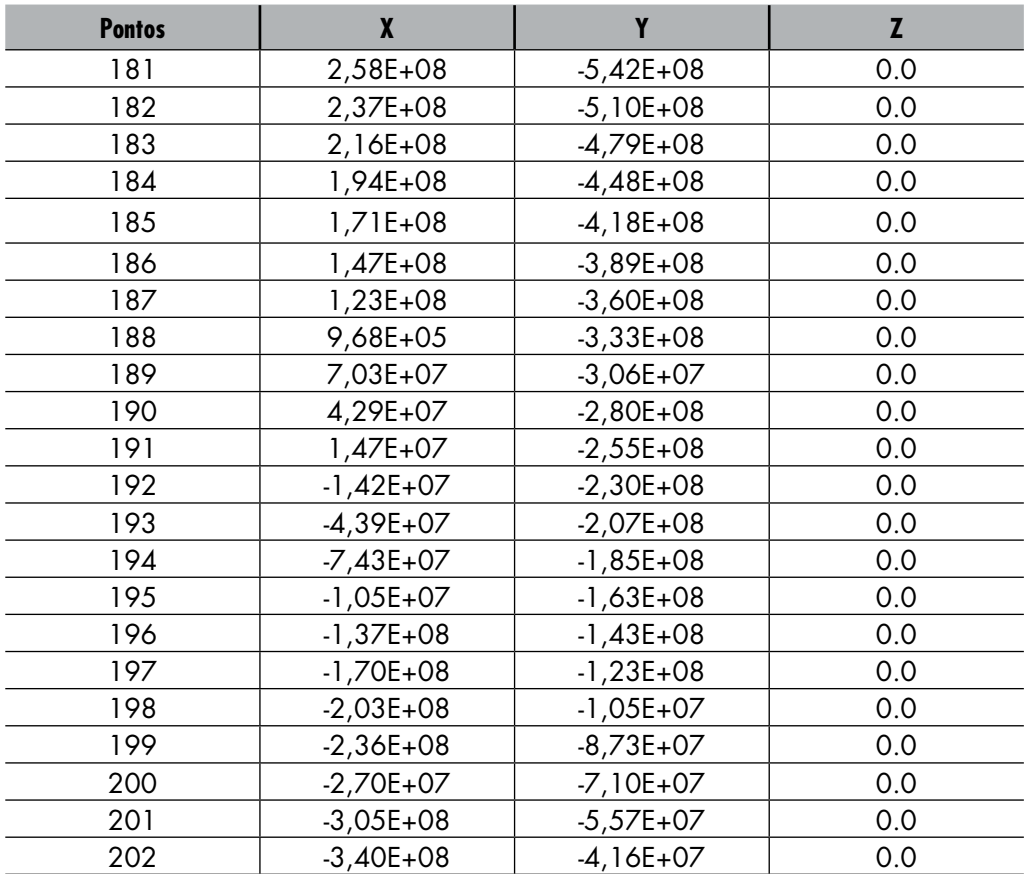

• Após especificar os novos pontos da *Spline*, a geometria da peça terá a aparência mostrada na Figura 3.68.

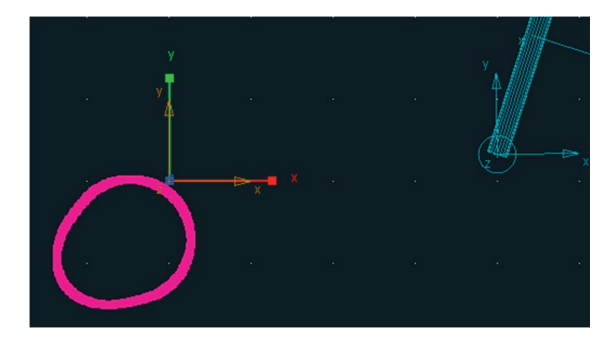

Figura 3.68 – Came editada.

# **Etapa 5.2 – Reposicionando a** *came*

O próximo passo é posicionar a geometria da came no local adequado. Este reposicionamento deve ser feito alterando‑se a localização do *marker*.

Clique, com o botão direito do mouse, sobre a *came*, e selecione *Marker*: *MARKER\_9*  $\rightarrow$  *Modify, conforme mostrado na Figura 3.69(a).* A caixa de diálogo *Marker Modify* será aberta (Figura 3.69(b)). No campo *Location* digite: – 0.4724334605, – 0.633147181, 0.0. A Figura 3.70 ilustra a came reposicionada.

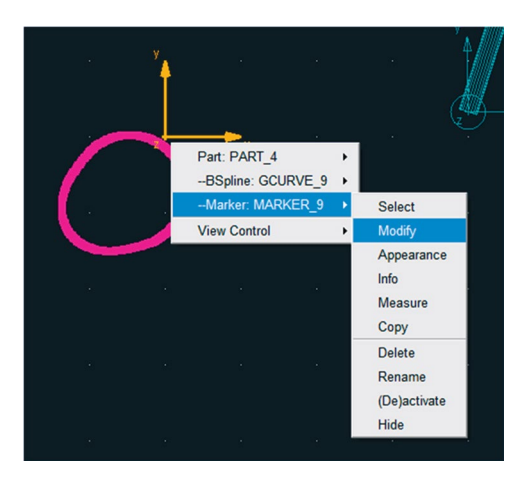

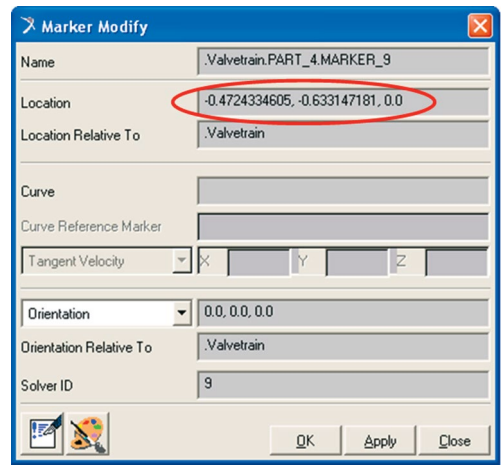

Figura 3.69(a) – Caminho para modificação. Figura 3.69(b) – Parâmetros para modificação.

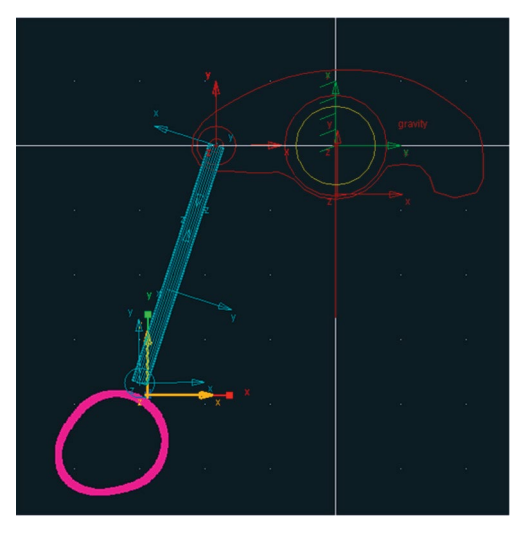

Figura 3.70 – Came reposicionada.

# **Etapa 5.3 – Construção do eixo da** *came*

- Na caixa de diálogo *Main Toolbox* selecione a ferramenta *Cylinder* 9 conforme mostrado na Figura 3.71(a).
- Na parte inferior dessa janela, selecione as opções *Length* e *Radius*, preenchendo os respectivos campos com: 0.1 e 5.0E-002, conforme ilustrado na Figura 3.71(b). No campo *Cylinder,* selecione *Add to Part.*
- Selecione a geometria da came, de modo a informar que o cilindro pertencerá a esta.
- Selecione uma localização para criar o cilindro. Lembre-se que é necessário deslizar o mouse a fim de definir sua orientação. Ambas as informações podem ser aleatórias visto que o mouse será reposicionado.

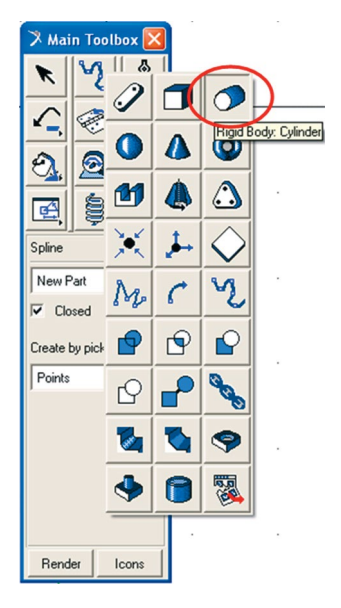

ferramenta *Cylinder.*

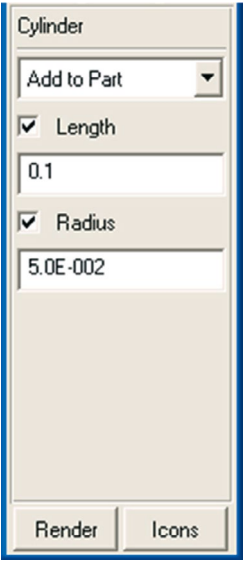

Figura 3.71(a) – Selecionando a Figura 3.71(b) – Parâmetros do *Cylinder.*

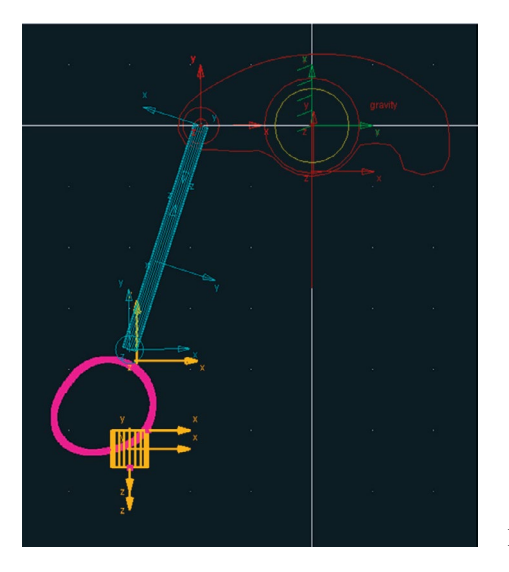

A Figura 3.72 apresenta o resultado desta etapa.

Figura 3.72 – Eixo construído.

### **Etapa 5.4 – Reposicionamento do eixo da came**

De maneira análoga ao reposicionamento de geometrias já descritas anteriormente, o reposicionamento desse cilindro, representando o eixo da came, pode ser realizado seguindo a sequência ilustrada nas Figuras 3.73(a) e 3.73(b).

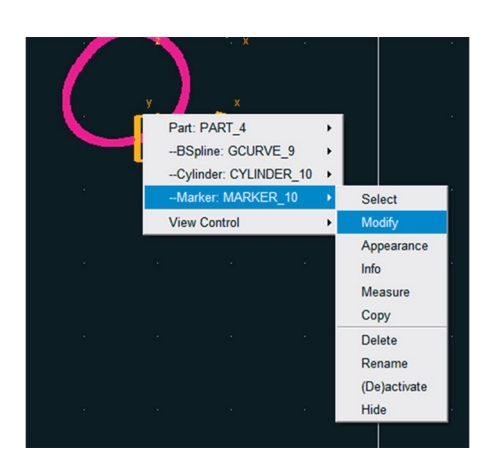

Figura 3.73(a) – Modificando a posição do cilindro.

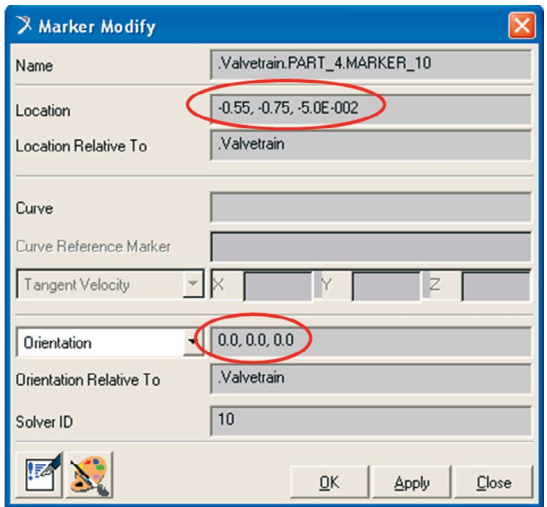

Figura 3.73(b) – Alterando a localização do cilindro.

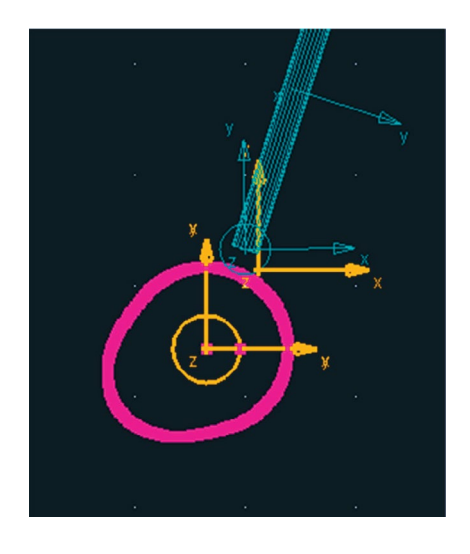

A Figura 3.74 ilustra a *came* finalizada.

Figura 3.74 – Came finalizada.

## **Etapa 6 – Construção da válvula**

A partir desta etapa uma nova ferramenta do ADAMS/View será utilizada para construção de geometrias, denominada de *Revolution.* Esta será empregada na construção da válvula, bem como na construção das geometrias de apoio do mecanismo.

#### **Ferramenta** *Revolution*

*A notar: A ferramenta de criação de corpos rígidos, denominada* Revolution*, é utilizada para construir sólidos de revolução. Essa ferramenta está disponível na caixa de diálogo* Main Toolbox *cujo nome é* Rigid Body*:* Revolution. *Primeiramente, define‑ ‑se o eixo no qual a superfície será rotacionada. Posteriormente, a superfície deverá ser definida pelo usuário, por meio de pontos selecionados na área de trabalho. A peça é finalizada, resultando em um sólido de revolução.* 

- Na caixa de diálogo *Main Toolbox*, selecione a ferramenta *Revolution* Conforme ilustrado na Figura 3.75(a).
- Na parte inferior dessa caixa de diálogo selecione as opções *Closed* e *Analytical.* No primeiro campo, selecione *New Part* e, no campo *Create by picking*, selecione *Points*, conforme ilustrado na Figura 3.75(b).

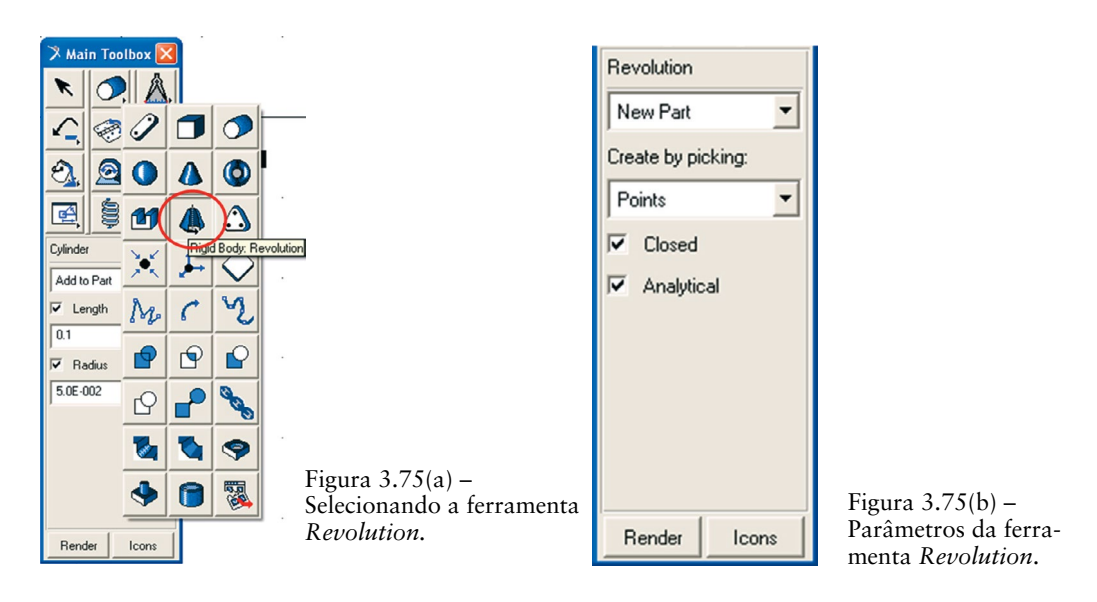

- Primeiramente, deve ser definido, na área de trabalho, o eixo no qual a superfície será rotacionada. Em uma posição aleatória do *grid*, selecione dois pontos, de modo a definir um reta vertical (direção do eixo vertical), nesse caso, pontos 1 e 2, respectivamente (Figura 3.76(a)). Note que o software indica a ação a ser realizada no canto inferior esquerdo.
- Após selecionado os dois pontos definindo o eixo de rotação, selecione os dois próximos pontos (3 e 4 da Figura 3.76(a)) que irão constituir a superfície a qual será rotacionada em torno do eixo definido pelos pontos 1 e 2. Para finalizar a peça clique com o botão direito do mouse. Feche a caixa de diálogo que alerta que a geometria não tem massa.

A Figura 3.76(b) ilustra o sólido de revolução construído.

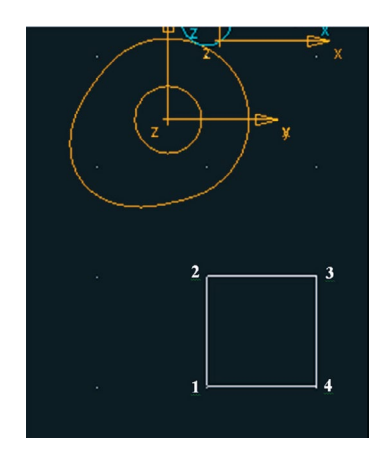

Figura 3.76(a) – Criação do eixo de rotação e da superfície.

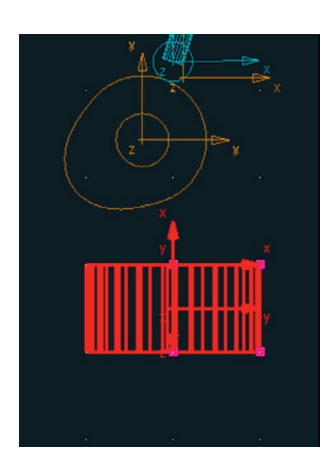

Figura 3.76(b) – Sólido de revolução construído.

# **Etapa 6.1 – Atribuindo formato à válvula**

- Clique com o botão direito do mouse sobre o sólido de revolução construído no passo anterior, selecione *Revolution: REVOLUTION\_11* → *Modify,* conforme mostra a Figura 3.77(a).
- Na caixa de diálogo *Modify Surface of Revolution* selecione o ícone = (Figura 3.77(b)).
- Na janela *Location Table* que se abrirá edite os pontos de acordo com a Tabela 3.3. Ou importe estes pontos do arquivo *valvula.txt* selecionando o comando *File* → *Read*.

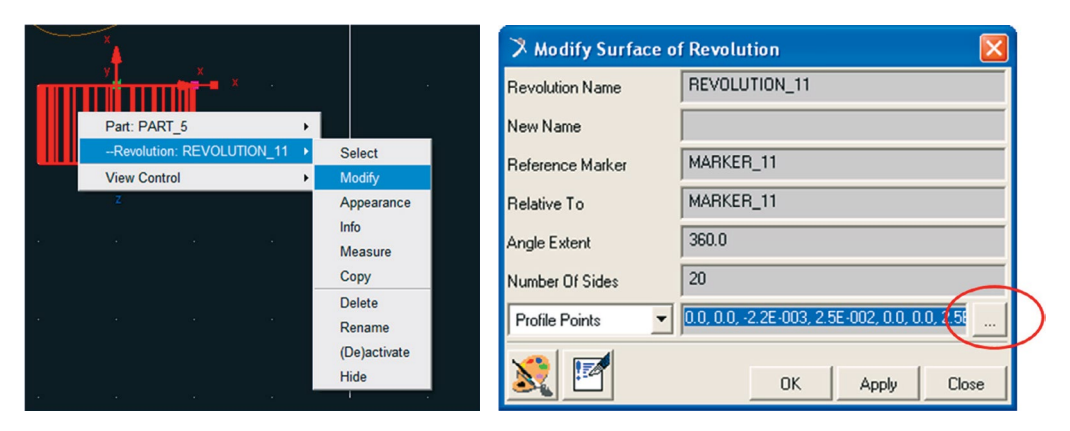

Figura 3.77(a) – Modificando a forma geométrica da válvula.

Figura 3.77(b) – Modificando o sólido de revolução.

| <b>Pontos</b> | X            | Y   |               |
|---------------|--------------|-----|---------------|
|               | 0.0          | 0.0 | $-2.2E-003$   |
| 2             | 2.5E-002     | 0.0 | 0.0           |
| 3             | 2.5E-002     | 0.0 | 0.6           |
| 4             | 2,78E+08     | 0.0 | 0.6556142179  |
| 5             | $3,27E+08$   | 0.0 | 0.6763197432  |
| 6             | 4,81E+08     | 0.0 | 0.6958073136  |
| 7             | 7,16E+08     | 0.0 | 0.7136710095  |
| 8             | 0.1          | 0.0 | 0.725         |
| 9             | 0.1248146525 | 0.0 | 0.7270687569  |
| 10            | 0.1248146525 | 0.0 | 0.75          |
| 11            | 0.0          | 0.0 | 0.75          |
| -2            | 0.0          | 0.0 | $-2.2E - 003$ |

**Tabela 3.3 – Pontos da geometria da válvula.**

A válvula com o formato correto está apresentada na Figura 3.78.

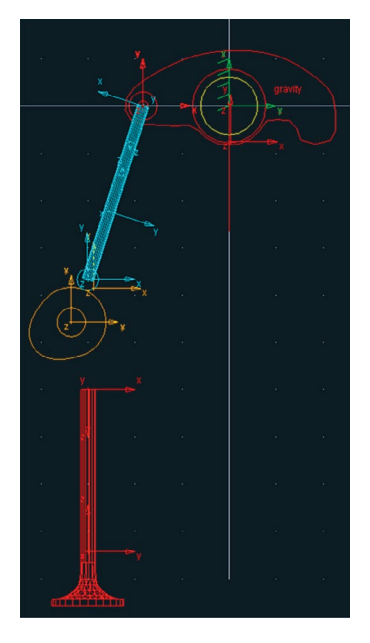

Figura 3.78 – Válvula construída.

## **Etapa 6.2 – Reposicionamento da válvula**

As Figuras 3.79(a) e 3.79(b), respectivamente, ilustram o reposicionamento da válvula para a posição correta no mecanismo em questão. A Figura 3.80 ilustra a válvula na posição correta.

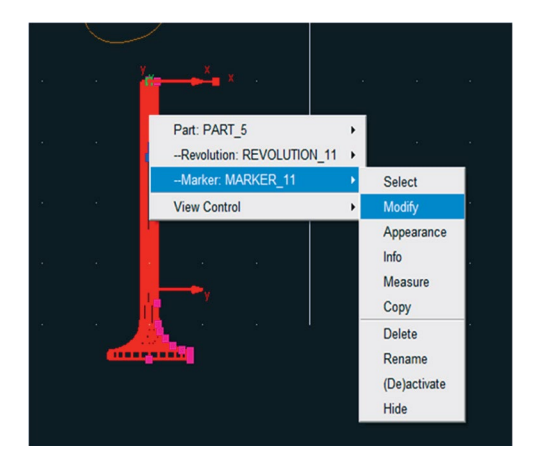

Figura 3.79(a) – Modificando posição da válvula. Figura 3.79(b) – Localização do

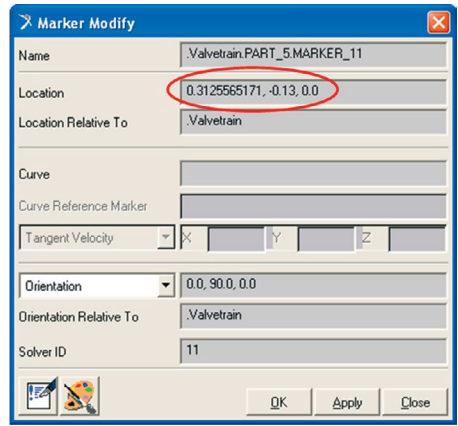

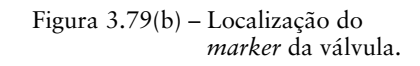

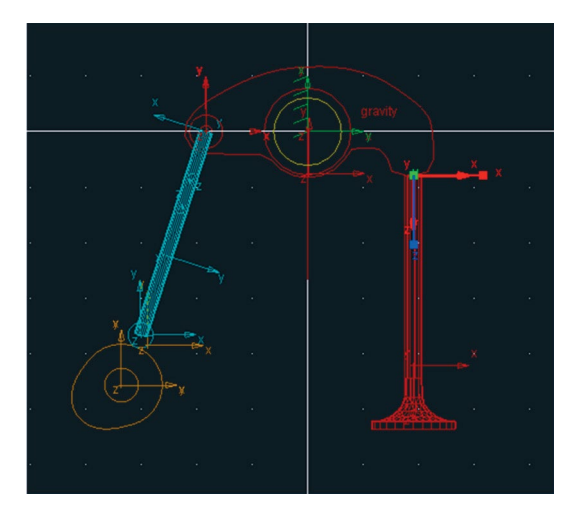

Figura 3.80 – Válvula na posição correta.

### **Etapa 7 – Criação dos suportes**

Nesta etapa, serão construídos os suportes do mecanismo, conforme definidos na Figura 3.28. Ressalta‑se que esses suportes serão geometrias definidas no *Ground*, totalizando três peças (duas na válvula e uma na haste).

## **Etapa 7.1 – Criando os suportes da válvula**

Na caixa de diálogo *Main Toolbox*, selecione a ferramenta *Polyline* M conforme a Figura 3.81(a).

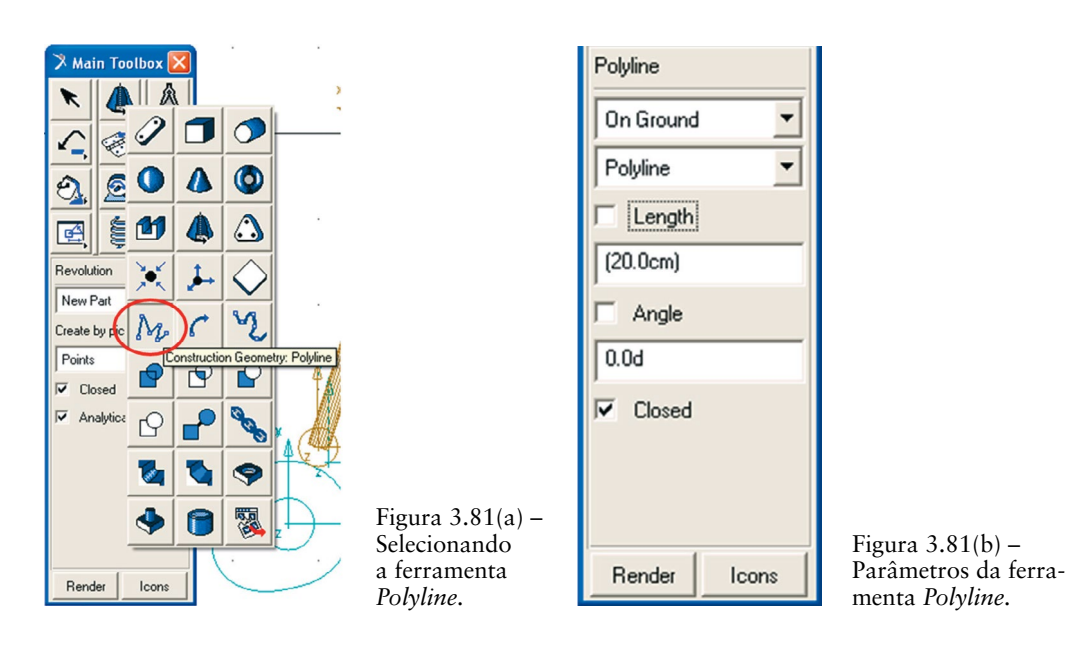

Na parte inferior dessa caixa de diálogo, no primeiro campo, selecione a opção *On Ground.* Selecione a opção *Closed.* As configurações dessa ferramenta devem estar de acordo com a Figura 3.81(b).

- Clique em quatro pontos da área de trabalho (posição aleatória) formando um quadrado, conforme mostra a Figura 3.82(a).
- • Repita essa operação (segundo as Figuras 3.81(a) e 3.81(b), novamente construindo um segundo quadrado, conforme ilustrado na Figura 3.82(b).

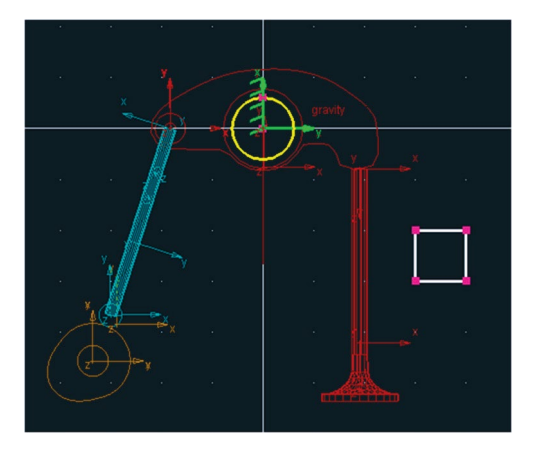

Figura 3.82(a) – Construindo a superfície *polyline.*

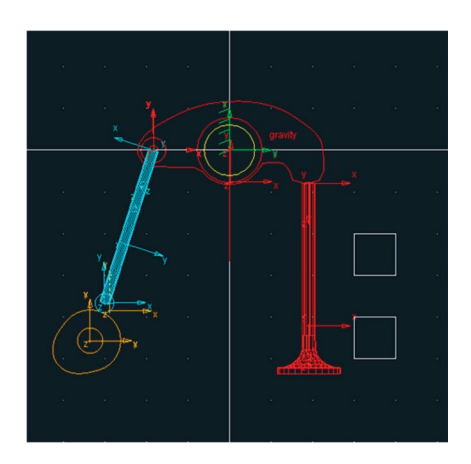

Figura 3.82 (b)- Duas superfícies *polyline* construídas.

## **Etapa 7.2 – Modificando a geometria e reposicionando os suportes da válvula**

As Figuras 3.83(a) e 3.83(b) ilustram a modificação da forma geométrica para o primeiro suporte (superior) da válvula. Já as Figuras 3.84(a) e 3.84(b) ilustram a modificação da forma geométrica do segundo suporte (inferior) da válvula.

As posições desses pontos podem ser importadas diretamente dos arquivos "*suporte1\_valvula.txt*" e "*suporte2\_valvula.txt*" respectivamente. Ou, ainda, podem ser editadas manualmente, conforme os pontos mostrados nas Figuras 3.83(b) e 3.84(b) respectivamente.

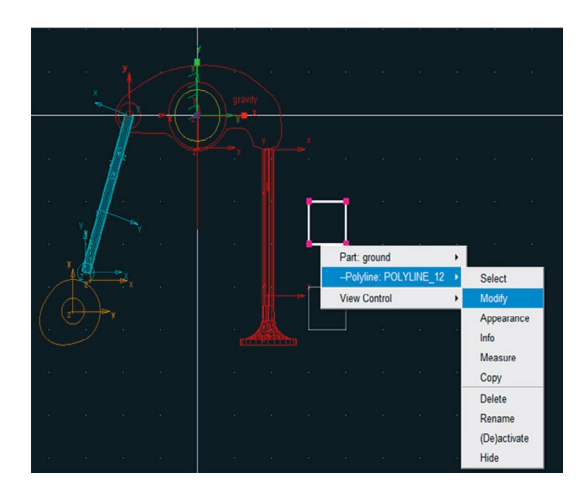

Figura 3.83(a) – Modificando a forma geométrica do primeiro suporte.

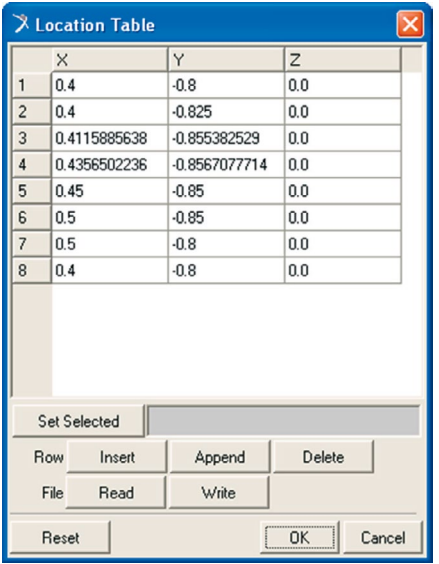

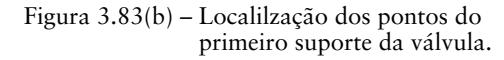

|                                                               |                          | X Location Table |                 |                                  | ×      |
|---------------------------------------------------------------|--------------------------|------------------|-----------------|----------------------------------|--------|
|                                                               |                          | $\times$         | Y               | $\overline{z}$                   |        |
|                                                               | 1                        | 0.4              | $-0.8$          | 0.0                              |        |
|                                                               | $\overline{c}$           | 0.4              | $-0.825$        | 0.0                              |        |
|                                                               | 3                        | 0.4115885638     | $-0.855382529$  | 0.0                              |        |
|                                                               | 4                        | 0.4356502236     | $-0.8567077714$ | 0.0                              |        |
|                                                               | 5                        | 0.45             | $-0.85$         | 0.0                              |        |
|                                                               | 6                        | 0.5              | $-0.85$         | 0.0                              |        |
|                                                               | $\overline{\phantom{a}}$ | 0.5              | $-0.8$          | 0.0                              |        |
|                                                               | 8                        | 0.4              | $-0.8$          | 0.0                              |        |
|                                                               |                          |                  |                 |                                  |        |
| W.<br>Part: ground<br>$\blacktriangleright$<br><b>Million</b> |                          |                  |                 |                                  |        |
| -- Polyline: POLYLINE_12_2 ><br>Select                        |                          |                  |                 |                                  |        |
| Modify<br><b>View Control</b><br>Appearance                   |                          | Set Selected     |                 |                                  |        |
| Info<br>Measure                                               |                          | Row<br>Insert    | Append          | Delete                           |        |
| Copy<br>Delete                                                |                          | Read<br>File     | Write           |                                  |        |
| Rename                                                        |                          |                  |                 |                                  |        |
| (De)activate<br>Hide                                          |                          | Reset            |                 | OK<br>,,,,,,,,,,,,,,,,,,,,,,,,,, | Cancel |

Figura 3.84(a) – Modificando a forma geométrica do segundo suporte.

Figura 3.84(b) – Localização dos pontos do segundo suporte da válvula.

A Figura 3.85 ilustra as duas geometrias após as alterações realizadas nesta etapa.

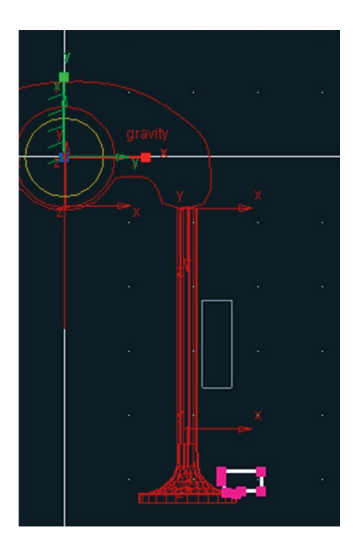

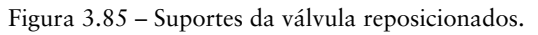

# **Etapa 7.3 – Atribuindo volume aos suportes da válvula**

- Até o momento, foram construídas as superfícies que resultarão no volume dos suportes. Para isto, se recorrerá novamente à ferramenta *Revolution* .
- Na caixa de diálogo *Main Toolbox*, selecione a ferramenta *Revolution*  $\triangle$ , conforme mostrado na Figura 3.86(a).
- Na parte inferior dessa caixa de diálogo, selecione no primeiro campo a opção *Add to Part*. No campo *Create by picking*, selecione *Curve.*  Certifique‑se de que a opção *Analytical* está ativada, conforme ilustrado na Figura 3.86(b).

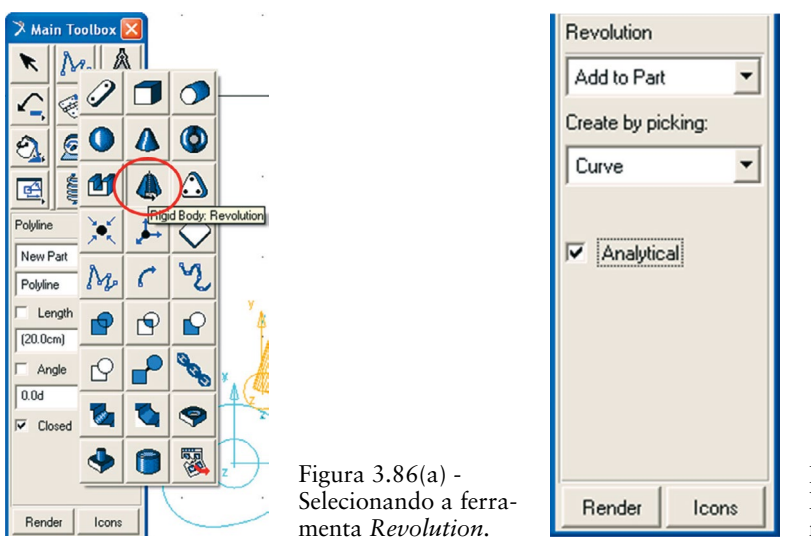

Figura 3.86 (b) – Parâmetros da ferramenta *Revolution.*

- Siga as instruções fornecidas pelo software no canto inferior esquerdo da área de trabalho (para que essas informações estejam visíveis, é ne‑ cessário que o curso do mouse esteja sobre o *grid*) para construção do sólido de revolução.
- Selecione a geometria a qual será transformada em um sólido de revolução. Para isto, selecione a *polyline* referente ao suporte superior.
- Defina o eixo em torno do qual a superfície do suporte será rotacionado. Este eixo deverá ser definido na linha de centro da válvula, ao longo de seu comprimento. Para isso, clique no ponto central da linha superior da válvula (Ponto 1 da Figura 3.87) e, posteriormente, clique no ponto central da linha inferior (Ponto 2 da Figura 3.87). Note que, para esses pontos, o software reconhece automaticamente os *markers* localizados nessas linhas.

Após definido o eixo, clique sobre a curva que define a superfície do suporte. Ao clicar com o botão direito do mouse a peça é finalizada e um sólido de revolução é gerado.

O resultado é apresentado na Figura 3.87.

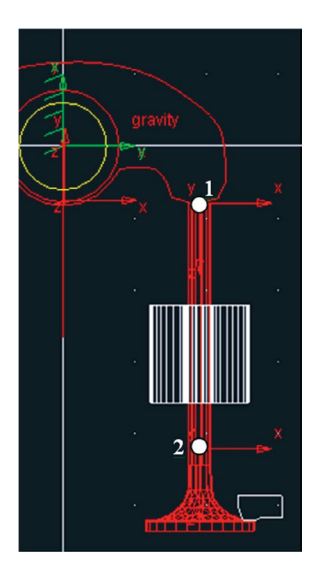

Figura 3.85 – Suportes da válvula reposicionados.

A mesma operação deve ser realizada para geração do sólido de revolução correspondente ao suporte inferior da válvula. A Figura 3.88 ilustra o segundo suporte finalizado.

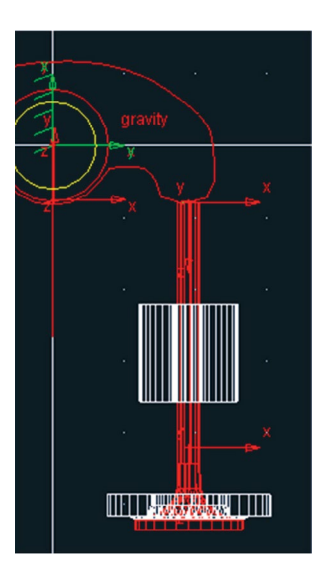

Figura 3.88 – Suporte inferior finalizado.

### **Etapa 7.4 – Visualização em corte dos suportes da válvula**

Apenas para efeito de visualização os dois suportes da válvula serão modificados para uma vista em corte. Para isso, o ângulo no qual a superfície foi rotacionada em torno do eixo deverá ser alterado, uma vez que a superfície foi rotacionada em 360º.

Clique com o botão direito do mouse sobre o suporte superior e selecione *Revolution: REVOLUTION\_12* → *Modify* conforme a Figura 3.89(a). Na caixa de diálogo *Modify Surface of Revolution*, altere o campo *Angle Extent* para – 180.0 (Figura 3.89(b)). Para melhor visualização do resultado gire o mecanismo usando o comando *Rotate* (o atalho corresponde à letra *R* no teclado e utilize o mouse para rotacionar o mecanismo).

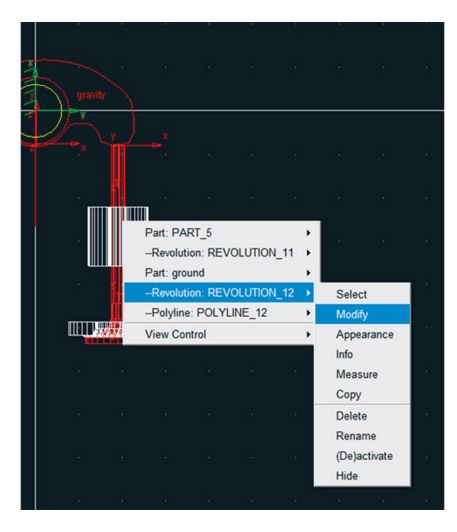

Figura 3.89(a) – Modificando o suporte superior da válvula.

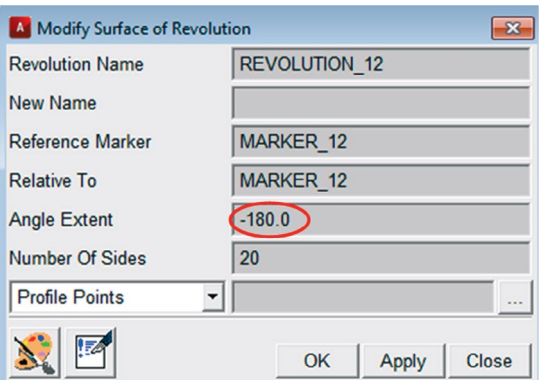

Figura 3.89(b) – Alterando o ângulo de revolução do suporte superior da válvula.

O mesmo procedimento deve ser seguido para o suporte inferior da válvula, conforme ilustrado nas Figuras 3.90(a) e 3.90(b).

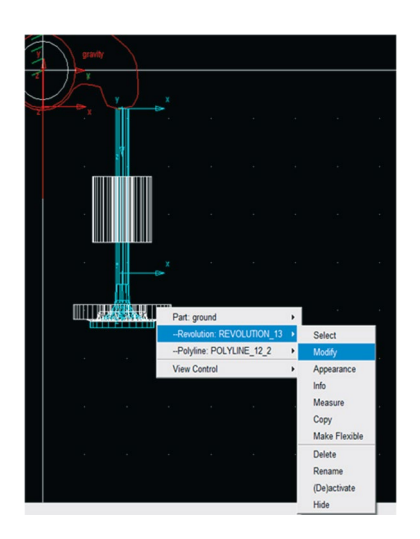

Figura 3.90(a) – Modificando o suporte inferior da válvula.

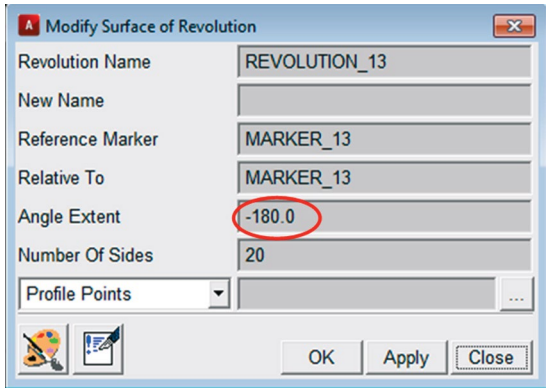

Figura 3.90(b) – Alterando o ângulo de revolução do suporte inferior da válvula.

O resultado está ilustrado na Figura 3.91, o qual está sendo visualizando no formato *Shaded* (clique com o botão direito do mouse no *grid* e selecione a opção *Shaded*).

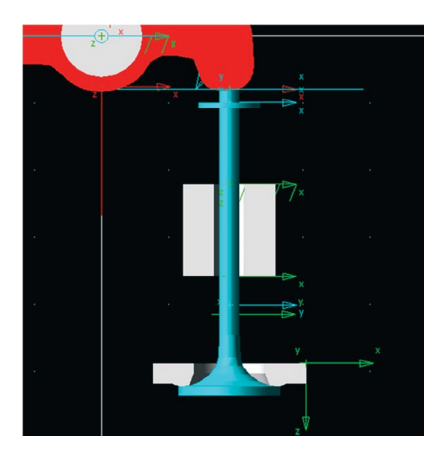

Figura 3.91 – Suportes da válvula em visualização de corte.

# **Etapa 7.5 – Criando o suporte da haste**

- Selecione a ferramenta *Revolution* na caixa de diálogo Main Toolbox. (Figura 3.92(a)).
- Na parte inferior desta caixa de diálogo selecione a opção On Ground no primeiro campo e no segundo campo selecione a op*ção Points.* Ative as opções *Closed* e *Analytical,* conforme a Figura 3.92(b).

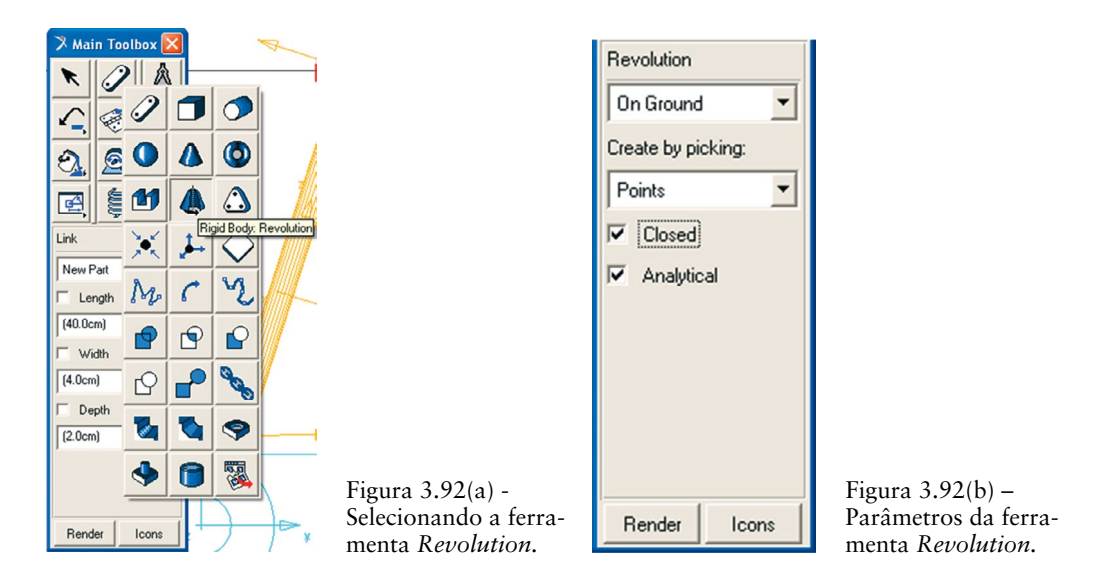

Crie um quadrado, selecionando quatro pontos próximo à haste, conforme ilustrado na Figura 3.93(a). A priori, a localização dessa peça pode ser aleatória, pois na próxima etapa ela será reposicionada. Note que, primeiramente, deverá ser definido o eixo (linha 1‑2) no qual a peça será rotacionada gerando o volume. Posteriormente, defina os pontos 3 e 4. Para finalizar a superfície clique com o botão direito do mouse.

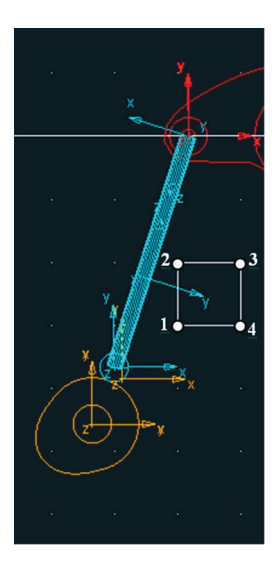

Figura 3.93(a) – Criando a superfície do suporte.

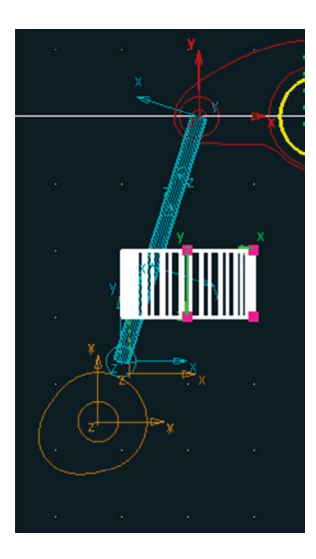

Figura 3.93(b) – Volume do suporte da haste criado.

## **Etapa 7.6 – Reposicionando o suporte da haste**

- Selecione a geometria criada no passo anterior, utilizando o botão direito do mouse.
- • Selecione a opção *Revolution: REVOLUTION\_12\_3* →*Modify*, confor‑ me ilustrado na Figura 3.94(a).
- Na caixa de diálogo que se abrirá, selecione o ícone ..., localizado à direita do campo *Profile Points.* A caixa de diálogo *Location Table* será aberta e as coordenadas dos pontos deverão ser preenchidas, conforme ilustrado na Figura 3.94 (b). *Essas* coordenadas também poderão ser importadas do arquivo *suporte3\_haste.txt*. Para isto deve‑se selecionar a opção *Read*, localizado na parte inferior da janela *Location Table*.

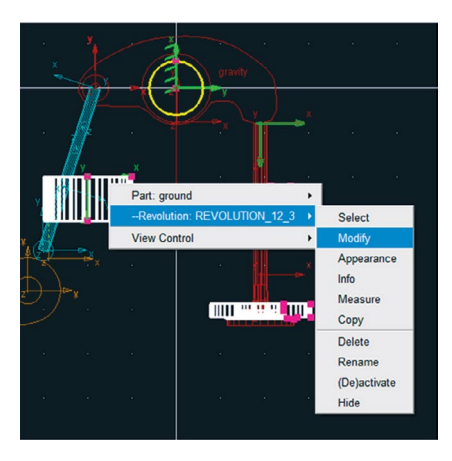

| X Location Table      |                     |        |                |  |  |
|-----------------------|---------------------|--------|----------------|--|--|
|                       | $\times$            | Y      | $\overline{z}$ |  |  |
| 1                     | 2.4568022363E · 0.0 |        | 0.4430978246   |  |  |
| $\overline{c}$        | 2.3626363172E - 0.0 |        | 0.5599866246   |  |  |
| 3                     | 5.1276095912E   0.0 |        | 0.5600085931   |  |  |
| $\overline{A}$        | 4.8226641383E · 0.0 |        | 0.4429982787   |  |  |
| 5                     | 2.4489409048E·b 0.0 |        | 0.4430192113   |  |  |
|                       |                     |        |                |  |  |
| <b>Set Selected</b>   |                     |        |                |  |  |
| Row                   | Insert              | Append | Delete         |  |  |
|                       | File<br>Read        | Write  |                |  |  |
| OK<br>Reset<br>Cancel |                     |        |                |  |  |

Figura 3.94 (a) – Modificando posição do suporte da haste.

Figura 3.94 (b) – Localização dos pontos do suporte da haste.

A Figura 3.95 apresenta o resultado a ser obtido, ou seja, o suporte teve sua geometria alterada.

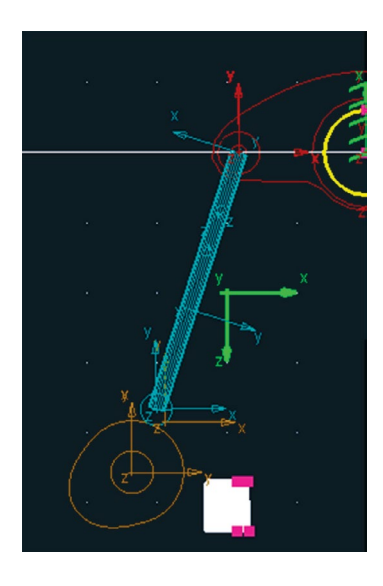

Figura 3.95 - Alteração geométrica do suporte da haste.

O próximo passo é reposicionar o suporte. Para isso, o *marker* dessa geome‑ tria deverá ser modificado.

- Com o botão direito do mouse, selecione o *marker* da geometria em questão, conforme ilustrado na Figura 3.96(a). Note que o *marker* está localizado fora da geometria definida (na Figura 3.95 este *marker* está na cor verde). Selecione a opção *Marker: MARKER\_14* →*Modify*.
- A caixa de diálogo *Marker Modify* será aberta. Preencha os campos, conforme mostrado na Figura 3.96(b).

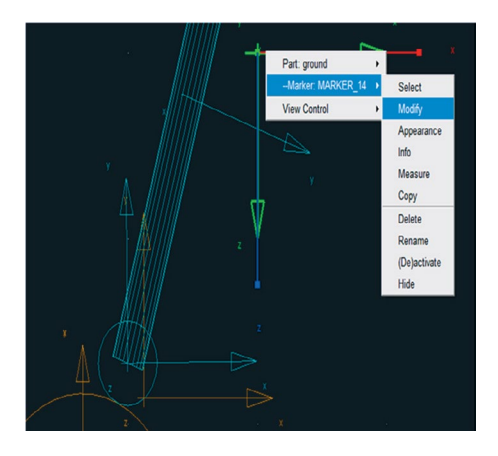

Figura 3.96(a) - Modificando o *marker*  do suporte da haste.

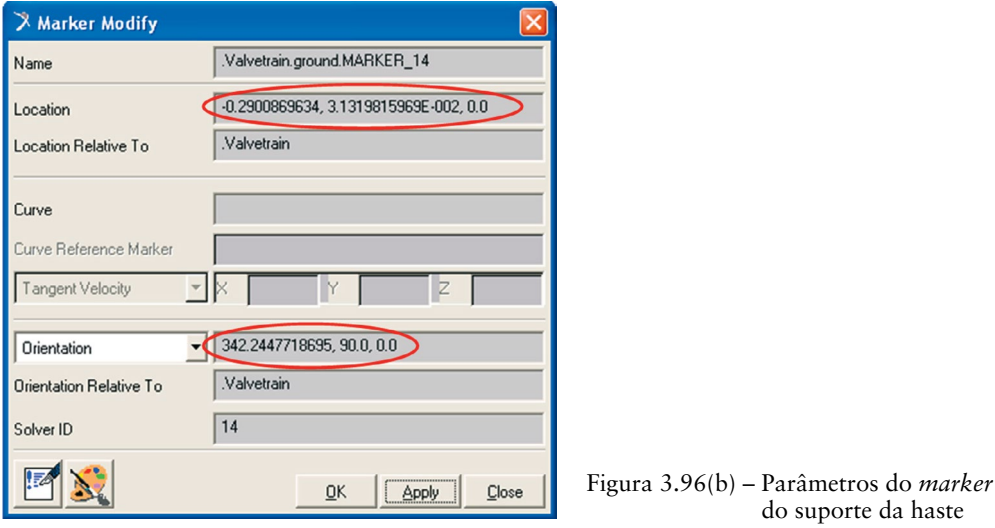

A Figura 3.97 ilustra o suporte da haste finalizado.

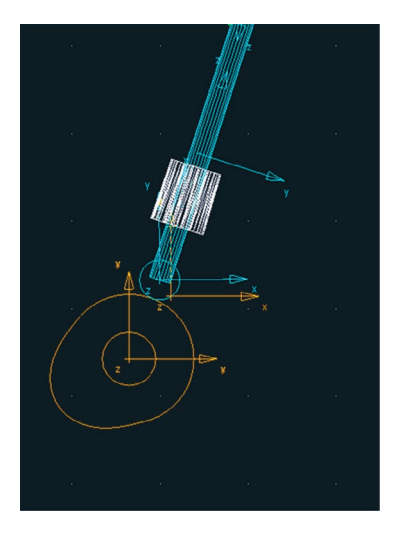

Figura 3.97 – Resultado da operação

**Etapa 8 – Construção da mola**

# **Etapa 8.1 – Criando o apoio da mola**

• O apoio da mola possui uma geometria cilíndrica. Para isto, na caixa de diálogo *Main Toolbox* selecione a ferramenta *Cylinder* (Figura 3.98(a)) e preencha os campos da parte inferior dessa janela, conforme a mostrado na Figura 3.98(b).
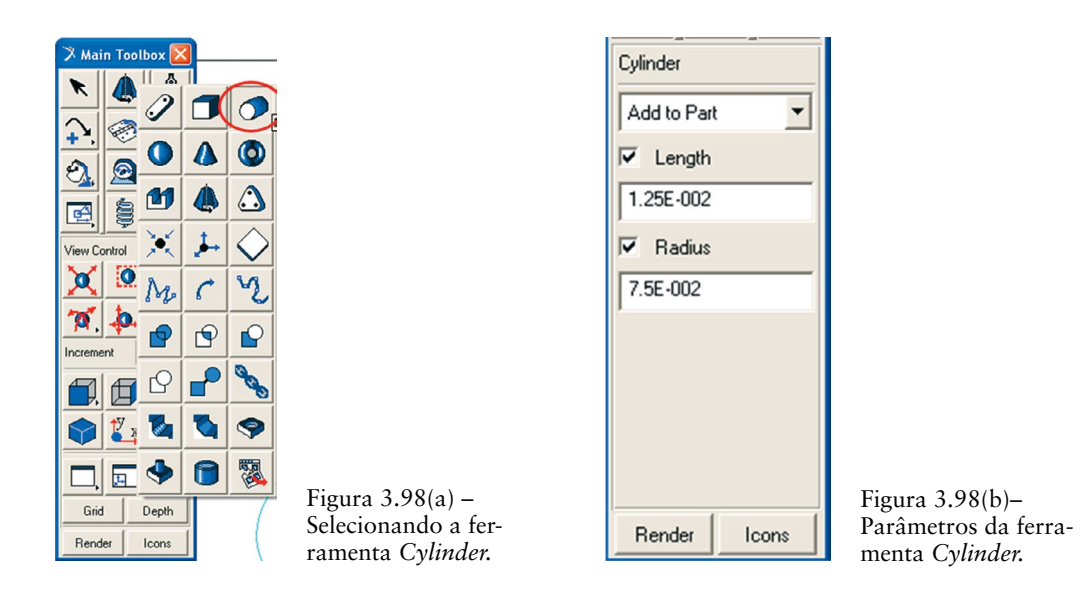

• Uma vez que está definido o comprimento e o raio do cilindro a ser construído, selecione no mecanismo a que *Part* essa geometria pertencerá, que, nesse caso, é a válvula. Clique sobre a geometria da válvula perto de sua extremidade superior (este ponto pode ser aleatório pois a peça será reposicionada na próxima etapa). Com o cursor do mouse, de‑ fina a direção do eixo longitudinal do cilindro (mova o cursor do mouse na direção vertical para baixo).

A Figura 3.99(a) ilustra o cilindro construído. Note que este foi construído inclinado apenas para ilustração. Na próxima etapa, sua localização e orientação serão definidas.

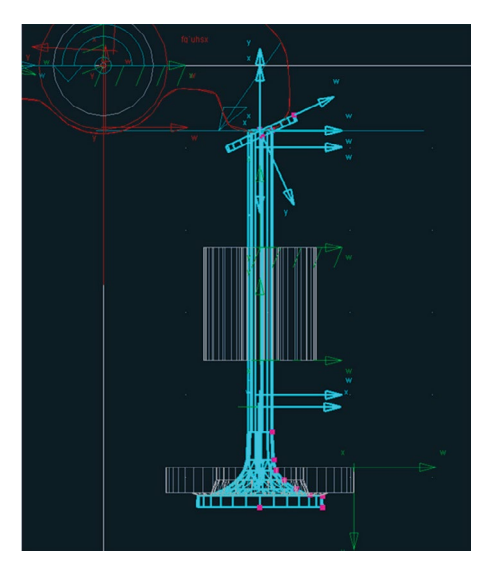

Figura 3.99 – Cilindro construído.

Para reposicionar o apoio da mola, selecione a geometria recém-‑construída com o botão direito do mouse, conforme ilustrado na Fi‑ gura 3.100(a)*.* Selecione o *Marker:Marker\_15*→*Modify*. Na caixa de diálogo *Marker Modify*, preencha os campos *Location* e *Orientation*, conforme ilustrado na Figura 3.100(b).

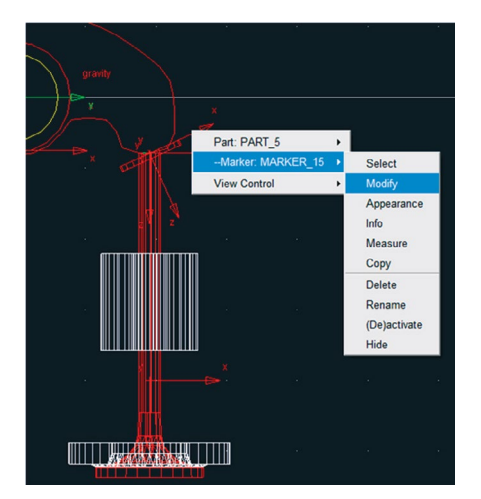

Figura 3.100(a) – Selecionando o apoio da mola.

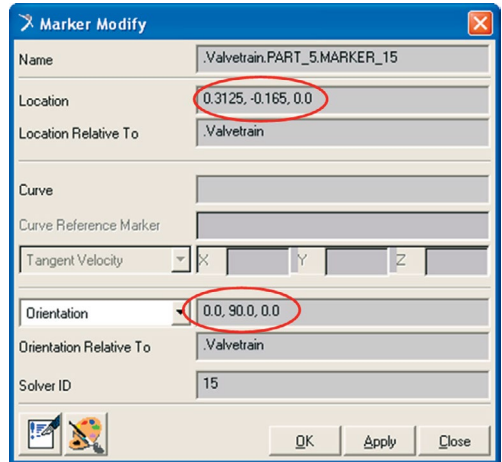

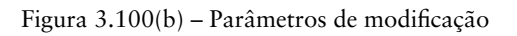

O resultado pode ser visualizado na Figura 3.101.

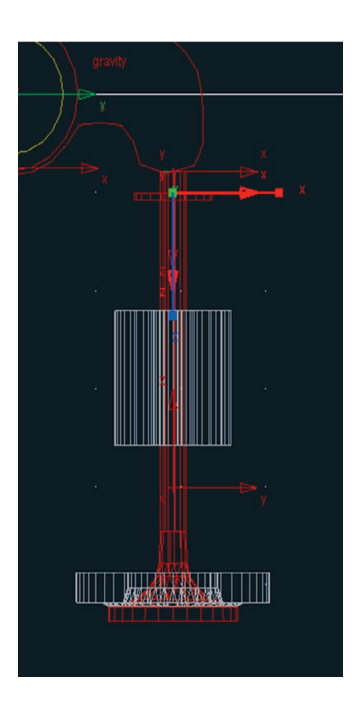

Figura 3.101 – Apoio da mola construído.

### **Etapa 8.2 – Inserindo a mola no mecanismo**

Na caixa de diálogo *Main Toolbox*, selecione a ferramenta **E.** (Connec*tor: Translational Spring‑Damper),* como ilustrado na Figura 3.102(a). Os campos inferiores dessa caixa de diálogo deverão permanecer sem alterações, como mostrado na Figura 3.102(b).

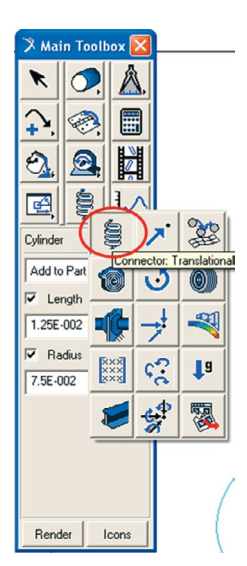

Figura 3.102 (a) – Selecionando a ferramenta mola.

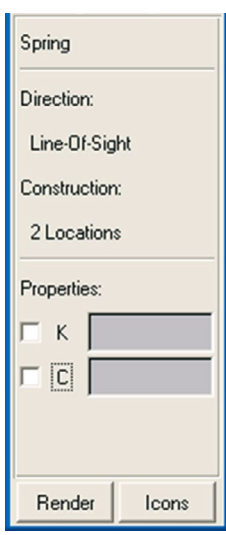

Figura 3.102 (b) – Parâmetros da ferramenta mola.

Para criar a mola, é necessário selecionar os dois pontos extremos desta, e que sejam pertencentes a dois *PARTS* diferentes, nesse caso, a válvula e o *ground*. Primeiramente, defina o ponto superior, selecionando o *marker* pertencente ao cilindro de apoio da mola (Figura 3.103(a)). Em seguida, defina o ponto inferior, selecionando o *marker* pertencente ao suporte superior da válvula (Figura 3.103(b)), o qual está localizado no *ground*.

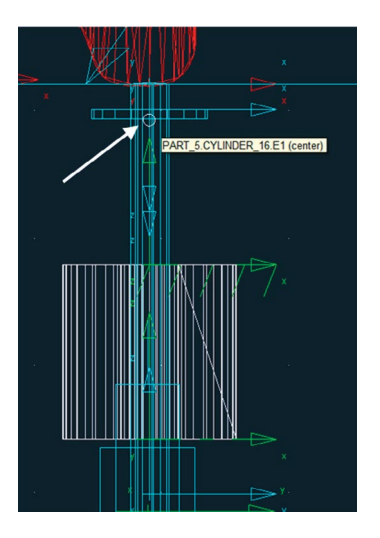

Figura 3.103 (a) – Definindo ponto superior da mola.

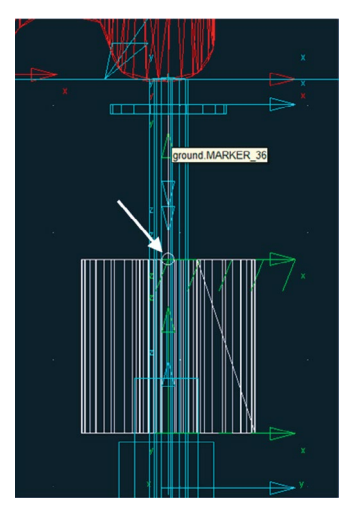

Figura 3.103 (b) – Definindo ponto inferior da mola.

A Figura 3.104 ilustra a mola construída (em azul).

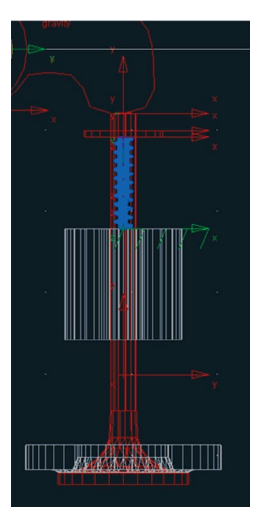

Figura 3.104 – Mola construída.

## **Etapa 8.3 – Definindo parâmetros da mola**

Nesta etapa, serão definidos os valores da constante elástica (K) e o coeficiente de amortecimento (C).

- Clique com o botão direito do mouse sobre a mola e selecione *Spring*: *SPRING* $_1$   $\rightarrow$  *Modify* conforme a Figura 3.105(a).
- • A caixa de diálogo *Modify a Spring‑Damper Force* será aberta. Esta de‑ verá ser preenchida conforme a Figura 3.105(b). Note que, nessa janela, deverão ser inseridos os parâmetros K (100 lbf/foot), C (0.1 lbf.seg/foot) e a pré‑carga (*preload*) de 100 lbf.

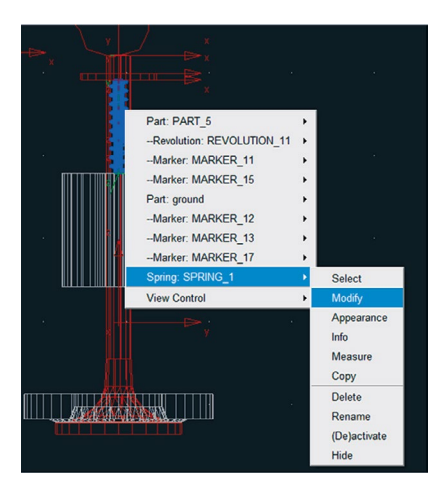

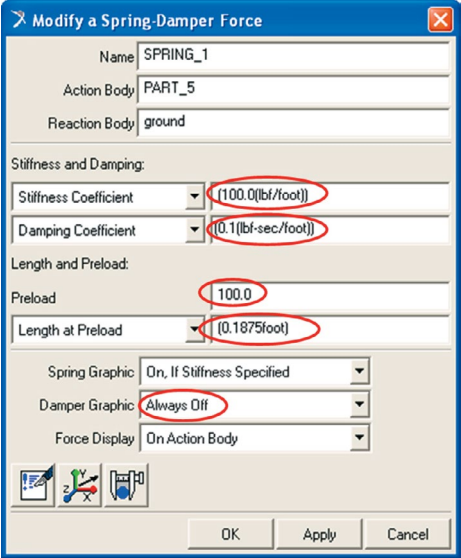

Figura 3.105(a)- Modificando a mola.

Figura 3.105(b) – Atribuindo parâmetros à mola.

A mola sofrerá uma pequena modificação visual, conforme mostrado na Fi‑ gura 3.106.

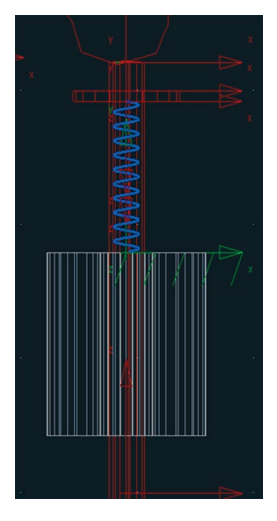

Figura 3.106 – Mola finalizada.

### **Etapa 9 – Construção das juntas**

Serão criadas um total de 8 juntas. Destas, duas serão do tipo *revolute*, três serão juntas primitivas do tipo *inplane,* uma junta também primitiva do tipo *orientation,* uma junta do tipo *translational* e, por fim, uma junta de restrição do tipo *No lift‑off (2D curve‑curve constraint).*

Vale ressaltar que, na criação das juntas, é necessário selecionar os *markers* que serão atribuídos a elas. Por isso, o leitor não deve se prender ao fato de que a numeração dos *markers* apresentados neste capítulo (inclusive nas figuras) seja idêntico ao do modelo que ele esteja criando, pois alguns detalhes e sequência na construção são suficientes para que haja alteração nessa numeração. O importante é definir o *marker* correspondente à peça que receberá a junta, ou seja, é necessário, antes de tudo, compreender o mecanismo para que se obtenha um bom modelo.

#### **Etapa 9.1 – Criação das juntas tipo** *revolute*

A primeira junta *revolute* será definida na came.

Na caixa de diálogo *Main Toolbox*, selecione a ferramenta *revolute joint*  $\triangle$ , conforme mostrado na Figura 3.107(a). Preencha os campos inferiores dessa caixa de diálogo, conforme apresentado na Figura 3.107(b).

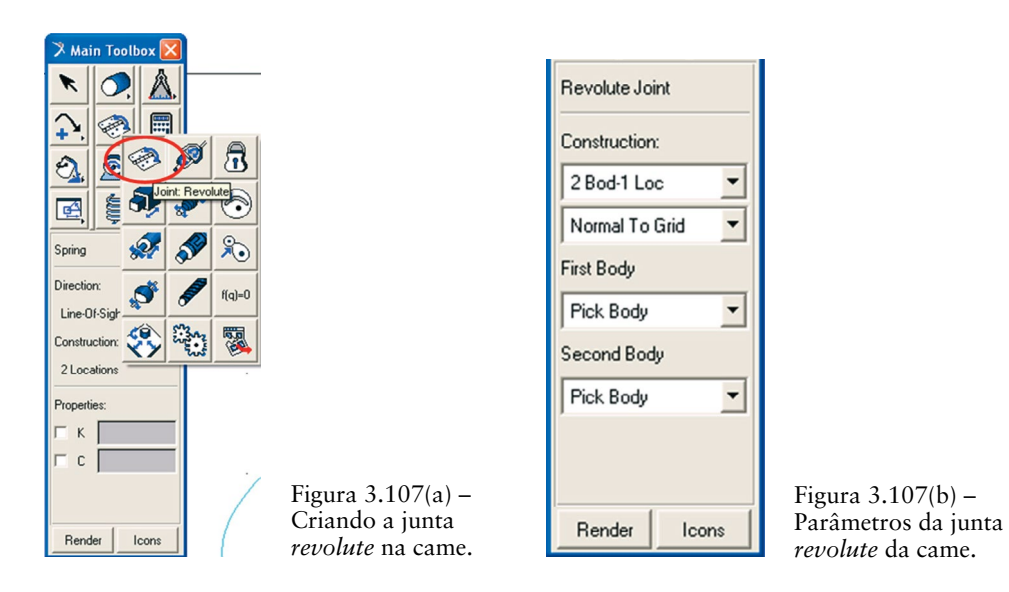

- Note que, no campo *Construction*, está definida a opção 2 Bod-1 Loc. Dessa maneira, é necessário selecionar os dois corpos (*body*) que serão interligados pela junta. Para isso, clique primeiramente com o botão esquerdo do mouse na came e, depois, no *ground.*
- • O próximo passo é selecionar a localização da junta. Selecione o *marker* localizado no centro da came (eixo em torno do qual a came rotaciona). Note que o segundo campo da Figura 3.107(b) está definido como *Normal to Grid*, sendo assim, o eixo de rotação dessa junta será definido normal à área de trabalho.

A Figura 3.108 ilustra a junta construída.

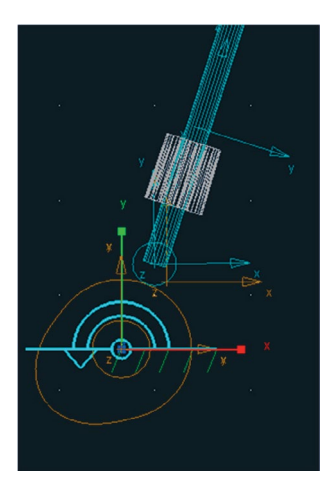

Figura 3.108- Junta *revolute* na came.

A segunda junta *revolute* deverá ser inserida no balancim, de modo que este possa rotacionar em torno de seu eixo.

A mesma operação descrita anteriormente para criação da junta revolute da came deverá ser refeita. Os dois corpos a serem conectados serão o balancim e *ground*. E a junta será localizada no *marker* definido no eixo dessa peça. A Figura 3.109 ilustra a junta *revolute* criada no balancim.

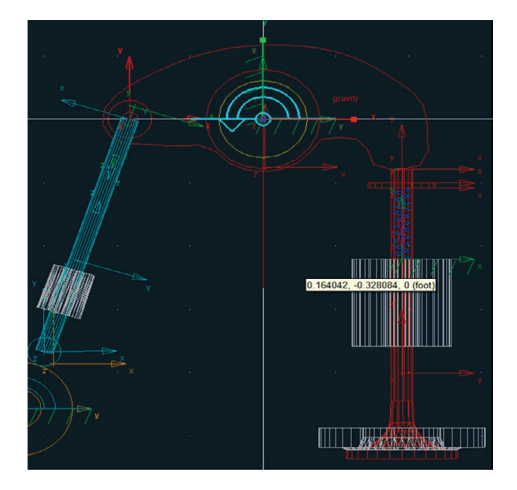

Figura 3.109 – Junta revolute criada no balancim.

### **Etapa 9.2 – Criação da junta primitiva tipo** *orientation*

Para construção dessa junta, será necessário criar um *marker,* o qual será utilizado no processo de construção para definir sua localização. Ressalta‑se que essa junta estará interligando a haste e o *ground*.

#### **Junta Primitiva** *"Orientation"*

*A notar: Uma junta primitiva estabelece uma restrição no movimento relativo entre corpos, tal como restringir que um determinado corpo sempre se mova paralelamente em relação a outro corpo. A junta primitiva do tipo "Orientation" restringe o marker do primeiro corpo tal que ele não possa rotacionar em relação ao segundo corpo, removendo assim três graus de liberdade de rotação do modelo. Os eixos do sistema de coordenadas precisam estar na mesma orientação. A localização da origem dos sistemas de coordenadas não é importante.*

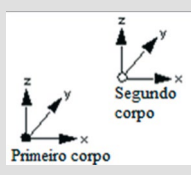

Exemplo de junta primitiva Orientation. Fonte: ADAMS View help.

- • Na caixa de diálogo *Main Toolbox* selecione a ferramenta *marker*  conforme ilustrado na Figura 3.110(a).
- • Na parte inferior dessa caixa de diálogo, selecione no primeiro campo a opção *Add to Part.* No segundo campo (*Orientation*), deverá estar selecionado a opção *GlobalXY,* conforme ilustrado na Figura 3.110(b). Note que esse *marker* será adicionado à geometria da haste, sendo localizado em seu centro de massa.

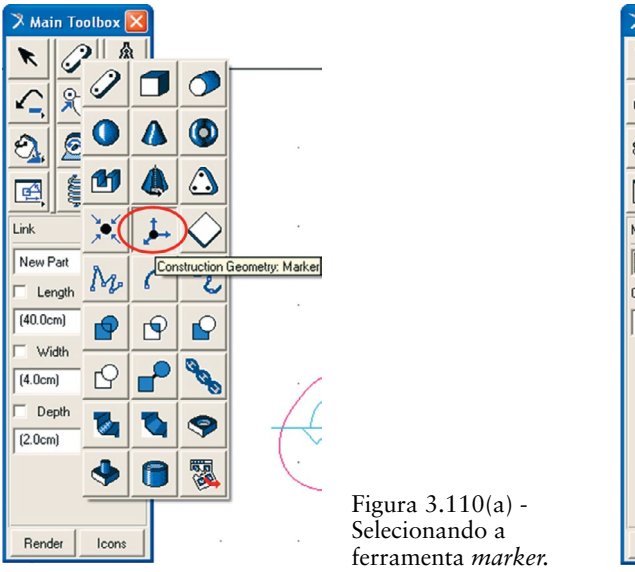

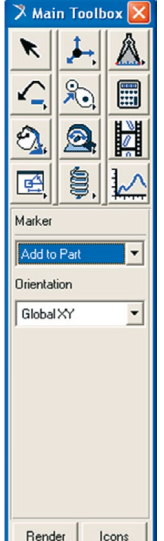

Figura 3.110(b) – Parâmetros de cons‑ trução do *marker.*

• Para criar o *marker*, primeiramente deve-se selecionar o corpo a que ele será atribuído. Selecione o corpo rígido correspondente à haste. Posteriormente, informe a localização do *marker*. Para isso, selecione o centro de massa da haste (ao deslizar o mouse sobre a haste o centro de massa será identificado automaticamente e a ele estará atribuído a extensão .cm). A Figura 3.111(a) ilustra o centro de massa da haste. O *marker* criado está apresentado na Figura 3.111(b).

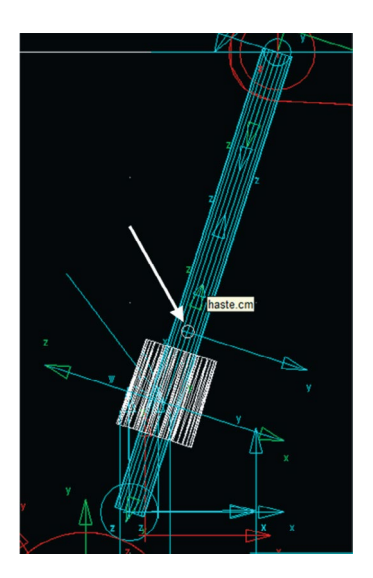

Figura 3.111(a) – Seleção do centro de massa da haste.

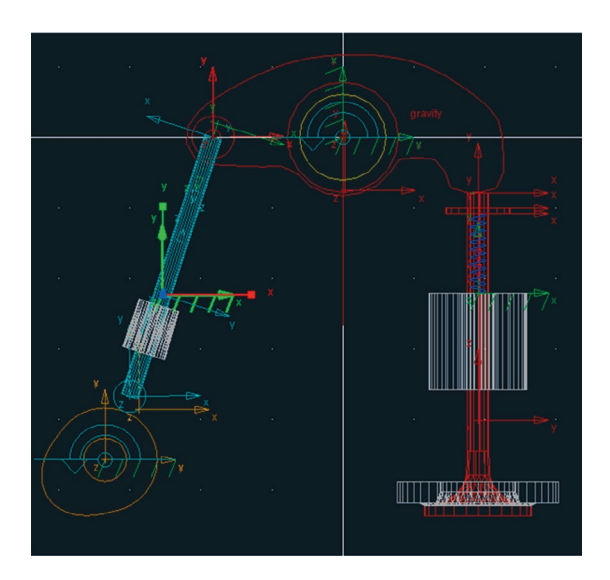

Figura 3.111(b) – *Marker* criado na haste.

Recomenda‑se renomear este *marker* de modo a facilitar sua identificação nos passos futuros.

- Clique com o botão direito do mouse selecionando *Marker*: *MARKER\_22*→ *Rename*, conforme mostrado na Figura 3.112(a).
- • Altere o nome deste na caixa de diálogo que será aberta. No campo *New Name*, deverá ser inserido o novo nome após o último ponto (note que, neste exemplo, a haste é denominada de *ROD*). Ao *marker* será atribuído o nome: *Joint\_Orientation* (Figura 3.112(b))*.*

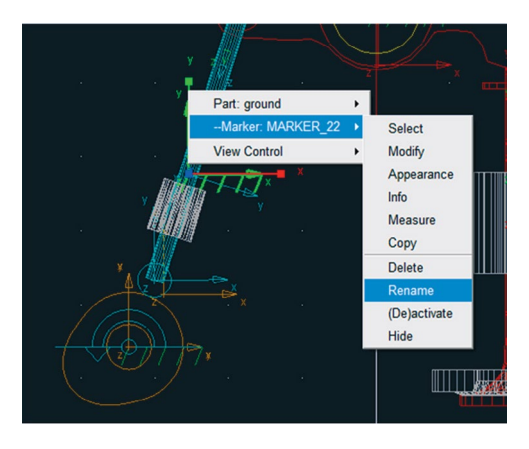

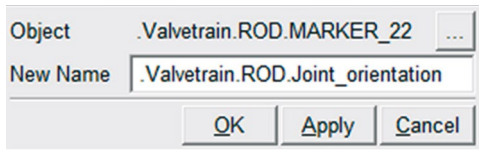

Figura 3.112(a) – renomeando o *marker* Figura 3.112(b) – Renomeando o *marker.*

A próxima etapa é definir a orientação deste *marker*. As Figuras 3.113(a) e 3.113(b) ilustram essa modificação.

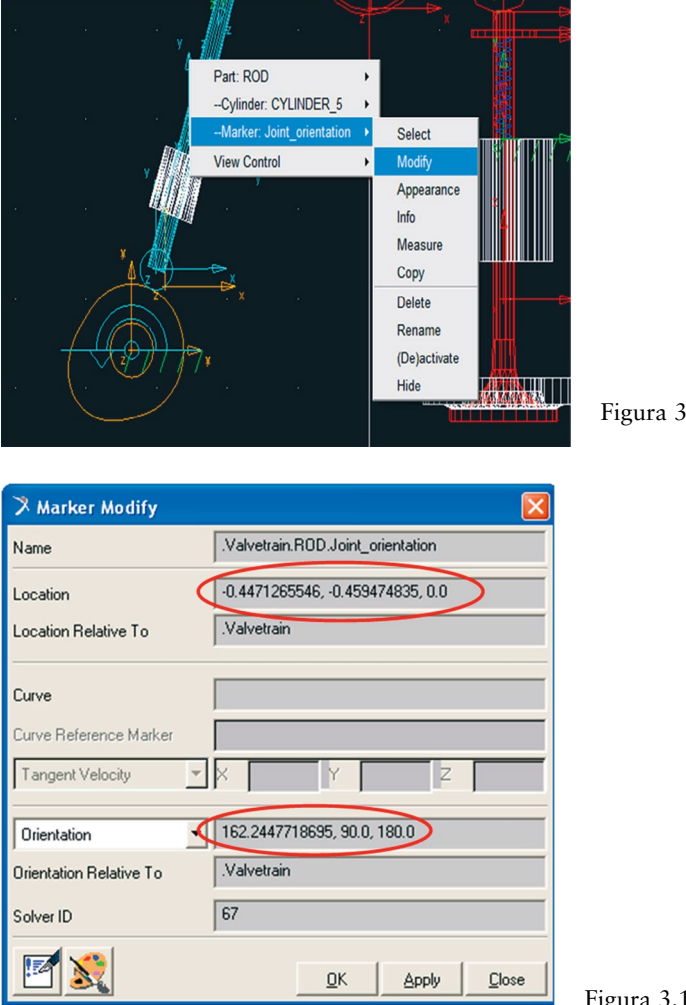

Figura 3.113 (a) – Alterando a orientação do *marker.*

Figura 3.113(b) – Parâmetros do *marker.*

- Para criar a junta, selecione a ferramenta *Joint: Palette* na caixa de *diálogo Main Toolbox* conforme a Figura 3.114(a).
- A caixa de diálogo *Joints* se abrirá. Selecione o ícone **correspondente** à Orientation Joint. Preencha a parte inferior da janela, conforme mostrado na Figura 3.114(b).

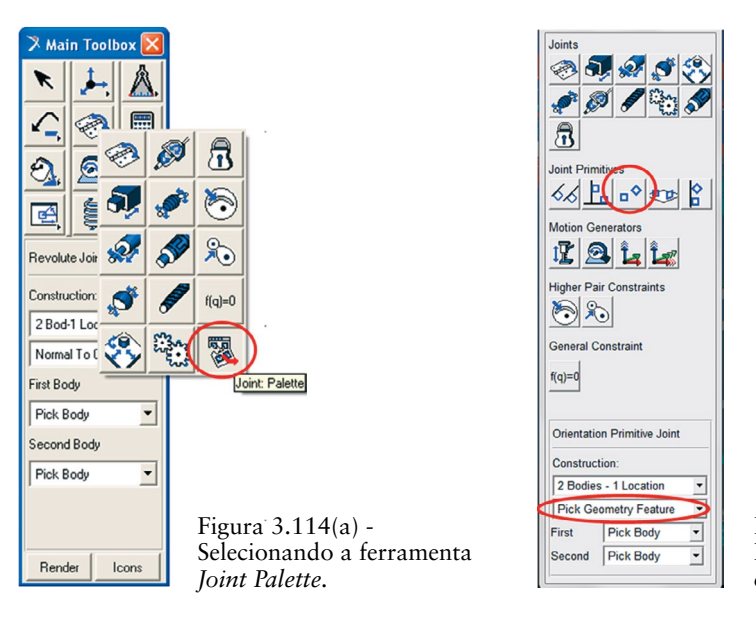

Figura 3.114(b) – Parâmetros para construção da junta *Orientation.*

Para construir a junta, selecione primeiramente o corpo rígido correspondente à haste. O segundo corpo a ser selecionado deve ser o *ground*. E, por fim, selecione a localização dessa junta, clicando no marker definido anteriormente, denominado de *Joint\_Orientation* (Figura 3.115(a))*.* Por fim, deverá ser informada a orientação da junta. Para isso, mova o cursor do mouse até que uma seta seja exibida na direção denominada *Joint\_orientation.Z,* conforme ilustrado na Figura 3.115(b).

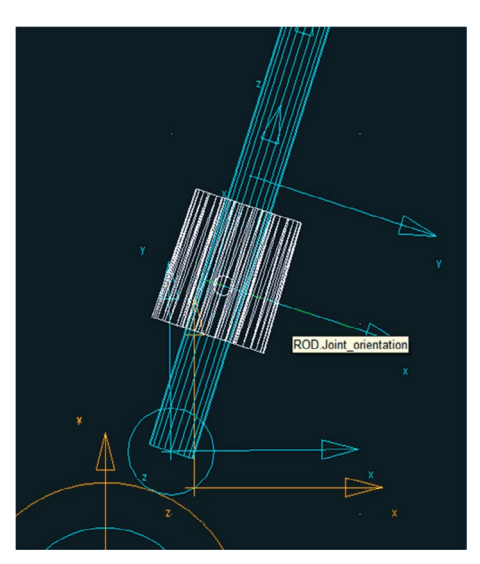

Figura 3.115(a) – Selecionando a localização da junta *Orientation.*

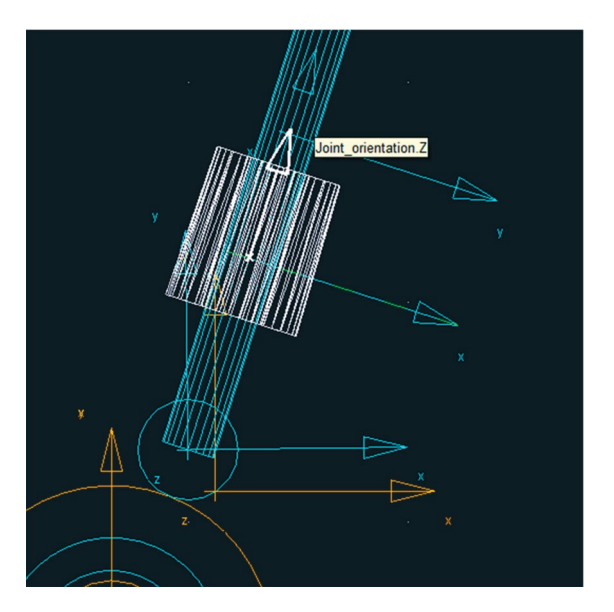

Figura 3.115(b) – Definindo a direção da junta *Orientation.*

A Figura 3.116 ilustra a junta *Orientation* construída (para uma melhor vi‑ sualização desta junta recomenda-se rotacionar o mecanismo).

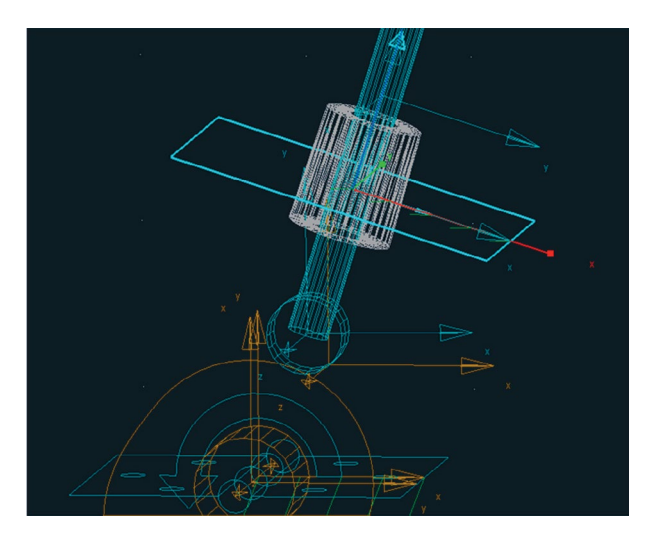

Figura 3.116 – Junta *Orientation* finalizada.

## **Etapa 9.3 – Criação das juntas primitivas tipo** *Inplane*

#### **Junta Primitiva** *Inplane*

*A notar: Restringe um corpo tal que ele somente possa se mover em um plano do segundo corpo. O primeiro corpo é restringido com relação ao segundo. A origem da junta no primeiro corpo precisa permanecer no plano* xy *do segundo corpo.*

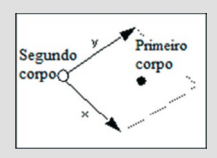

*Exemplo de junta primitiva Inplane. Fonte: ADAMS View help.*

Para criação destas juntas deverão ser criados os *markers* que serão atribuídos a elas.

Para a primeira junta *Inplane* (ligação entre a haste e o *ground*) o *marker* deverá ser criado conforme ilustrado nas Figuras 3.117(a) e 3.117(b). Esse *marker* pertencerá ao corpo rígido "haste" e será localizado em seu centro de massa.

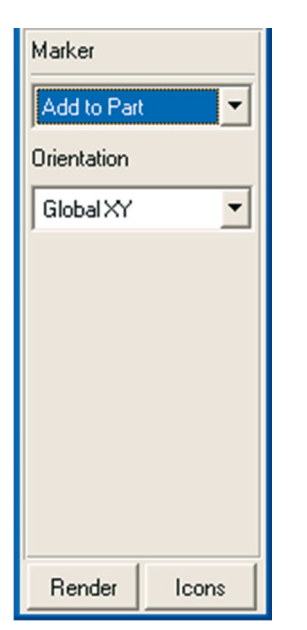

Figura 3.117(a) – Parâmetros para construir o *marker* na haste.

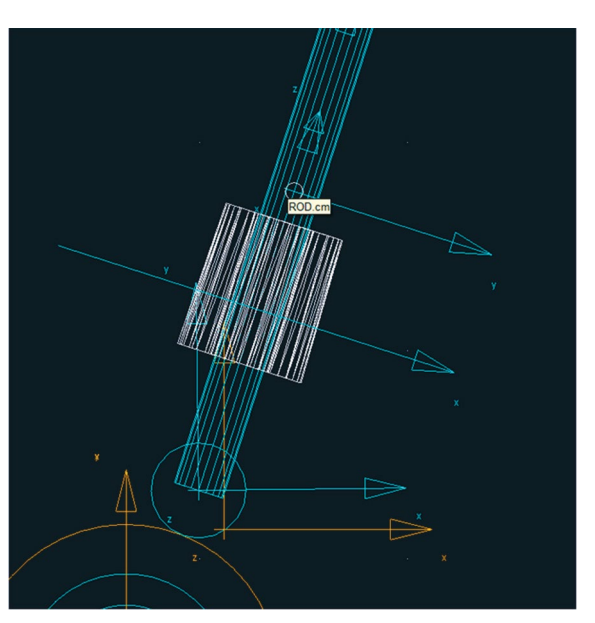

Figura 3.117(b) – Selecionando a posição do *marker* (CM da haste).

As Figuras 3.118(a) e 3.118(b) ilustram os passos para renomear o *marker* criado.

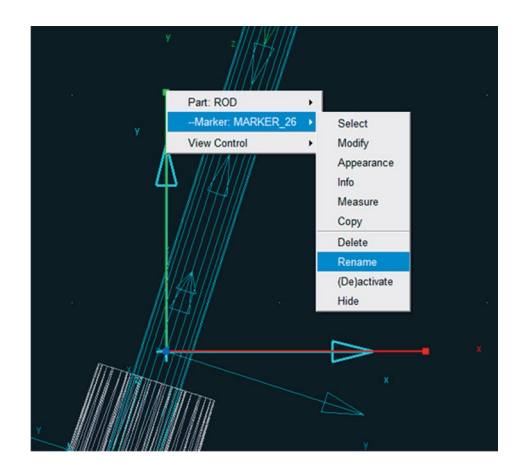

Figura 3.118 (a) – Renomeando o *marker* Figura 3.118 (b) – Novo nome atribuído

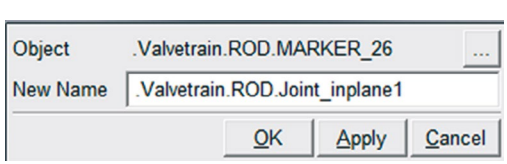

ao *marker.*

Nas Figuras 3.119(a) e 3.119(b) são mostrados os passos para reposicionar o *marker* bem como definir sua orientação.

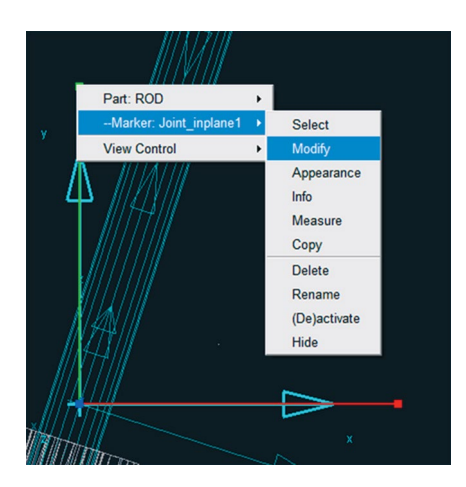

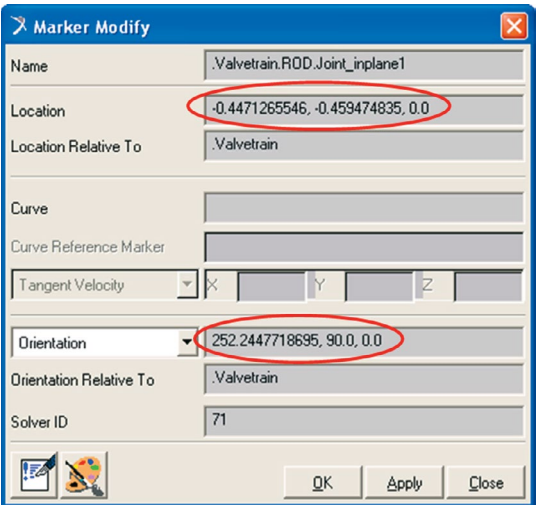

Figura 3.119(a) – Modificando o *marker*. Figura 3.119(b) – Definindo localização e orientação do *marker.*

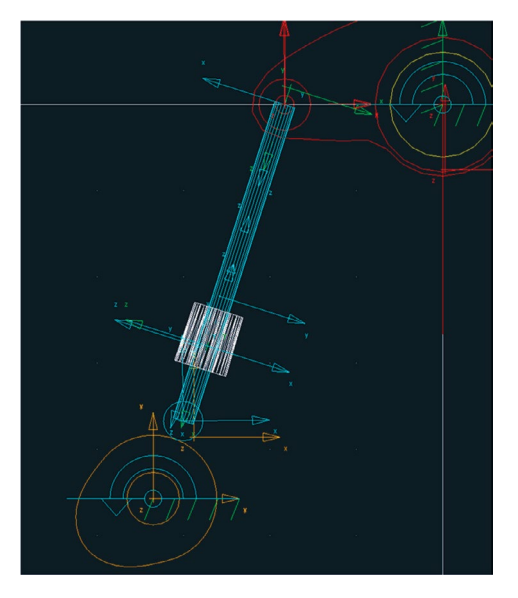

A Figura 3.120 apresenta o resultado obtido.

Figura 3.120 – *Marker* "Joint\_inplane1" construído.

Depois de construído o *marker*, a junta será criada nos passos a seguir.

- Na caixa de diálogo *Main Toolbox*, selecione a ferramenta **Ex** (*Joint Primitive: Inplane*), a qual é encontrada expandindo‑se o ícone *Joint:Palette*.
- • O campo inferior da caixa de diálogo *Joints* deverá ser preenchido, con‑ forme ilustrado na Figura 3.121.

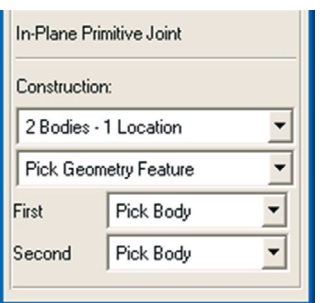

Figura 3.121 – Parâmetros da junta *Inplane.*

Conforme as instruções fornecidas pelo software no canto inferior esquerdo, selecione o primeiro corpo rígido como sendo a haste e o segundo corpo deverá ser o *ground*. Posteriormente, selecione a localização dessa junta como sendo o *marker Joint\_inplane1* (Figura 3.122(a)). Para fornecer a orientação, deslize o mouse para a esquerda até que auto-

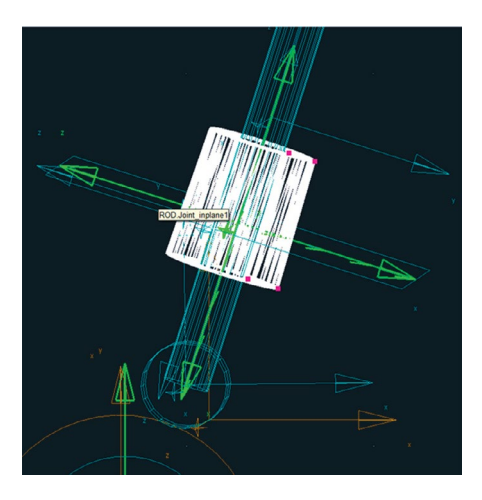

Figura 3.122(a) – Localização da pri‑ meira junta *Inplane.*

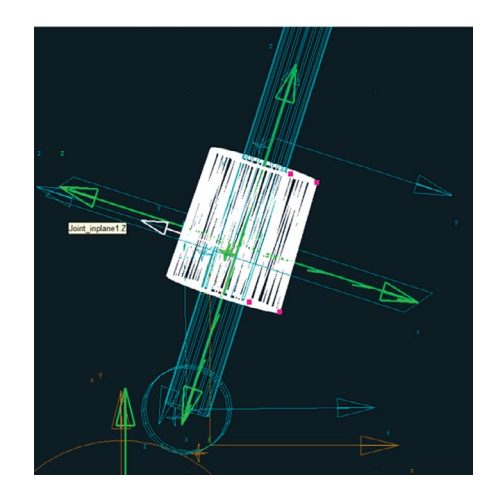

Figura 3.122(b) – Direção da primeira junta *Inplane.*

As Figuras 3.123(a) e 3.123(b) ilustram a primeira junta *Inplane* construída. Para uma melhor visualização, rotacione o mecanismo. Note que essa junta é perpendicular à junta construída anteriormente, denominada de *Orientation.*

maticamente uma seta apareça com a denominação *Joint\_inplane1.Z*

(Figura 3.122(b)). Selecione para construir a junta primitiva.

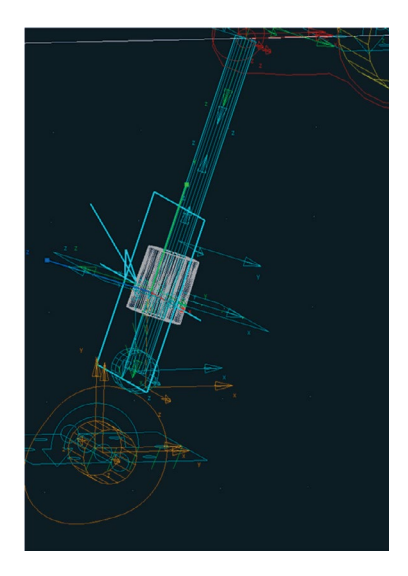

Figura 3.123(a) – Vista isométrica da junta *Inplane.*

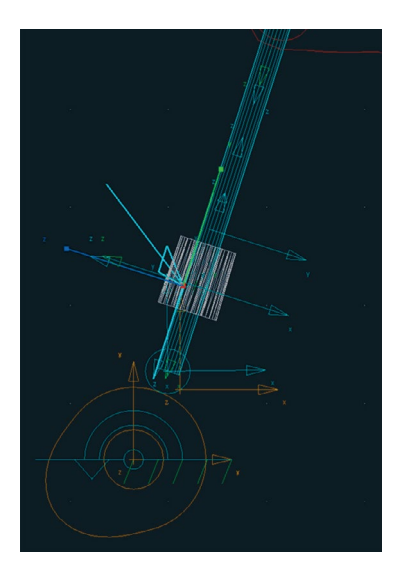

Figura 3.123(b) – Vista frontal da junta *Inplane.*

Para construção da segunda junta primitiva *Inplane* (ligação entre balancim e a haste) será construído um novo *marker* que será atribuído a ela.

As Figuras 3.124(a) e 3.124(b) ilustram a criação desse *marker*. Este será adi‑ cionado ao corpo rígido correspondente ao balancim. Observe que esse *marker* foi criado na extremidade esquerda do balancim. A priori, a posição e orientação do *maker* é irrelevante, pois a seguir ele será reposicionado. O importante é que ele seja atribuído ao balancim.

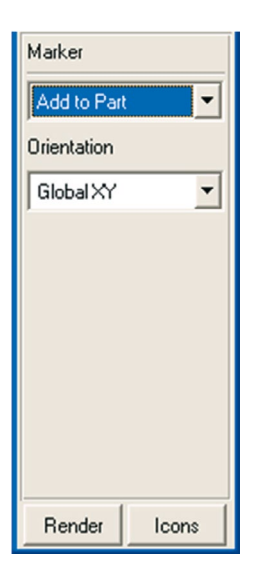

Figura 3.124(a) – Criação do *marker.*

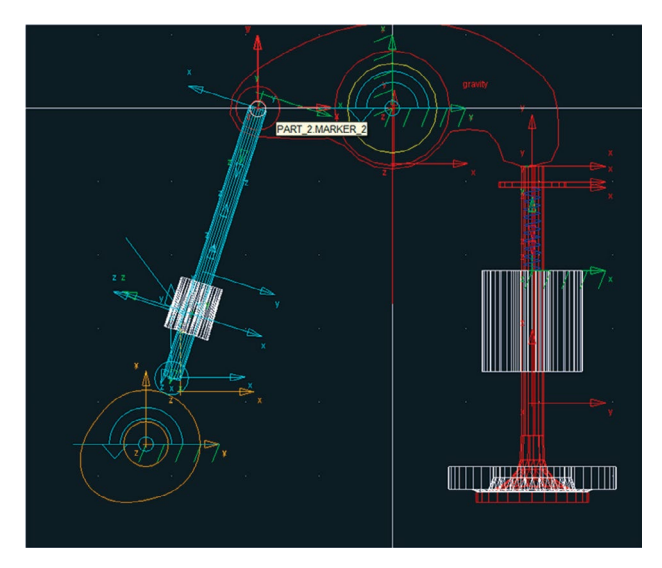

Figura 3.124(b) – Posição de cria‑ ção do *marker* no balancim.`

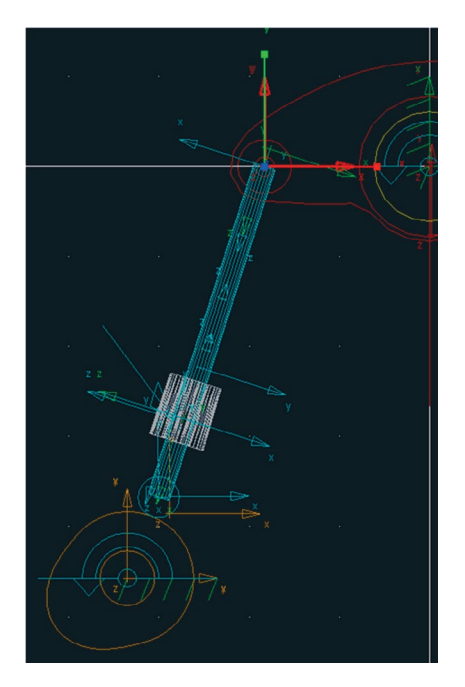

A Figura 3.125 ilustra o *marker* construído no balancim.

Figura 3.125– *Marker* criado no balancim.

A Figura 3.126 ilustra o procedimento para renomear o *marker*. Com o bo‑ tão direito do mouse, selecione o *marker* recém‑criado e, então, selecione a opção *Rename*.

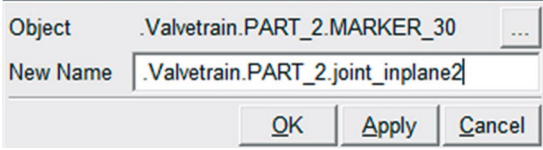

Figura 3.126 – Renomeando o *marker.*

Nas Figuras 3.127(a) e 3.127(b) estão mostrados os procedimentos para re‑ posicionar o *marker*, bem como a definição de sua orientação.

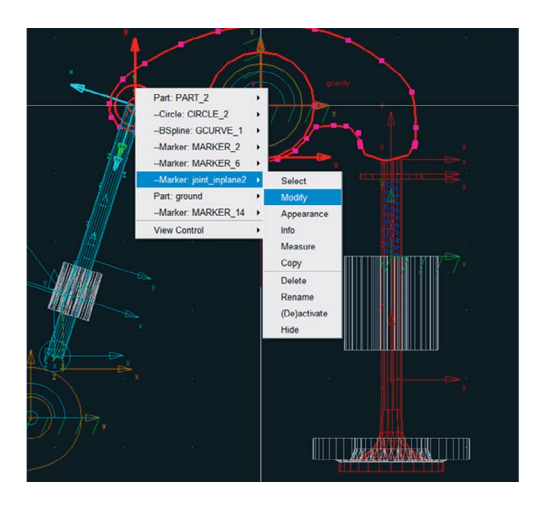

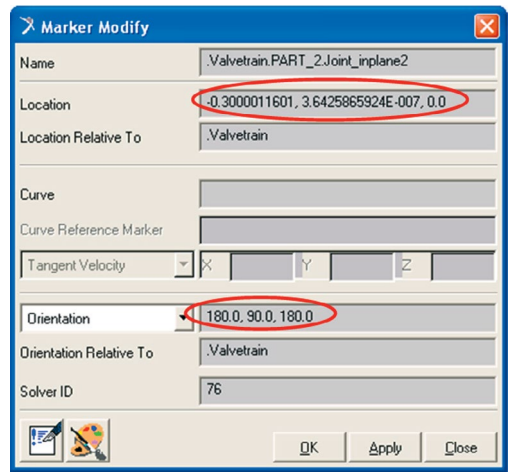

Figura 3.127(a) – Modificando o *marker.* Figura 3.127(b) – Posição e orientação do *marker.*

# A Figura 3.128 ilustra o *marker* finalizado.

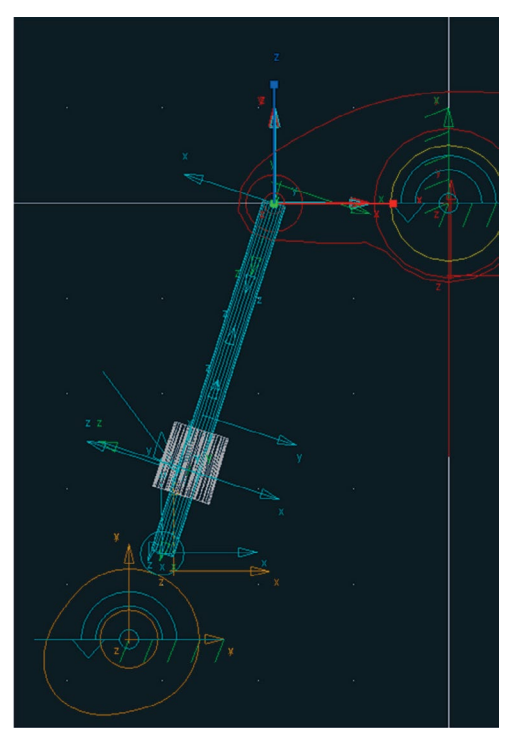

Figura 3.128 – *Marker* criado.

A segunda junta *Inplane* será construída de forma análoga à anterior.

• Na caixa de diálogo *Main Toolbox*, selecione a ferramenta (*Joint Pri‑ mitive: Inplane*) a qual é encontrada expandindo‑se o ícone *Joint:Palette.*  Os campos inferiores da caixa de diálogo *Joints* deverão ser preenchidas, conforme mostrado na Figura 3.129.

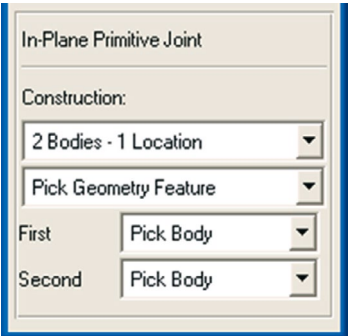

Figura 3.129 – Parâmetros para a segunda *Joint Inplane.*

- • Primeiramente, selecione os dois corpos rígidos que serão interligados pela junta: o balancim e a haste.
- Selecione a localização para construção da junta, neste caso, o *marker Joint\_inplane2*. Para facilitar a seleção, aproxime o mouse da região onde foi construído o *marker* e clique com o botão direito do mouse. Uma caixa de diálogo *Select* (Figura 3.130) será aberta e, então, selecione o *marker* desejado.

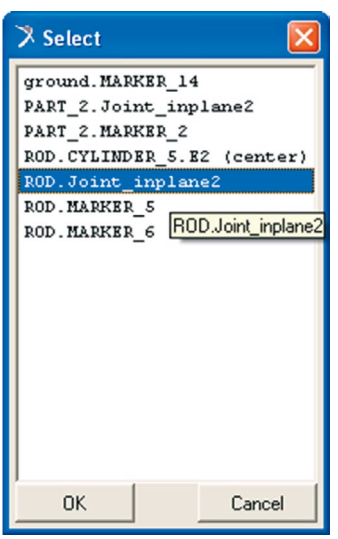

Figura 3.130- Selecionando o *marker Joint\_inplane2.*

Para atribuir a direção dessa junta, deslize o mouse na vertical até que uma seta na cor branca seja exibida com a indicação *Joint\_inplane2.Z.*  Para auxiliar na escolha dessa direção pode-se optar também por clicar com o botão direito do mouse e selecionar a opção *PART\_2.Joint\_ inplane2.Z* na caixa de diálogo *Select,* conforme ilustrado na Figura 3.131(a). A Figura 3.131(b) ilustra a junta construída.

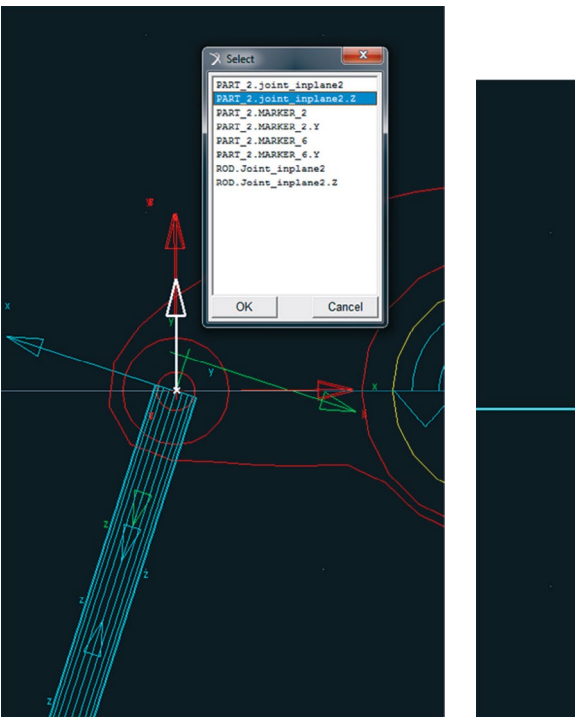

Figura 3.131(a) – Direção da junta segunda junta *Inplane.*

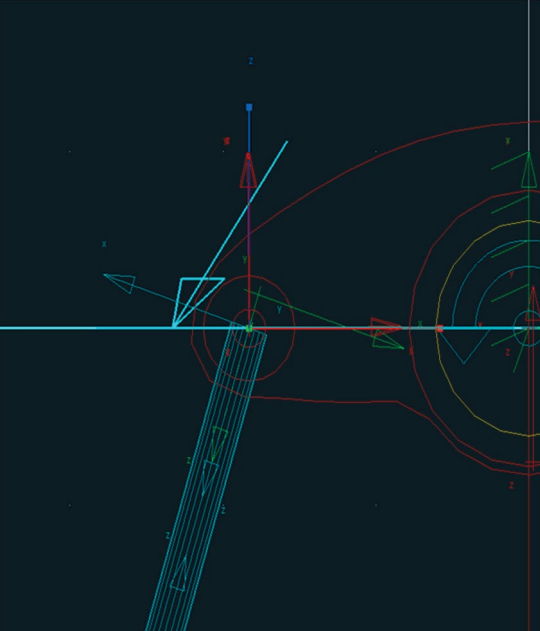

Figura 3.131(b)– Segunda junta *Inplane* construída.

A terceira junta *Inplane* será construída interligando os corpos rígidos, ba‑ lancim e válvula.

Primeiramente, crie o *marker* a ser utilizado na construção dessa junta, conforme ilustrado nas Figuras 3.132(a) e 3.132(b). Esse *marker* pertencerá à válvula. Com relação à localização dele, a priori, selecione um ponto aleatório identificado automaticamente pelo software, desde que pertença à válvula. Posteriormente, o *marker* será reposicionado e receberá a orientação correta.

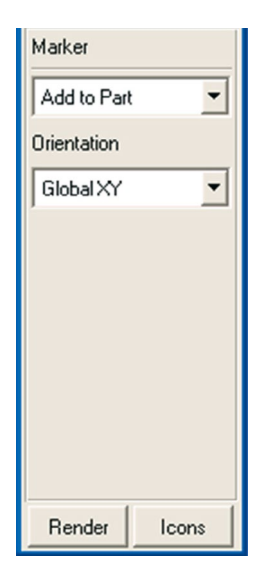

Figura 3.132(a) - Parâmetros do *marker.* Figura 3.132(a) - Posição do *marker.*

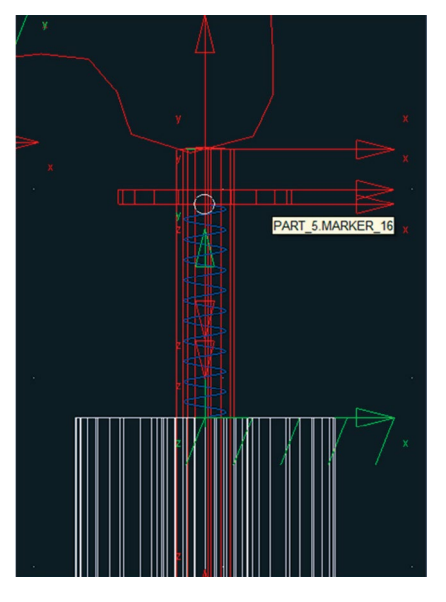

# A Figura 3.133 ilustra o *marker* construído.

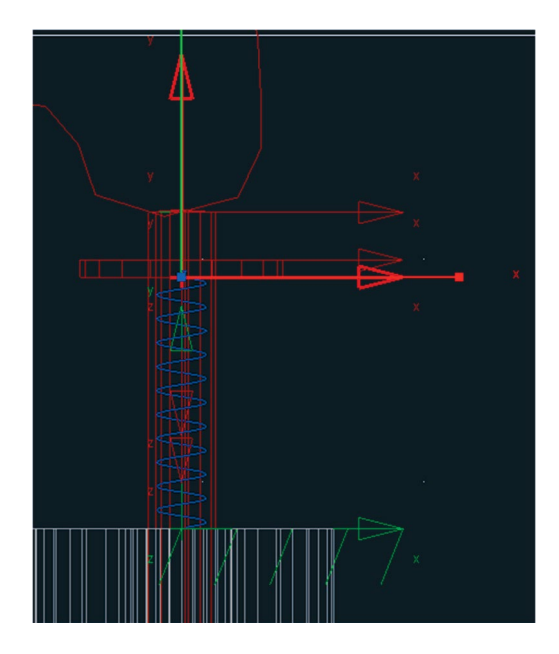

Figura 3.133 - *Marker* construído.

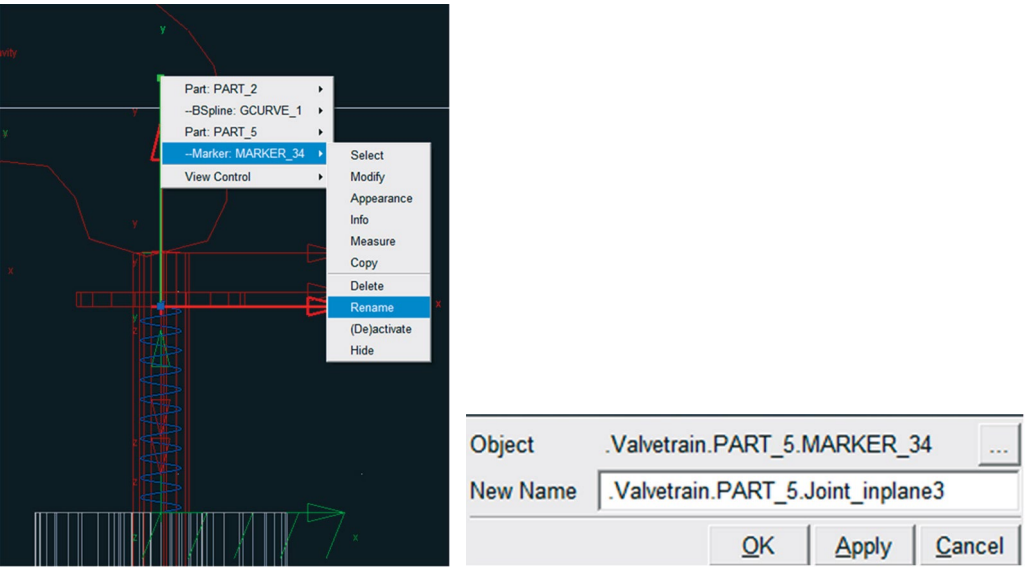

As Figuras 3.134(a) e 3.134(b) ilustram o procedimento para renomear o *marker*, que nesse caso receberá o nome de *Joint\_inplane3*.

Figura 3.134(a) – Renomeando o *marker.* Figura 3.134(a) – Novo nome do *marker.*

O reposicionamento e a definição da orientação do *marker* são mostrados nas Figuras 3.135(a) e 3.135(b).

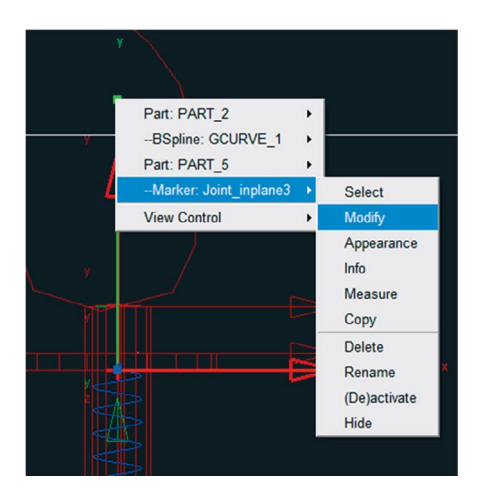

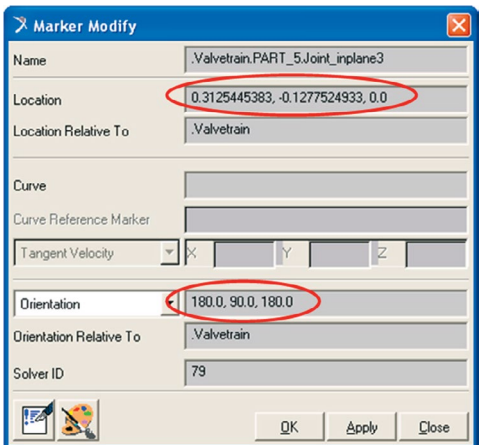

Figura 3.135(a) – Modificando o *marker.* Figura 3.135(b) – Localização e orientação do *marker.*

De posse do *marker* criado, será construída a terceira junta *inplane.*

- Na caixa de diálogo *Main Toolbox*, selecione a ferramenta **Ex** (*Joint Primitive: Inplane*) a qual é encontrada expandindo o ícone *Joint:Palette.*  Os campos inferiores da caixa de diálogo *Joints* deverão ser preenchi‑ dos, conforme mostrado na Figura 3.136(a).
- Selecione como primeiro corpos rígido a válvula e como segundo o balancim.
- Selecione o *marker Joint\_inplane3* para definir a localização da junta (Figura 3.136(b)).

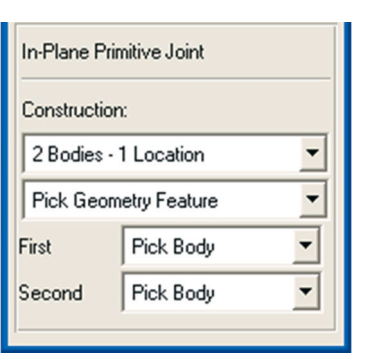

Figura 3.136(a) – Parâmetros da ter‑ ceira junta *inplane.*

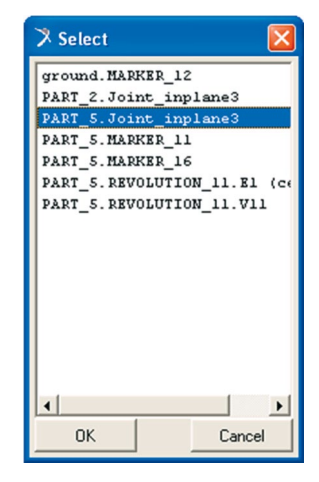

Figura 3.136(b) – Selecionando o *marker Joint\_inplane3.*

• Para selecionar a direção da junta, selecione *Joint\_Inplane3.Z* conforme mostrado na Figura 3.137(a). A Figura 3.137(b) ilustra a junta cons‑ truída. Para melhor visualizá‑la, rotacione o mecanismo.

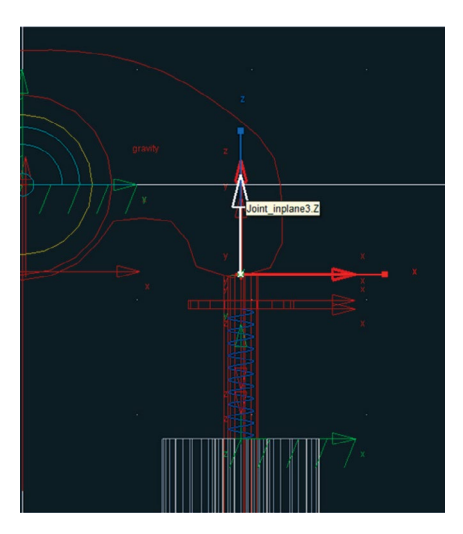

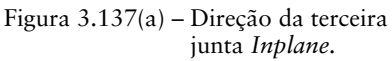

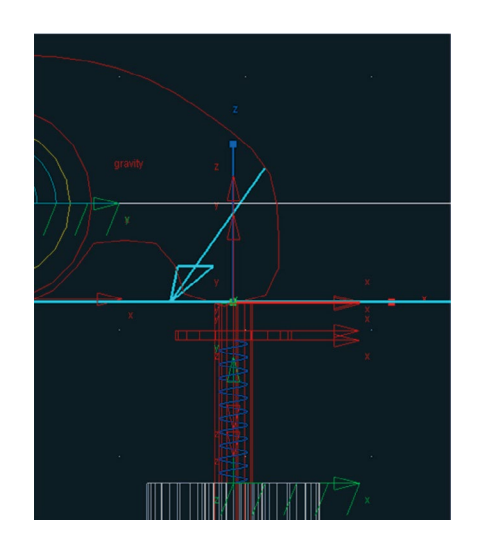

Figura 3.137(b) – Terceira junta *Inplane* criada.

## **Etapa 9.4 – Criação da junta translacional**

Será construída apenas uma junta translacional que interligará a válvula com o *ground*.

Primeiramente, o *marker* a ser atribuído a essa junta será criado. Vale ressaltar que esse *marker* pertencerá à válvula.

As Figuras 3.138(a) e 3.138(b) ilustram a criação do *marker* que, inicialmen‑ te, estará localizado no centro de massa da válvula.

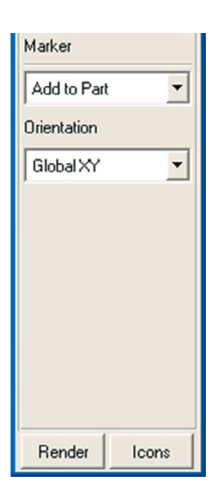

Figura 3.138(a) – Inserindo o *marker.*

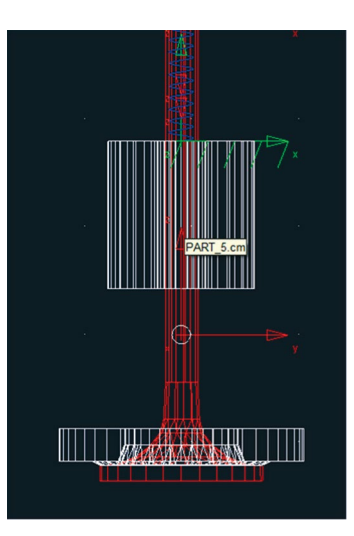

Figura 3.138(b) – Posicionando o *marker.*

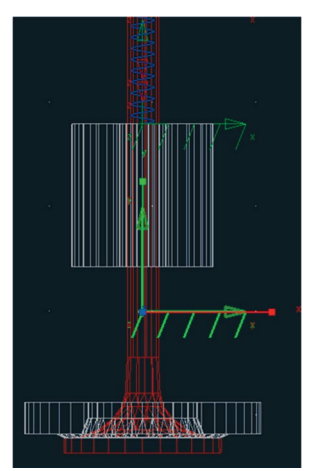

A Figura 3.139 ilustra o *marker* construído.

Figura 3.139 - *Marker* construído.

Renomeie o *marker*, conforme ilustrado nas Figuras 3.140(a) e 3.140(b).

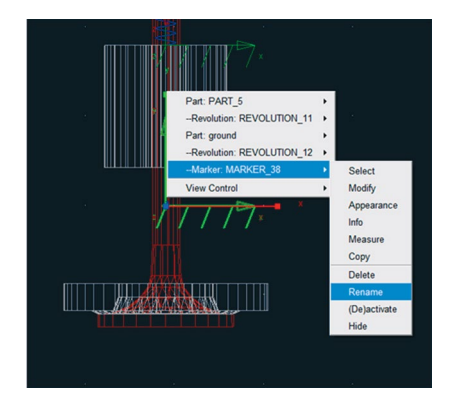

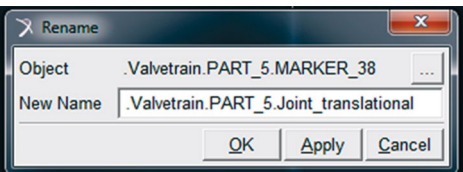

Figura 3.139(a) – Renomenado o *marker.* Figura 3.139(b) – Novo nome atribuído ao *marker.*

• Para finalizar a construção desse *marker*, modifique a localização e a orientação, conforme ilustrado na Figuras 3.140(a) e 3.140(b).

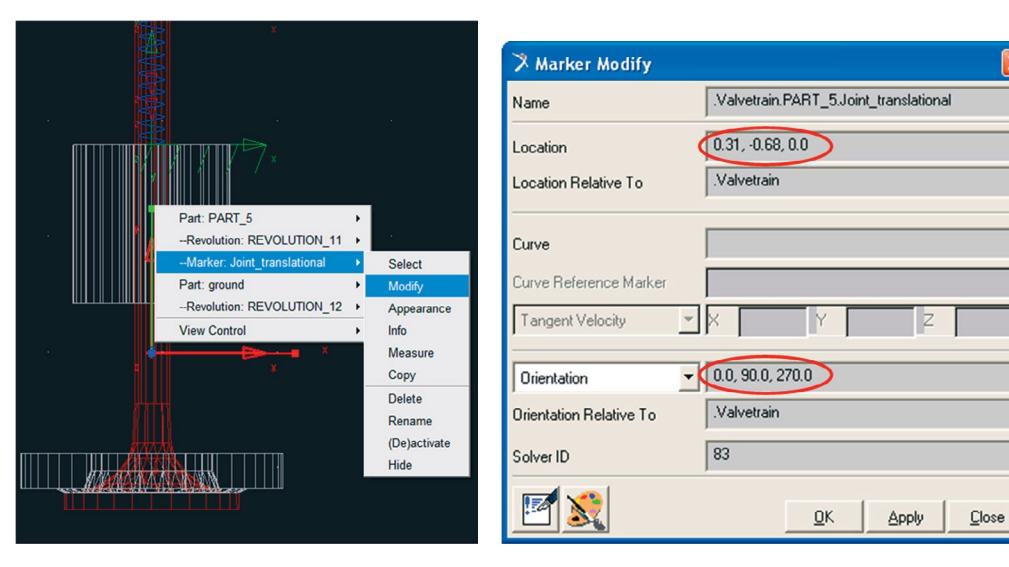

Figura 3.140(a) – Modificando o *marker.* Figura 3.140(b) – Localização e orientação do *marker*

- • Para criar a junta translacional, selecione o ícone referente a esta, na caixa de diálogo *Main Toolbox* (Figura 3.141(a)).
- Preencha os campos da parte inferior dessa caixa de diálogo, conforme mostrado na Figura 3.141(b).

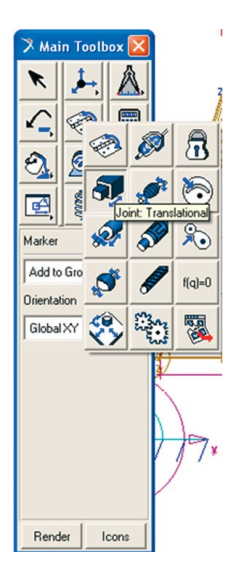

Figura 3.141(a) - Selecionando a ferramenta *Joint:Translational.*

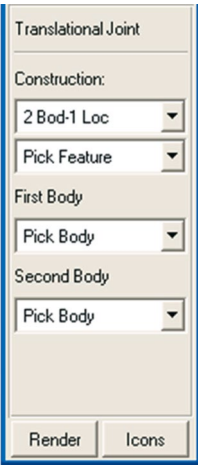

Figura 3.141(b) – Parâmetros para construção da junta transla‑ cional.

- Selecione os dois corpos pertencentes a essa junta: a válvula e o *ground*.
- Ao ser solicitado (no campo inferior esquerdo da área de trabalho) a localização da junta, selecione o *marker Joint\_Translational* (Figura  $3.142(a)$ .
- A direção da junta será definida deslizando o mouse até o software exibir a coordenada *Joint\_translational.Z* (Figura 3.142(b))*.* Clique com o mouse selecionando esta direção.

A Figura 3.142(c) ilustra a junta construída.

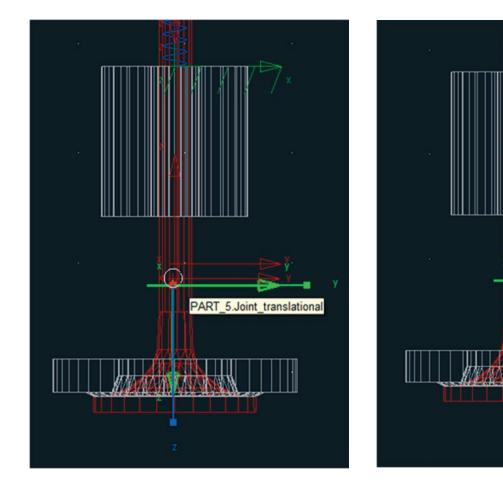

Figura 3.142(a) – Localização da junta translacional.

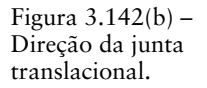

Figura  $3.142(c)$  – Junta translacional construída.

**WAR** 

## **Etapa 9.5 – Criação da junta de restrição tipo** *No lift‑off*

Esta junta será construída de modo que o contato entre a came e o seguidor seja realizado de acordo com a curva da superfície definida para esta última.

Na caixa de diálogo *Main Toolbox* selecione o ícone **conforme mos** trado na Figura 3.143(a). Na parte inferior desta caixa de diálogo altere ambos os campos para a opção *Edge* (Figura 3.143(b))*.*

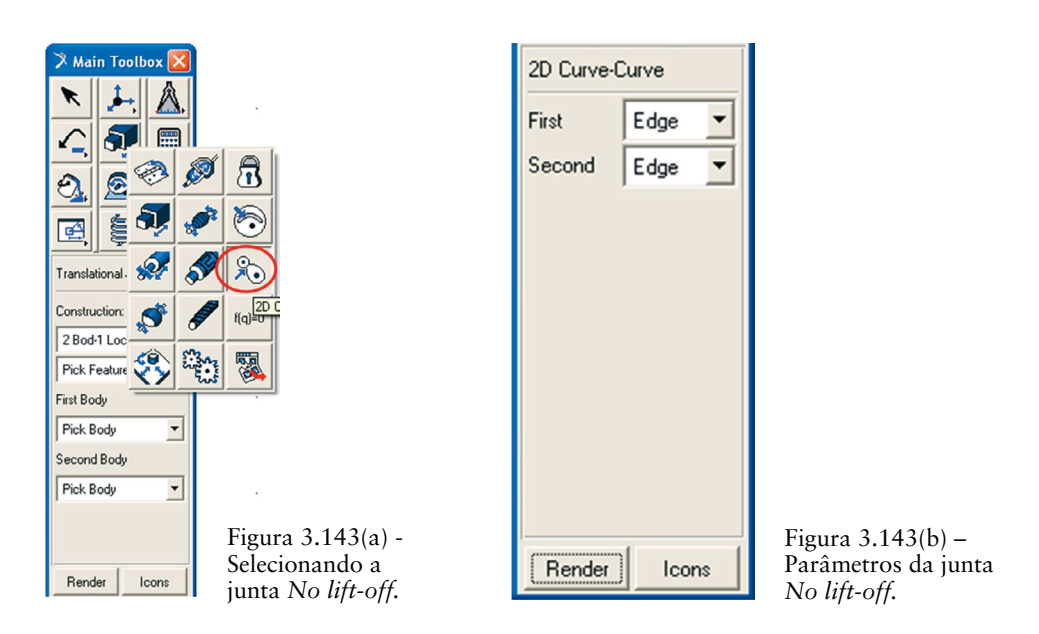

• Selecione as duas bordas solicitadas para construção da junta. A primeira corresponde à do cilindro construído na extremidade da haste, ou seja, o seguidor. A segunda é a borda da came. Ao apontar o ponteiro do mouse algumas opções serão exibidas automaticamente. A junta criada está ilustrada na Figura 3.144.

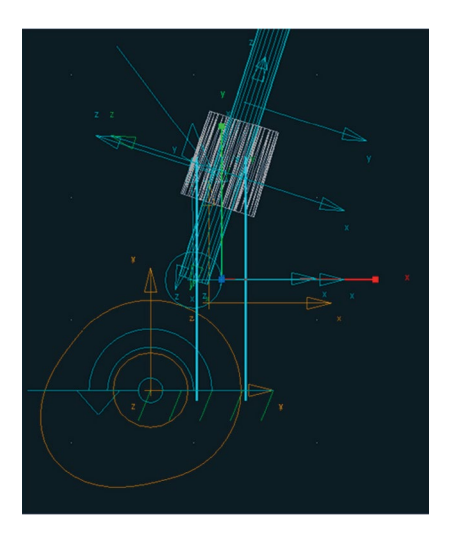

Figura 3.144 – Junta *No lift-off* criada.

### **Etapa 10 – Atribuindo movimento ao mecanismo**

Uma velocidade angular no valor de *360°/s* será imposta à came.

Clique com o botão direito do mouse sobre a *came* e selecione a junta *revolute* denominada *Joint: JOINT\_1*→*Modify*, conforme a Figura 3.145(a).

Na caixa de diálogo *Modify Joint* selecione a opção *Impose Motion(s).*

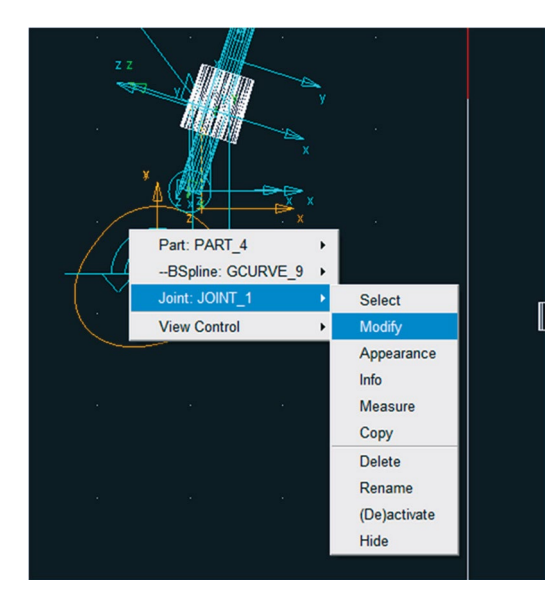

Figura 3.145(a) – Caminho para modificar a junta. Figura  $3.145(b)$  – Atribuindo movimen-

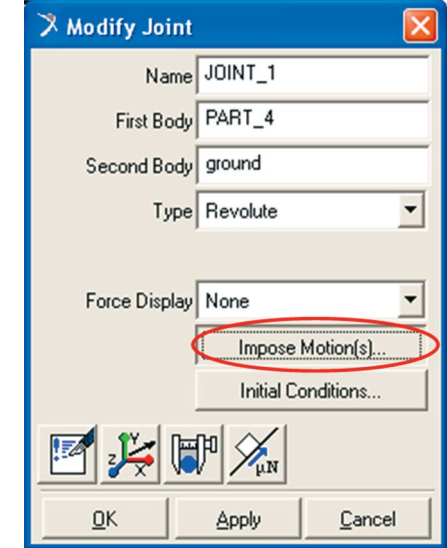

to à junta.

A caixa de diálogo *Impose Motion(s)* será aberta.

• No campo *RotZ''* selecione a opção *disp(time)=*. No campo ao lado, insira o valor: *360d\*time.* A Figura 3.146 ilustra o preenchimento dessa janela.

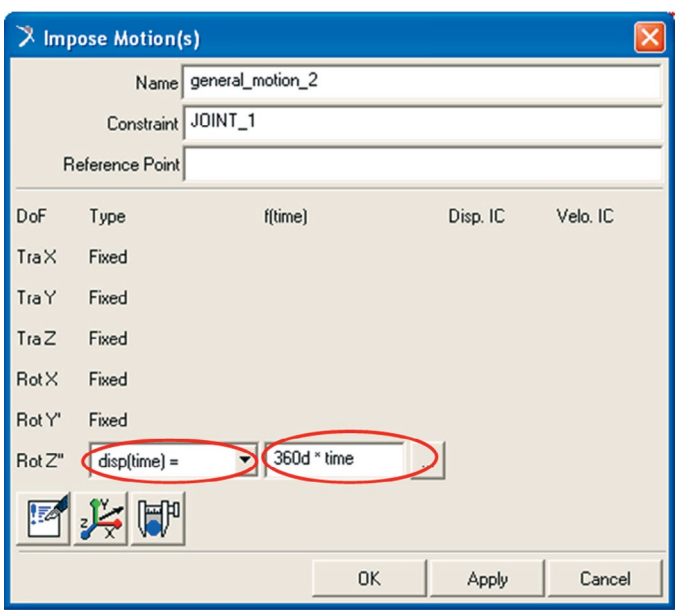

Figura 3.146 – Inserindo o valor da velocidade angular na came.

Na Figura 3.147 está mostrado o resultado dessa etapa na visualização do mecanismo. Uma seta curva (na cor verde) é mostrada em torno da came.

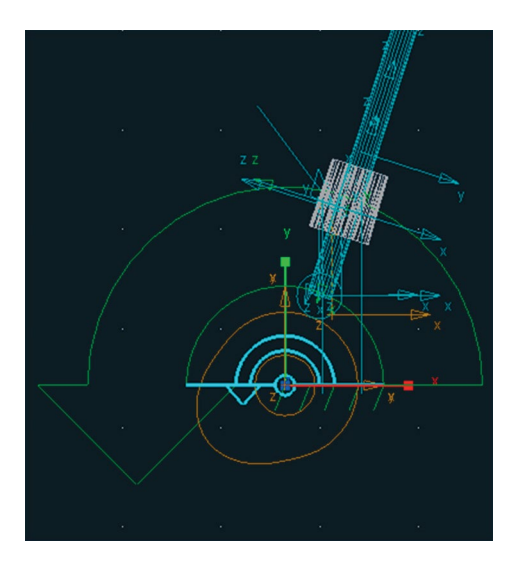

Figura 3.147– Visualização do mecanismo após inserção da velocidade angular.

### **Etapa 11 – Verificação do modelo**

A verificação do modelo é realizada selecionando-se o ícone √, o qual está localizado no canto direito inferior da área de trabalho. Primeiramente, clique com o botão direito do mouse no ícone com a letra *i* e, posteriormente, selecione o ícone supracitado. A Figura 3.148 ilustra o procedimento.

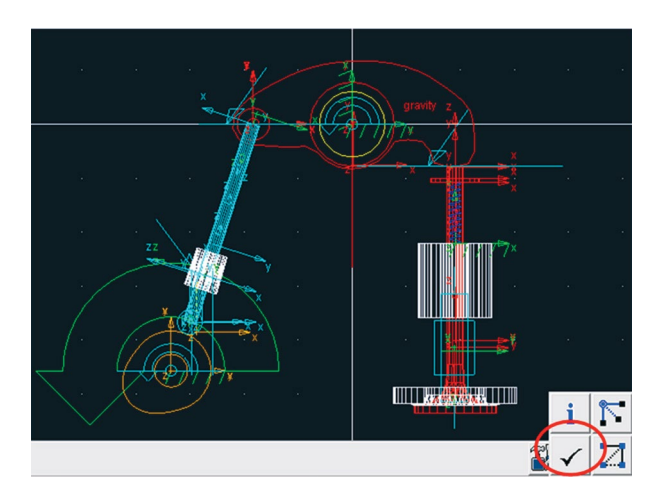

Figura 3.148 – Verificando o modelo.

A janela mostrada na Figura 3.149 será aberta com as informações a cerca do modelo.

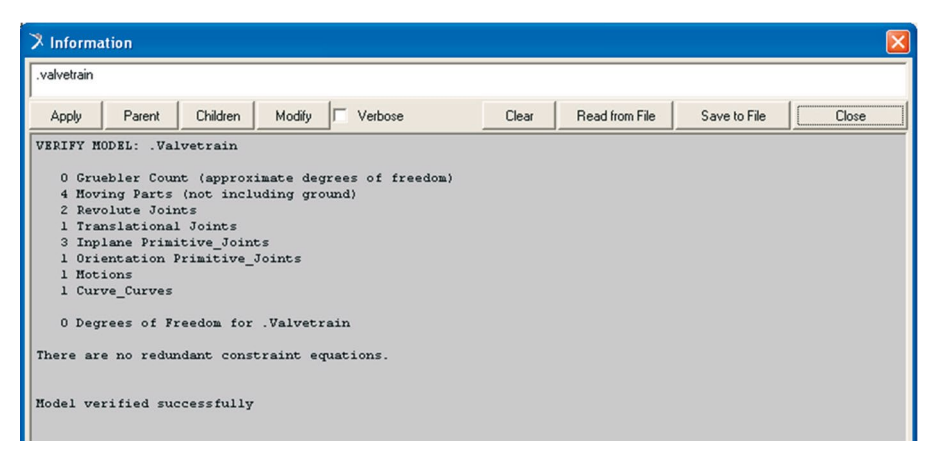

Figura 3.149 – Informações sobre a verificação do modelo.

## **Etapa 12 – Simulação**

Na simulação do mecanismo, serão obtidos os seguintes parâmetros: deslocamento, velocidade e aceleração do centro de massa (CM) da válvula; torque na came.

## **Etapa 12.1 – Determinação do deslocamento, da velocidade e da aceleração na válvula**

- Clique com o botão direito sobre a válvula e selecione o *marker* localizado em seu centro de massa (*cm*). Selecione a opção *Measure*, confor‑ me ilustrado na Figura 3.150(a) (*Marker: cm* → *Measure*)*.*
- • Na caixa de diálogo *Point Measure*, selecione a opção *Translational dis‑ placement*, no terceiro campo denominado *Characteristic*. No campo *Component*, selecione a opção Y,. Os demais campos não precisam ser alterados, mas, caso queira, o nome desse ponto de medição pode ser alterado no primeiro campo (altere o texto contido após o último ponto). Clique em *Apply*. A Figura 3.150(b) ilustra este passo.

Note que a janela gráfica para exibição do deslocamento do cm da válvula aparecerá na área de trabalho.

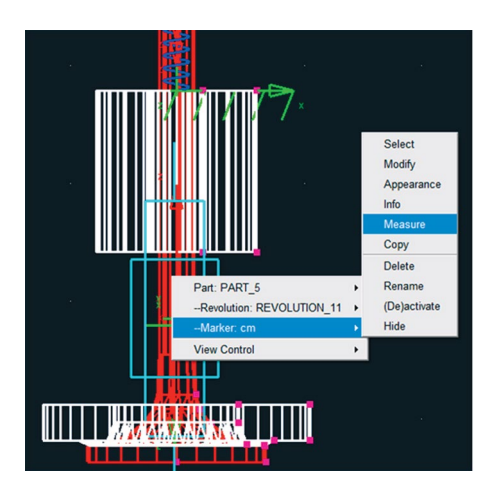

Figura 3.150 (a) – Criando um ponto de saída de dados.

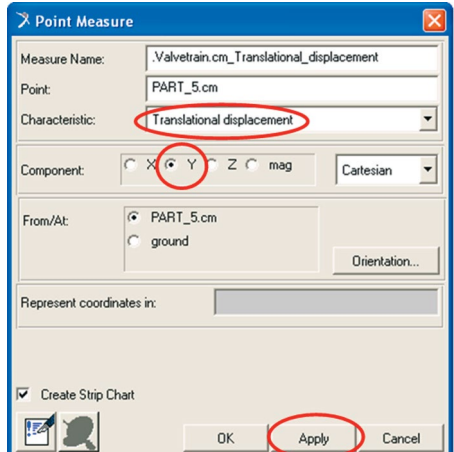

Figura 3.150 (b) – Parâmetro de saída: deslocamento linear na direção Y.

Para inserir as demais janelas gráficas, neste caso da velocidade e aceleração, selecione a opção *Translational velocity* no campo *Characteristic*  da caixa de diálogo *Point Measure.* Novamente selecione a opção *Apply*.

Uma segunda janela gráfica será aberta, na qual será exibida a curva da ve‑ locidade após simulação do mecanismo.

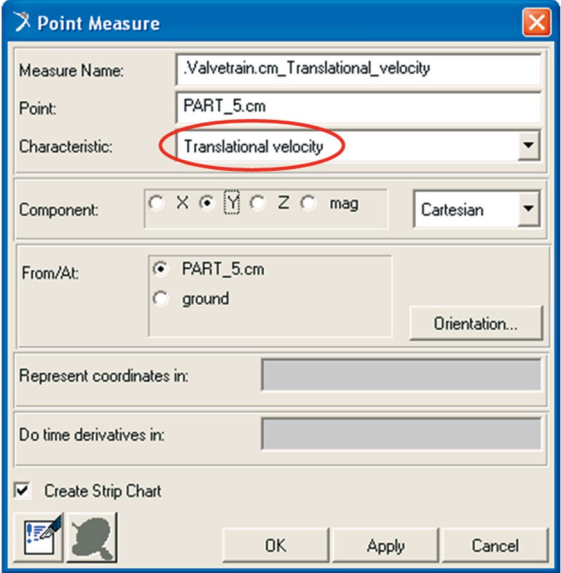

Figura 3.151 (b) – Parâmetro de saída: velocidade linear na direção Y.

O mesmo procedimento deverá ser repetido para criação da janela gráfica para exibição da aceleração linear. Clique em Ok, na caixa de diálogo *Point Mea‑ sure*, para finalizar a definição dos parâmetros de saída referentes à válvula.

- **Na caixa de diálogo** *Main Toolbox*, selecione o ícone **[5**] *(Interactive Simulation Controls*). Na parte inferior desta caixa de diálogo defina os campos, como mostrado na Figura 3.150(a). Note que o tempo de simulação será de 5 segundos (*End Time*) com 500 incrementos de tempo (*Steps*).
- Selecione o ícone ▶ para dar início à simulação (Figura 3.152(a)).

Automaticamente, as curvas (no *marker* selecionado) serão exibidas nas janelas gráficas. A Figura 3.152(b) ilustra o gráfico do deslocamento no *cm* da válvula.

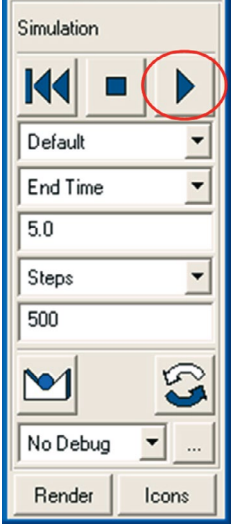

Parâmetros da simulação

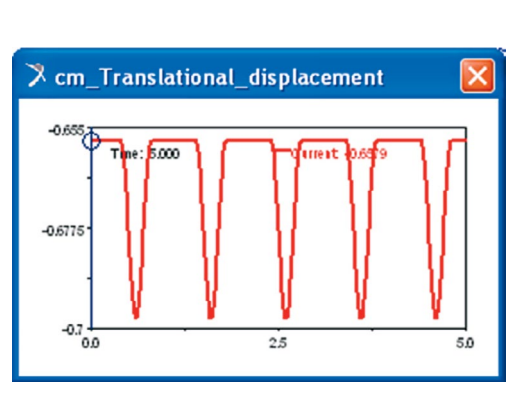

Figura 3.152(a) – Figura 3.152(b) – Gráfico do deslocamento.

· Para manipulação das curvas geradas é necessário migrar para o módulo ADAMS/PostProcessor. Para isto, basta selecionar a tecla F8 do teclado. Será exibida a janela mostrada na Figura 3.153.

| Adams/PostProcessor MD Adams R3                            |                 |  |                          |                   |                   |                                                     |               |              |
|------------------------------------------------------------|-----------------|--|--------------------------|-------------------|-------------------|-----------------------------------------------------|---------------|--------------|
| File Edit View Plot Tools Help                             |                 |  |                          |                   |                   |                                                     |               |              |
| Plotting                                                   |                 |  | $\mathbf R$              | $\blacksquare$    |                   | $\mathbb{R}$ $\mathbb{Z}$ $\mathbb{R}$ $\mathbb{R}$ |               |              |
| X:<br>1.75                                                 | Y:<br>$-0.6642$ |  | Slope:<br>0.224          | Min:<br>$-0.6979$ | Max:<br>$-0.6579$ | Avg:<br>$-0.6659$                                   | RMS:<br>0.666 | # of F<br>50 |
| E X Valvetrain<br>Œ.,<br>page_1                            |                 |  | $-0.655$                 |                   |                   |                                                     |               | cm_Deslocarr |
| page_2<br>⊕.<br>Œ.,<br>page_3                              |                 |  | $-0.66$                  | "Current          |                   |                                                     |               |              |
| $\begin{array}{c}\n\text{F} \\ \text{Page 4}\n\end{array}$ |                 |  | $-0.665$                 |                   |                   |                                                     |               |              |
| $\mathbb{F}$ $\Box$ page_5<br>$\bigoplus$ page_6           |                 |  | $-0.67$                  |                   |                   |                                                     |               |              |
| $\Box$ page_7<br>$\Box$ page 8                             |                 |  | ength (foot)<br>$-0.675$ |                   |                   |                                                     |               |              |
| $\mathbb{F}$ $\Box$ page 9                                 |                 |  | $-0.68$                  |                   |                   |                                                     |               |              |
| $\Box$ page_10<br>$\Box$ page_11                           |                 |  | $-0.685$                 |                   |                   |                                                     |               |              |
| $\Box$ page_12<br>×<br>Name Filter                         |                 |  | $-0.69$                  |                   |                   |                                                     |               |              |
|                                                            | ▼               |  | $-0.695$<br>$-0.7$       |                   |                   |                                                     |               |              |
|                                                            |                 |  | 0.0                      |                   | 1.0               |                                                     | 2.0           |              |

Figura 3.153 – Curva de deslocamento exibido no módulo ADAMS/PostProcessor.
## **Etapa 12.2 – Determinação do torque na came**

- Para gerar a curva do torque na came selecione a junta tipo *revolute* atribuída a este corpo rígido. Selecione a opção Measure conforme ilustrado na Figura 3.154 (a).
- • A Figura 3.154(b) ilustra o preenchimento da caixa de diálogo *Joint Measure*. Note que será obtido a magnitude do torque. Uma janela gráfica aparecerá na tela de trabalho.

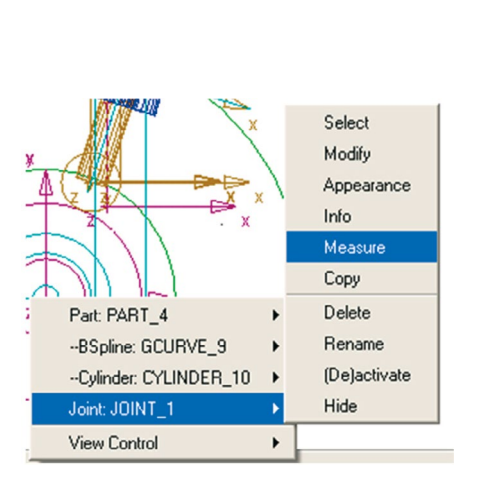

Figura 3.154(a) – Seleção da junta para obtenção do torque.

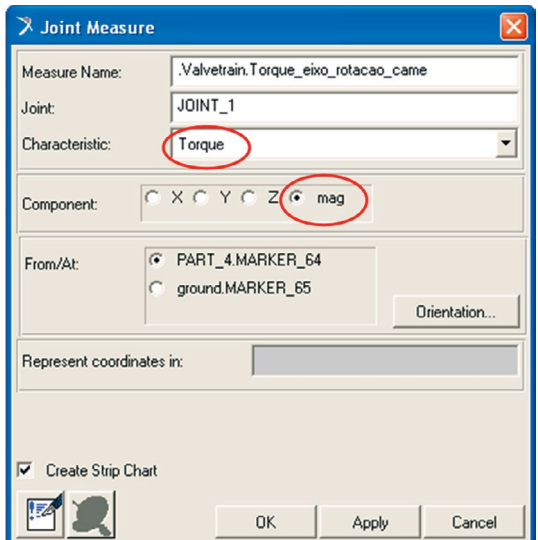

Figura 3.154(b) – Parâmetros para determinação do torque na came.

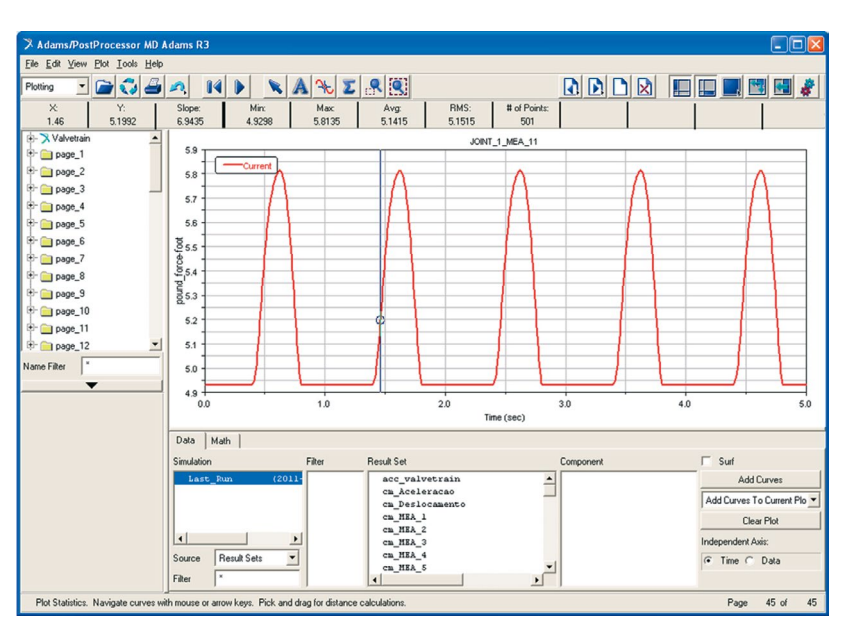

A Figura 3.155 ilustra a curva do torque na came, exibida no módulo ADAMS/ PostProcessor*.*

Figura 3.155 – Curva do torque obtido na came.

Ainda no módulo ADAMS/PostProcessor, duas curvas podem ser exibidas no mesmo gráfico, tal como mostrado na Figura 3.156.

- Para exibir as duas curvas no mesmo gráfico, selecione a variável de interesse, nesse caso, *cm\_Translational\_displacement* no campo *Result Set.*
- • No campo *Component*, selecione *Q.*
- Selecione a opção *Add Curves*.

Outras manipulações poderão ser realizadas utilizando este módulo, não sendo, portanto o escopo deste capítulo.

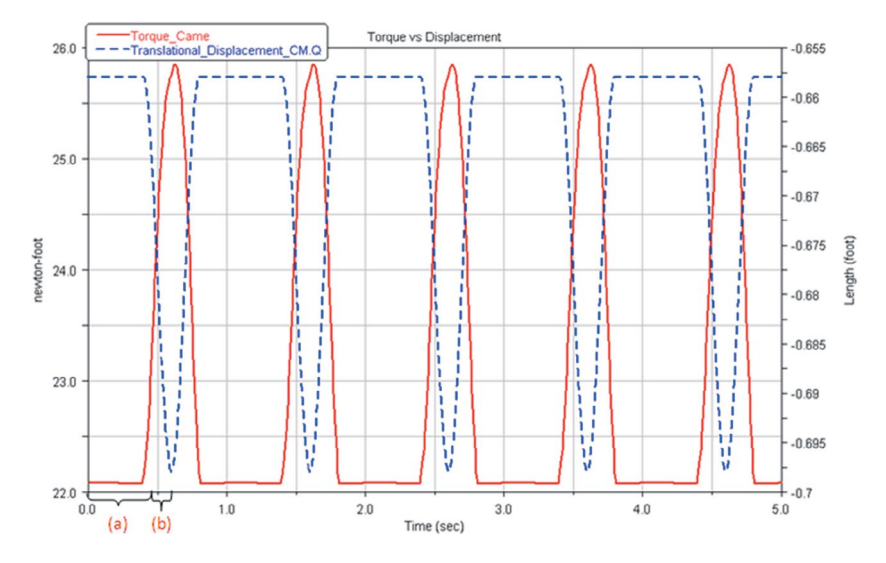

Figura 3.156 – Curvas do torque na came e deslocamento no CM da válvula.